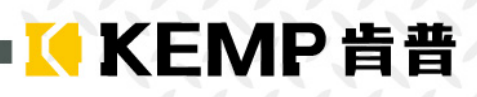

# **扭力控制器 型号: E-BTM-C / E-BTM-W 操作说明书**

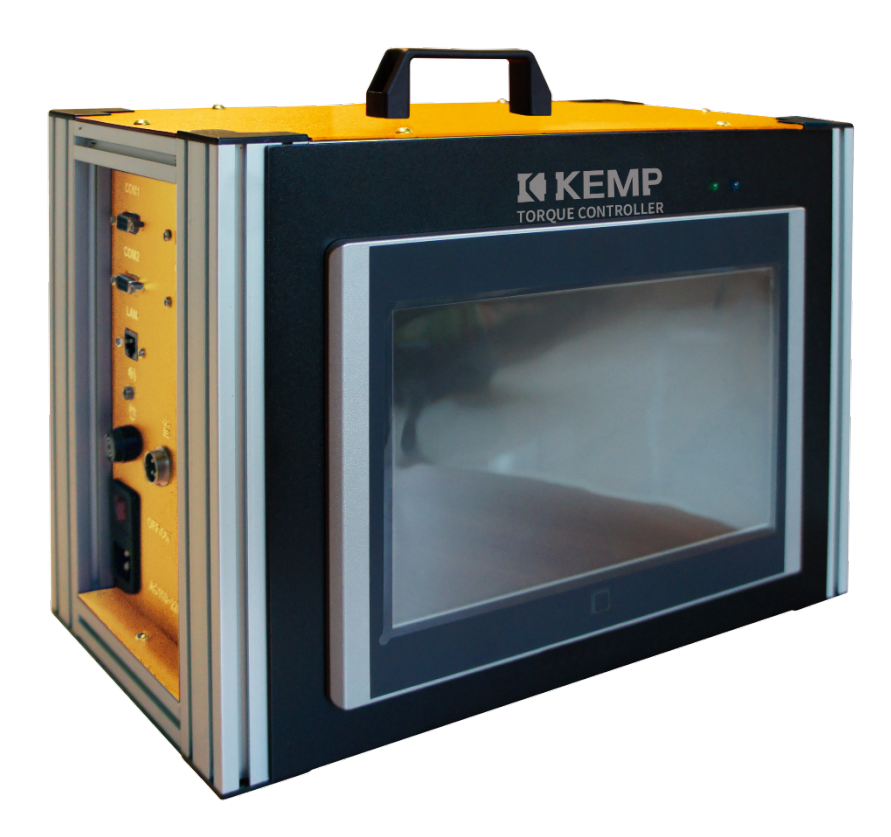

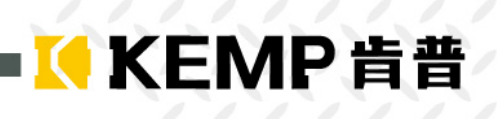

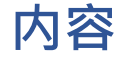

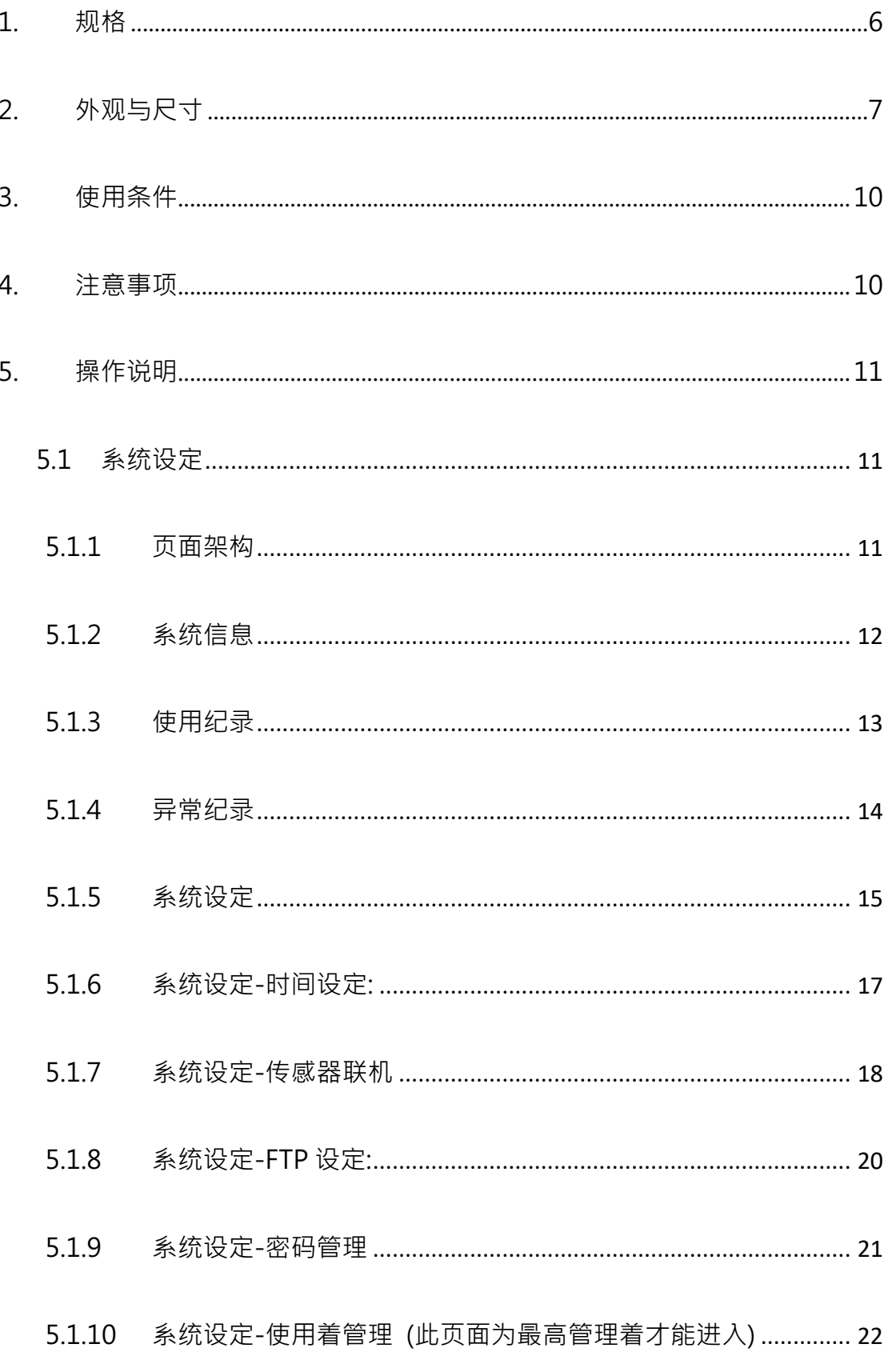

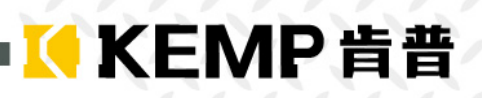

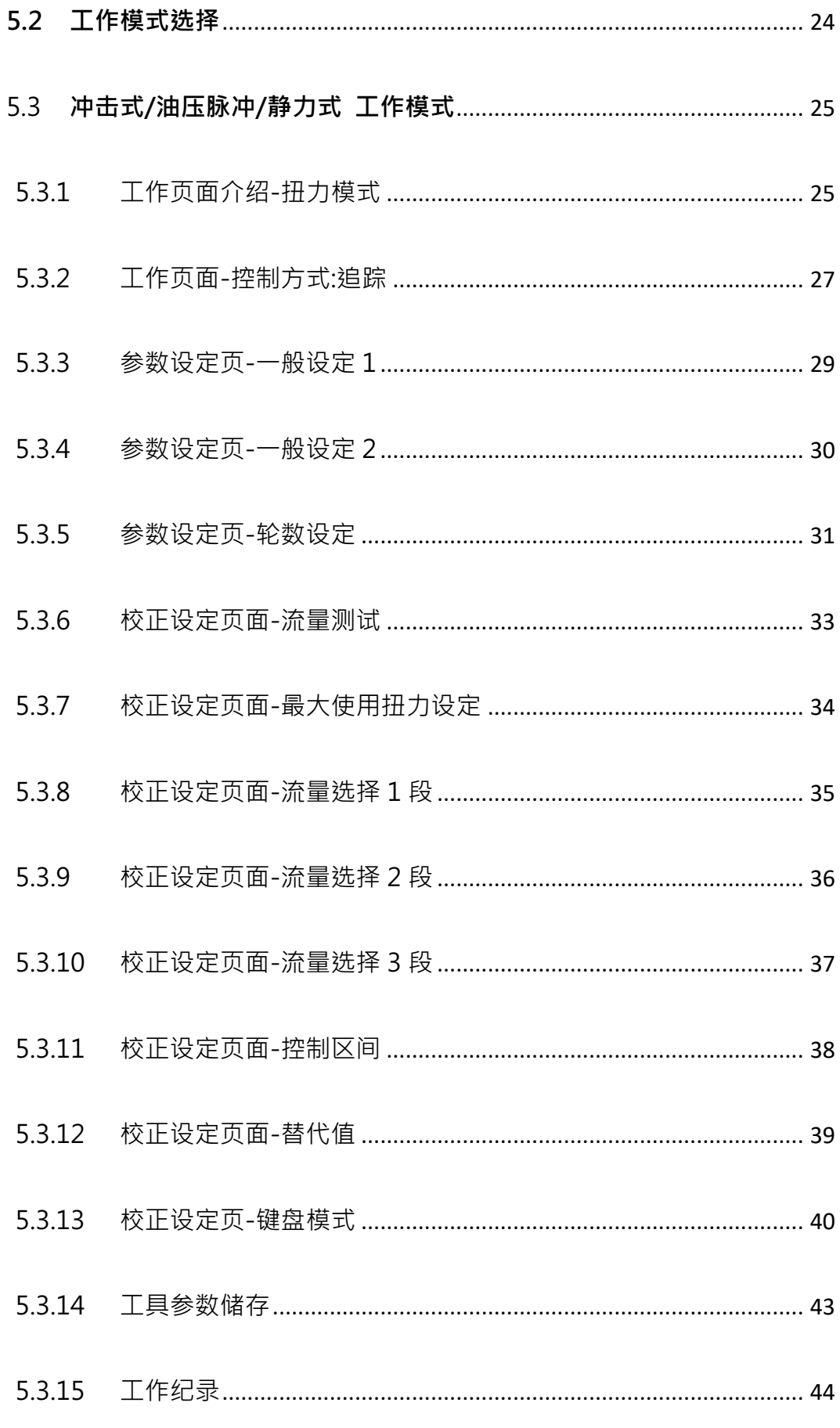

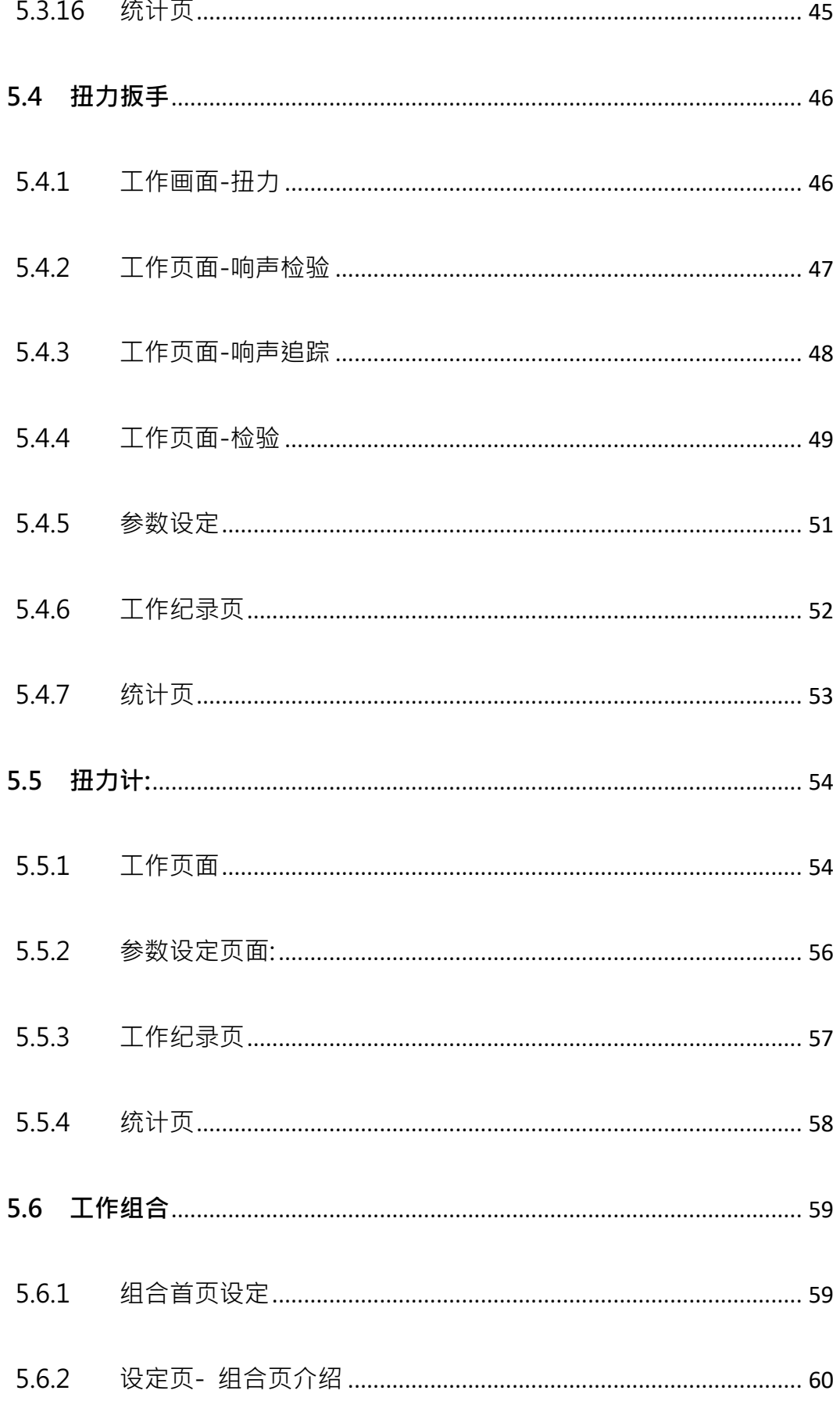

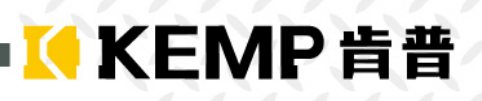

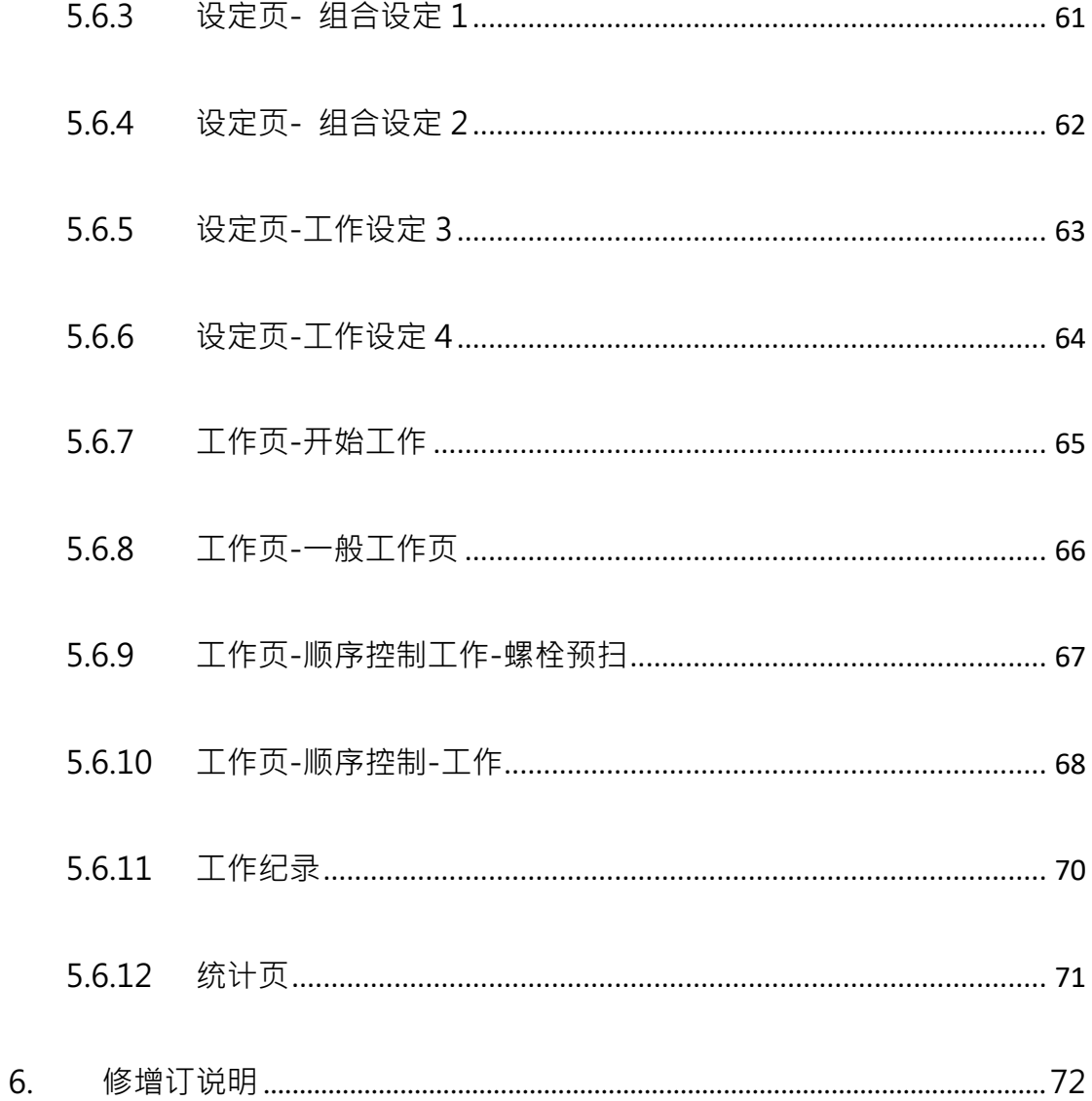

ī

### **1. 规格**

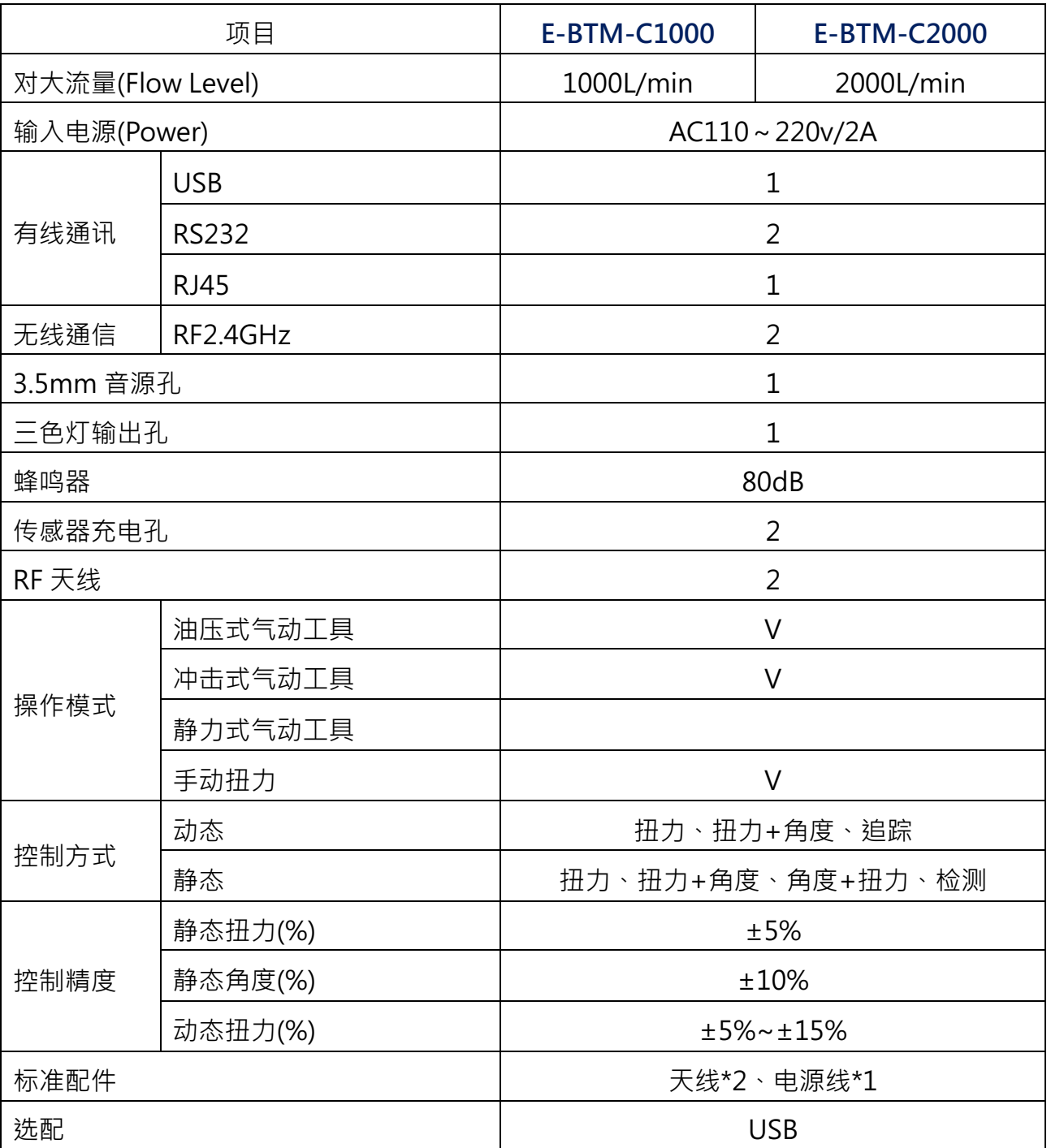

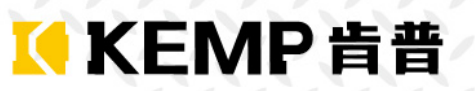

### **2. 外观与尺寸**

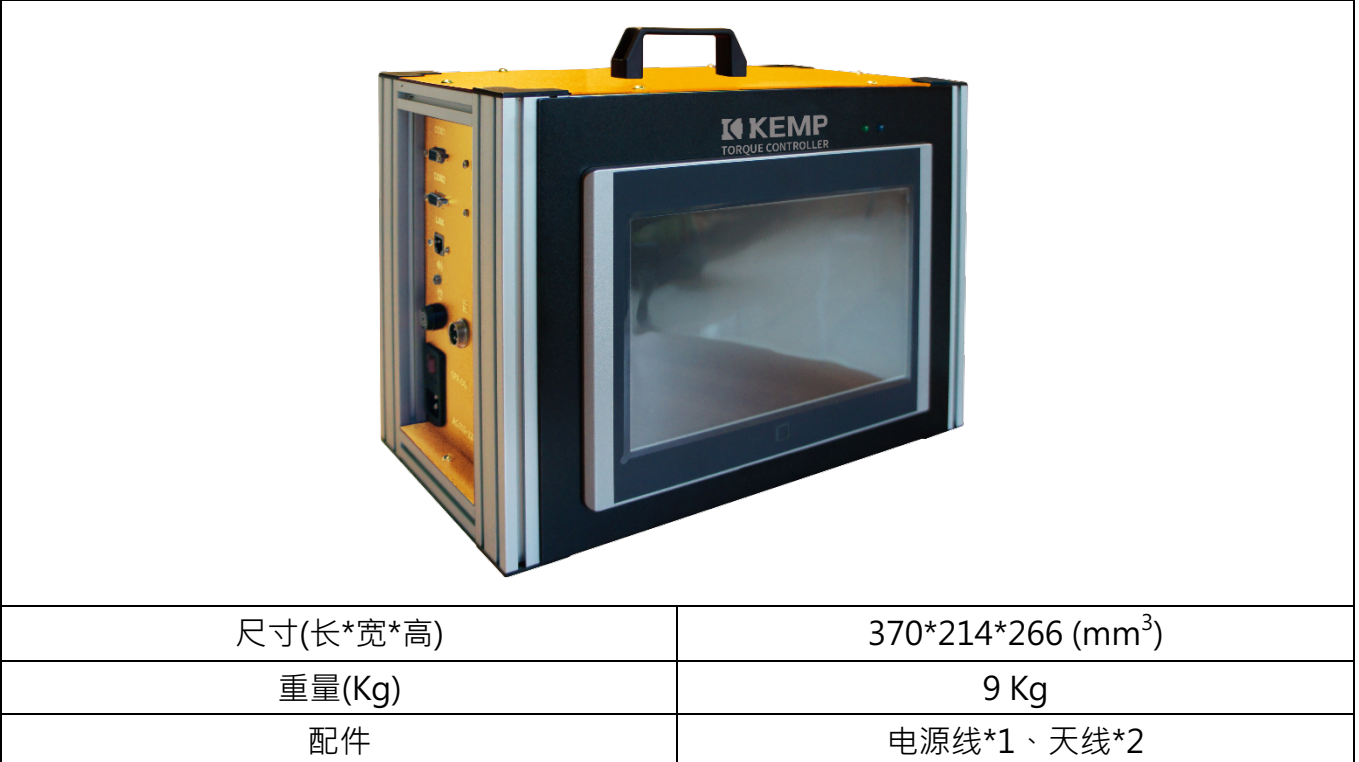

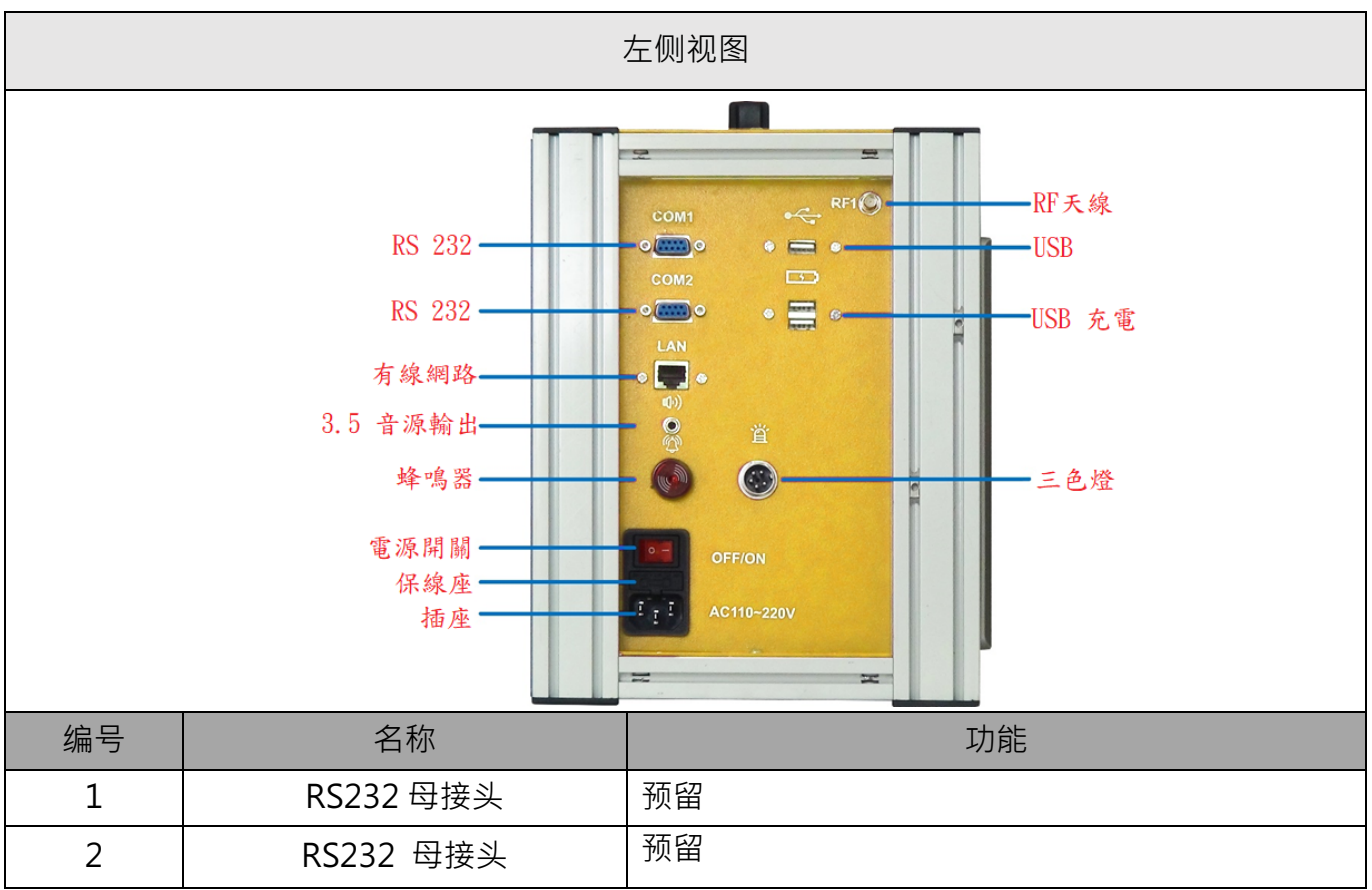

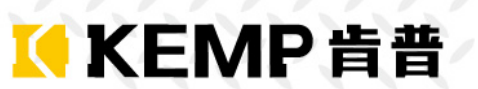

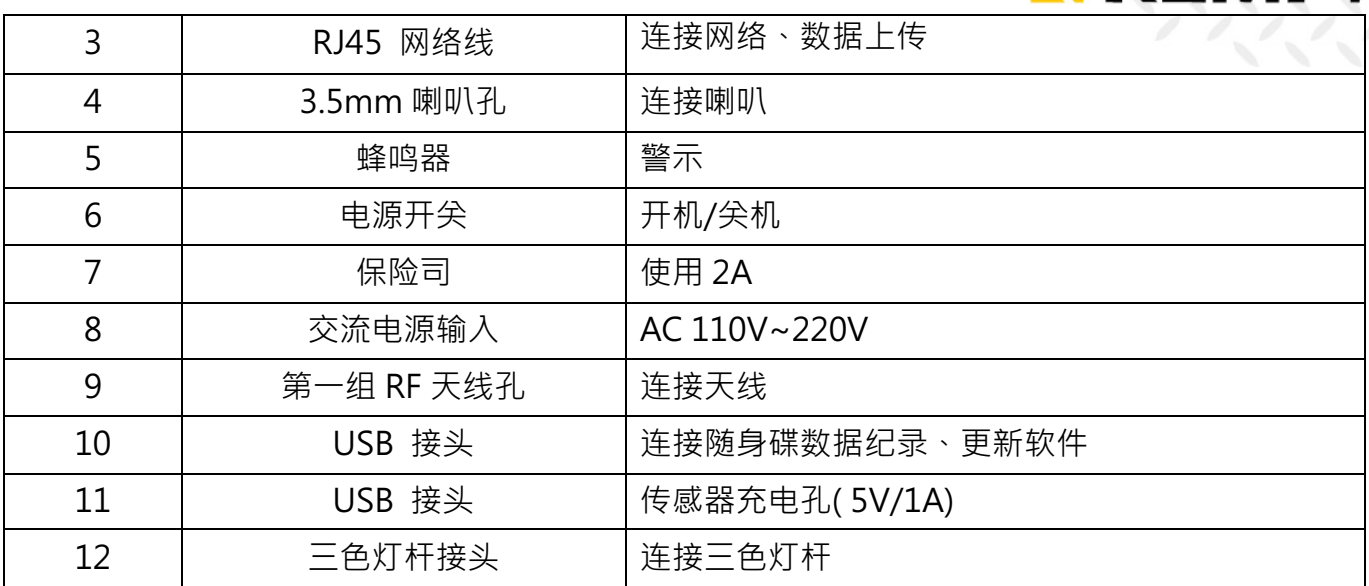

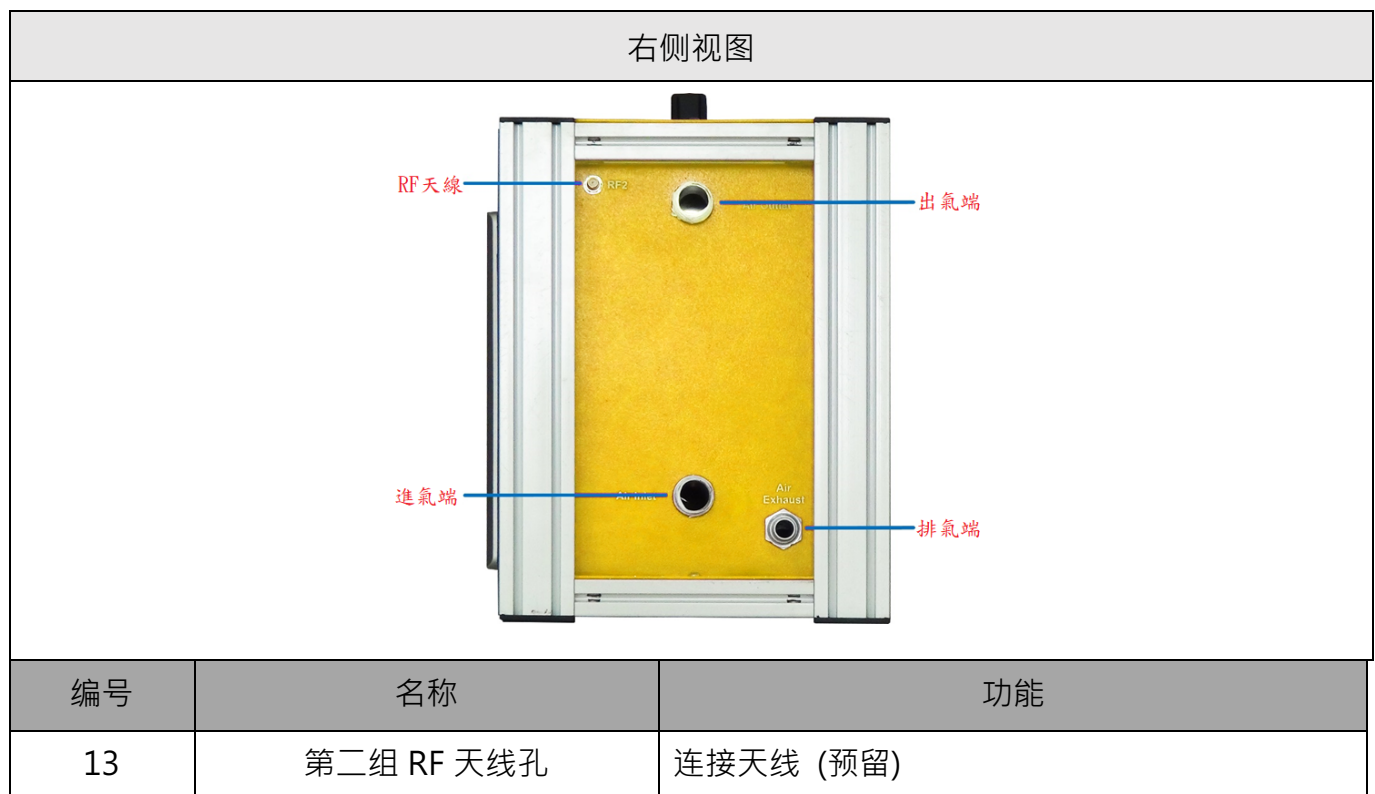

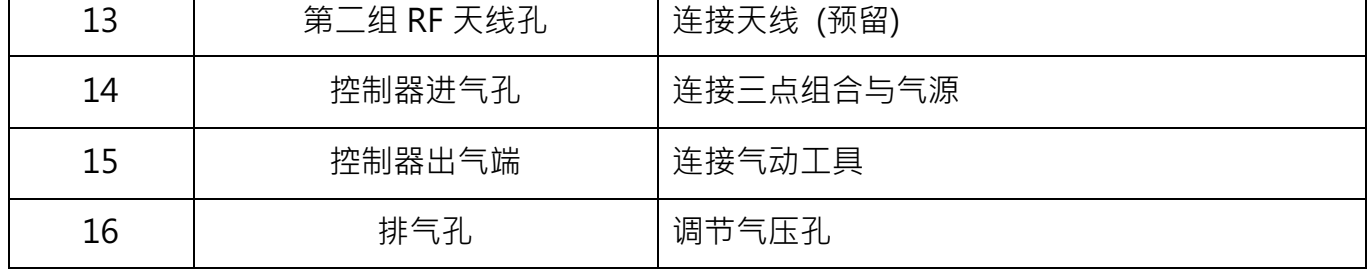

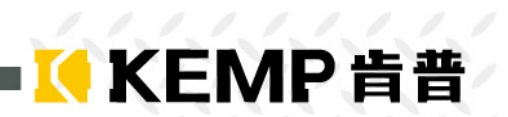

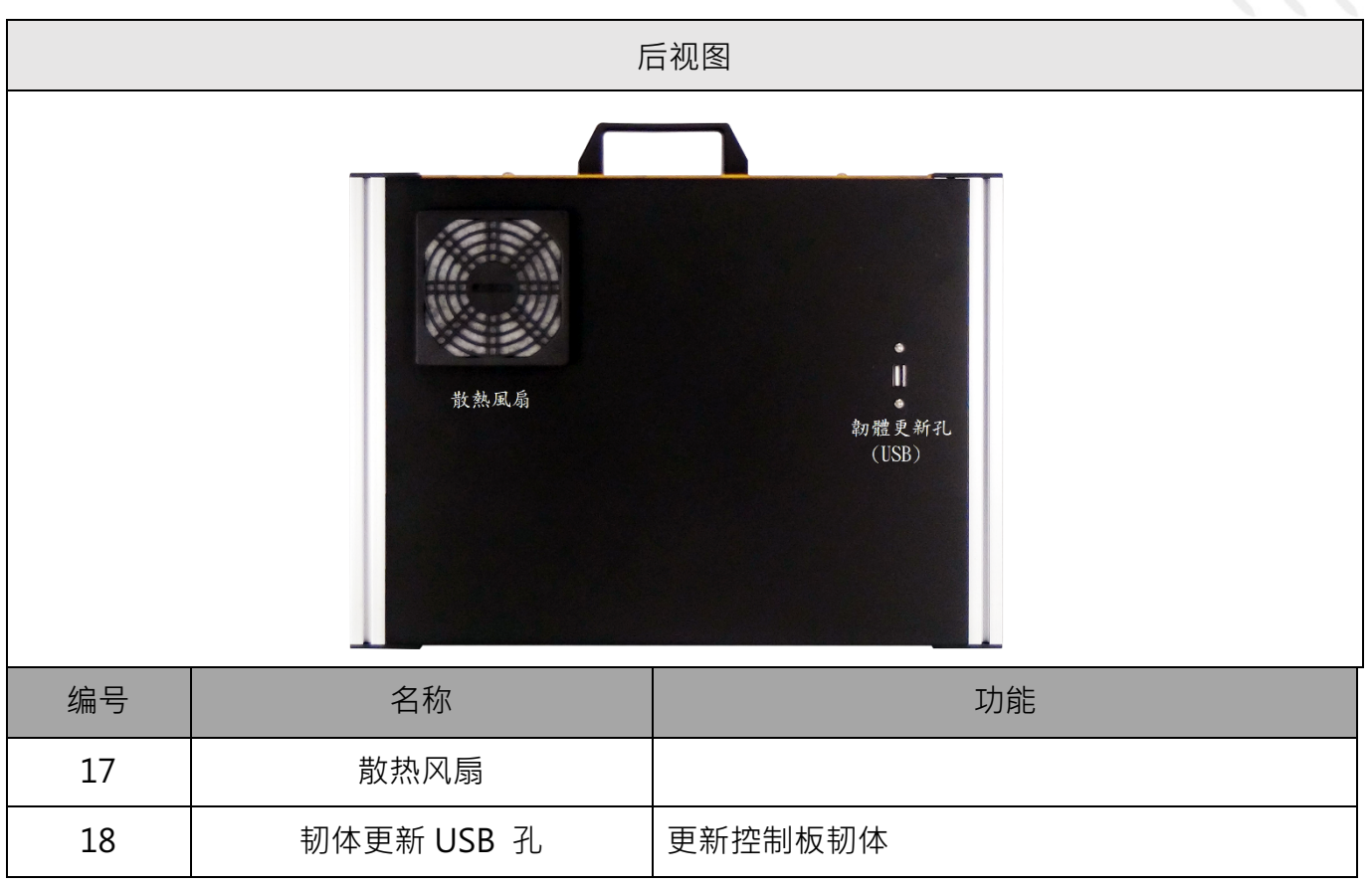

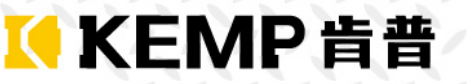

### **3. 使用条件**

- 1. 气源气压不可低于 90Psi, 不可高于 110Psi。
- 2. 气源供气量不可低于 1000L/min。

### **4. 注意事项**

- 1. 请在0℃-50℃的温度下放置和使用本产品,请不要将本产品置于潮湿的环境下。
- 2. 请勿设置在阳光直射的地方或发热设备附近,如电热器、火爐、或其它发热设备。
- 3. 请勿将本机置于水或湿气中,亦勿于潮湿地区操作本机。若本机变潮,请立刻处理。请立刻关 闭电源,并聯系服务人员尽速处理。湿气可能会造成本机受损。
- 4. 请安装在稳定的场所,注意防止本产品坠落。
- 5. 勿将其他设备放置于本产品上面。
- 6. 仅可在额定输入输出范围内使用。
- 7. 请不要随意拆卸本产品。
- 8. 请使用干燥布料擦拭本机。
- 9. 使用前请确认工具消耗流量,并选择相对应的流量,已达最佳扭力控制效能。

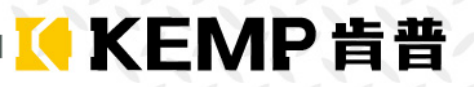

### **5. 操作说明**

- 5.1 系统设定
- 5.1.1 页面架构

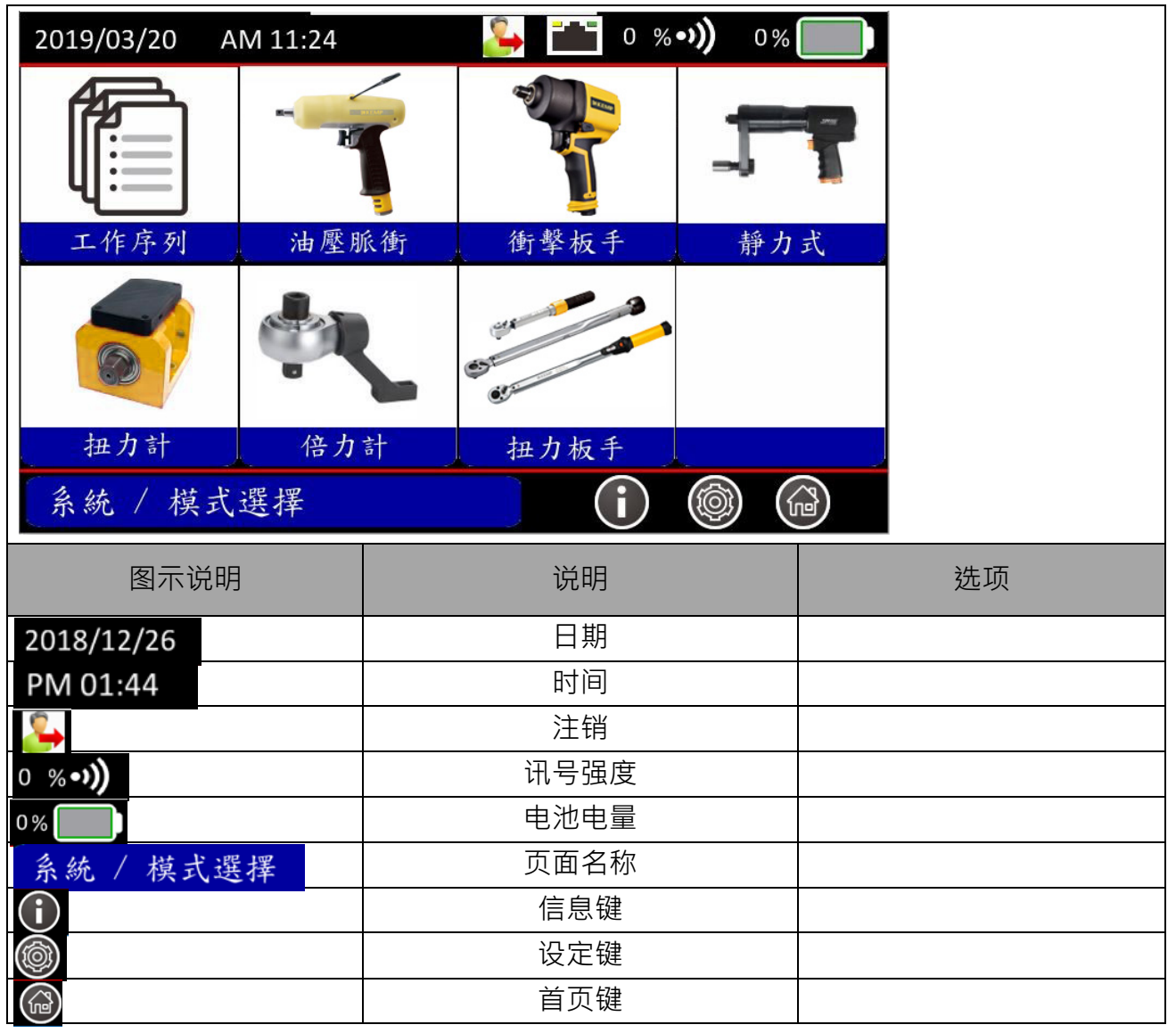

5.1.2 系统信息

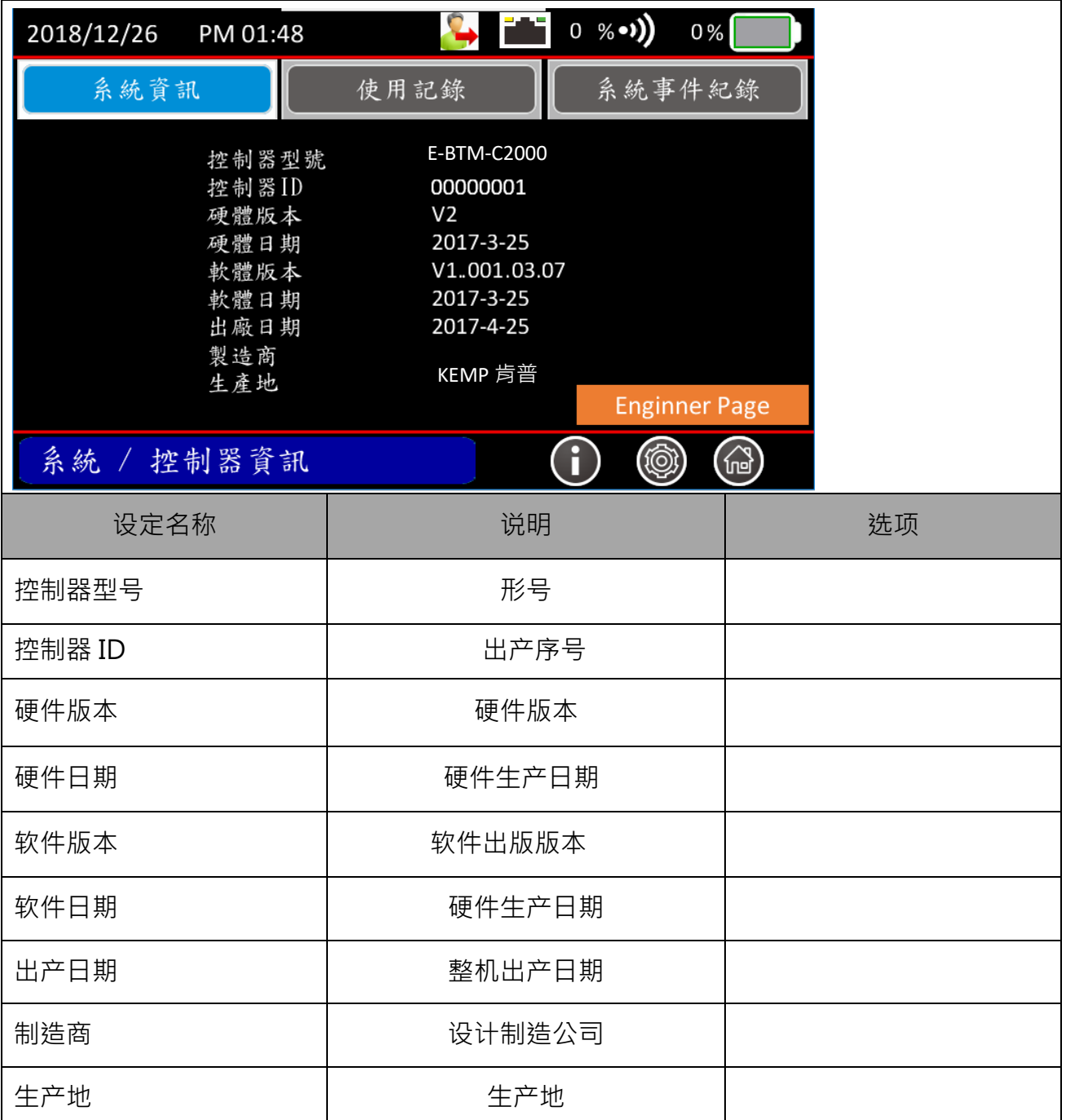

**KKEMP肯普** 

### 5.1.3 使用纪录

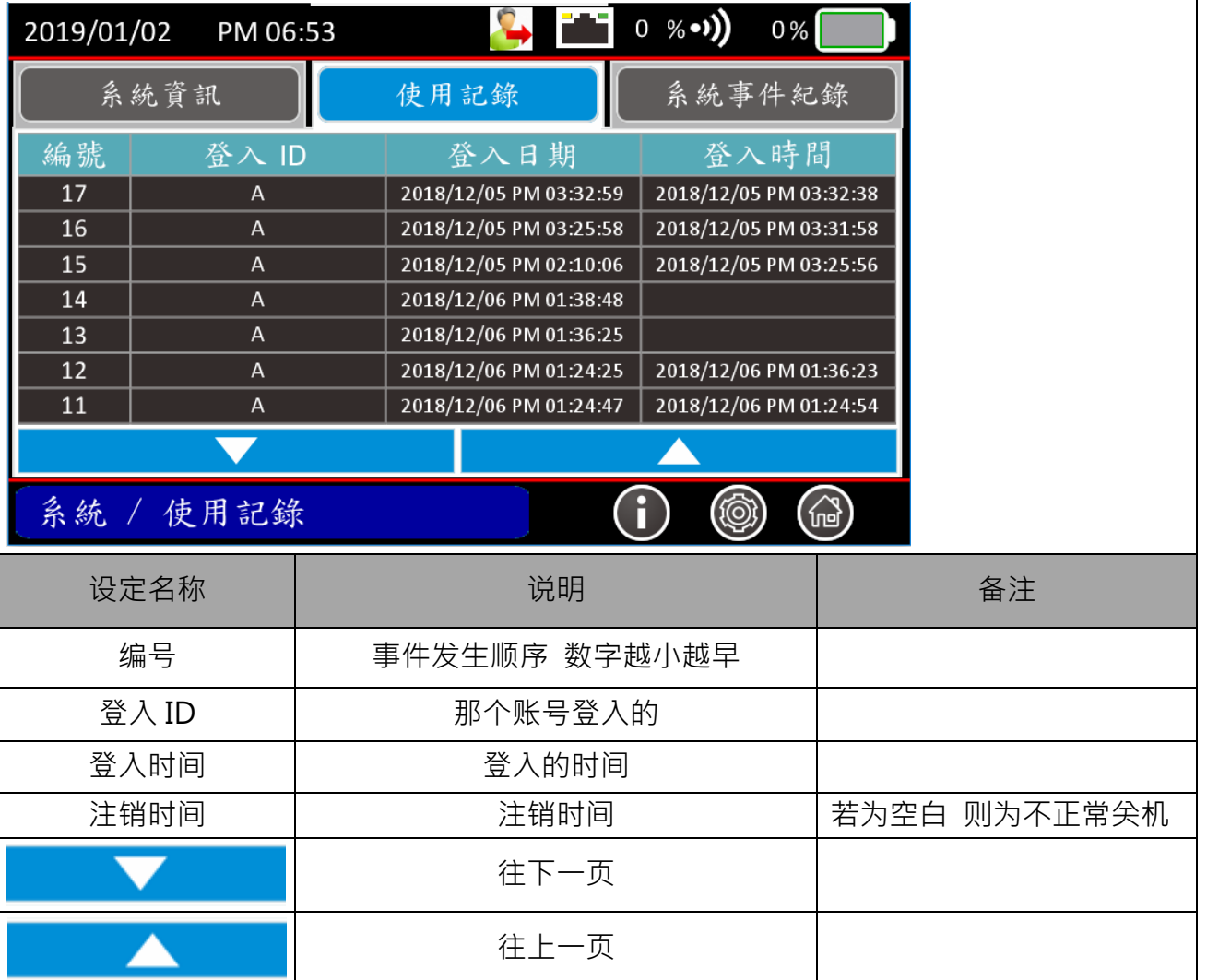

**KKEMP肯普** 

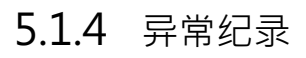

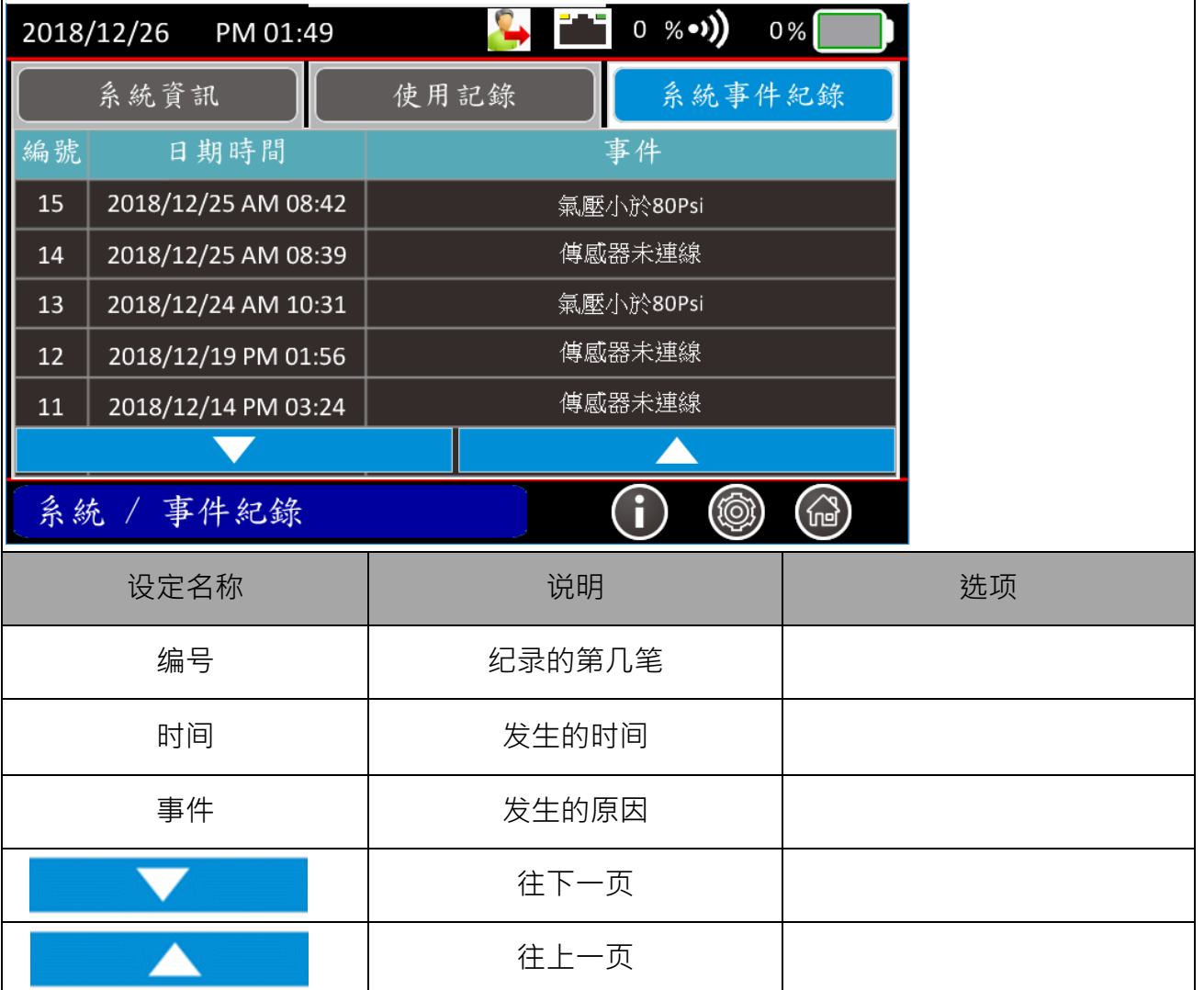

I

5.1.5 系统设定

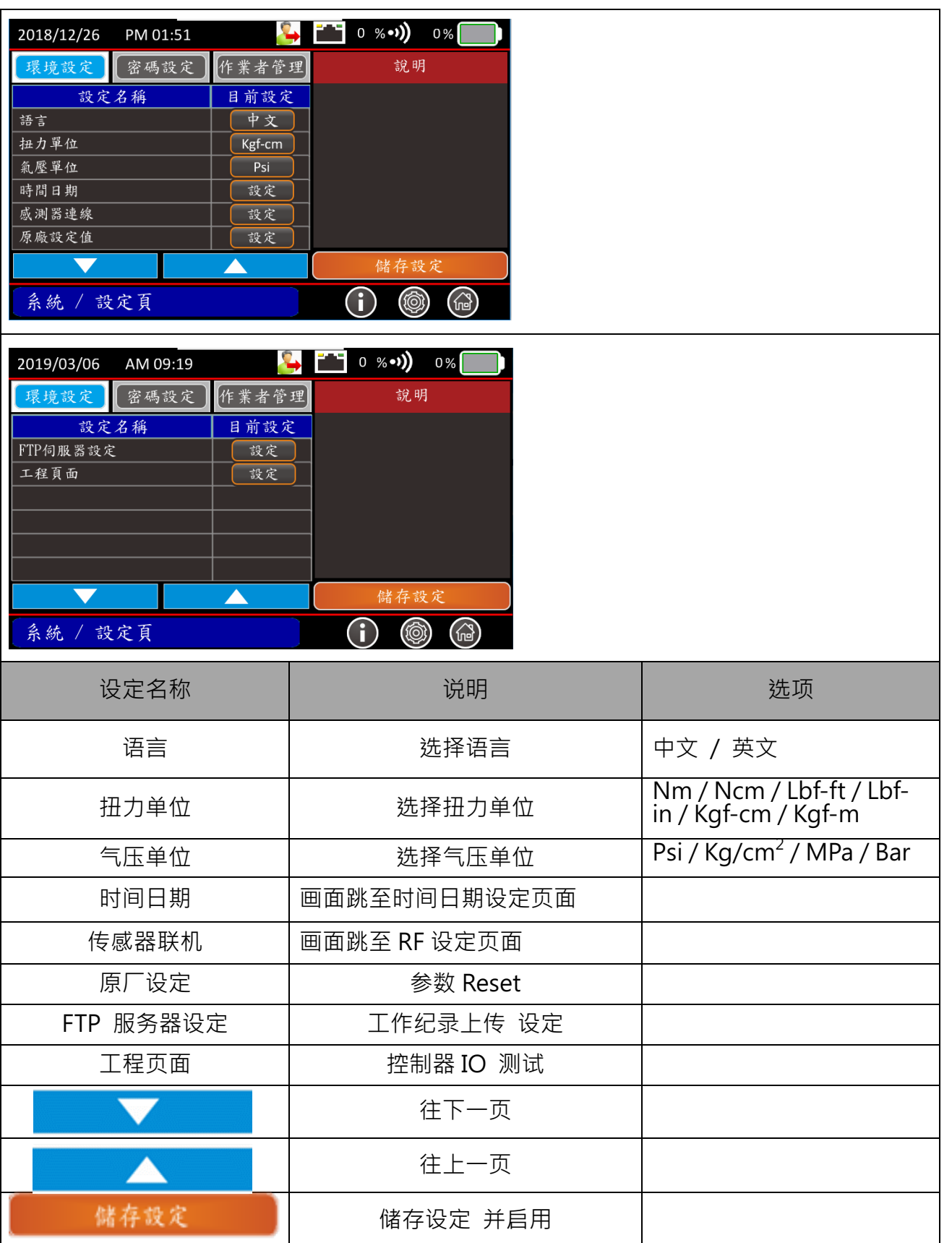

KKEMP肯普

ī

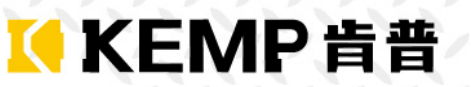

- Ø 系统设定步骤
- Step 1 设定语言
- Step 2 设定扭力单位
- Step 3 设定气压单位
- Step 4 设定时间
- Step 5 传感器联机设定
- Step 6 FTP 设定

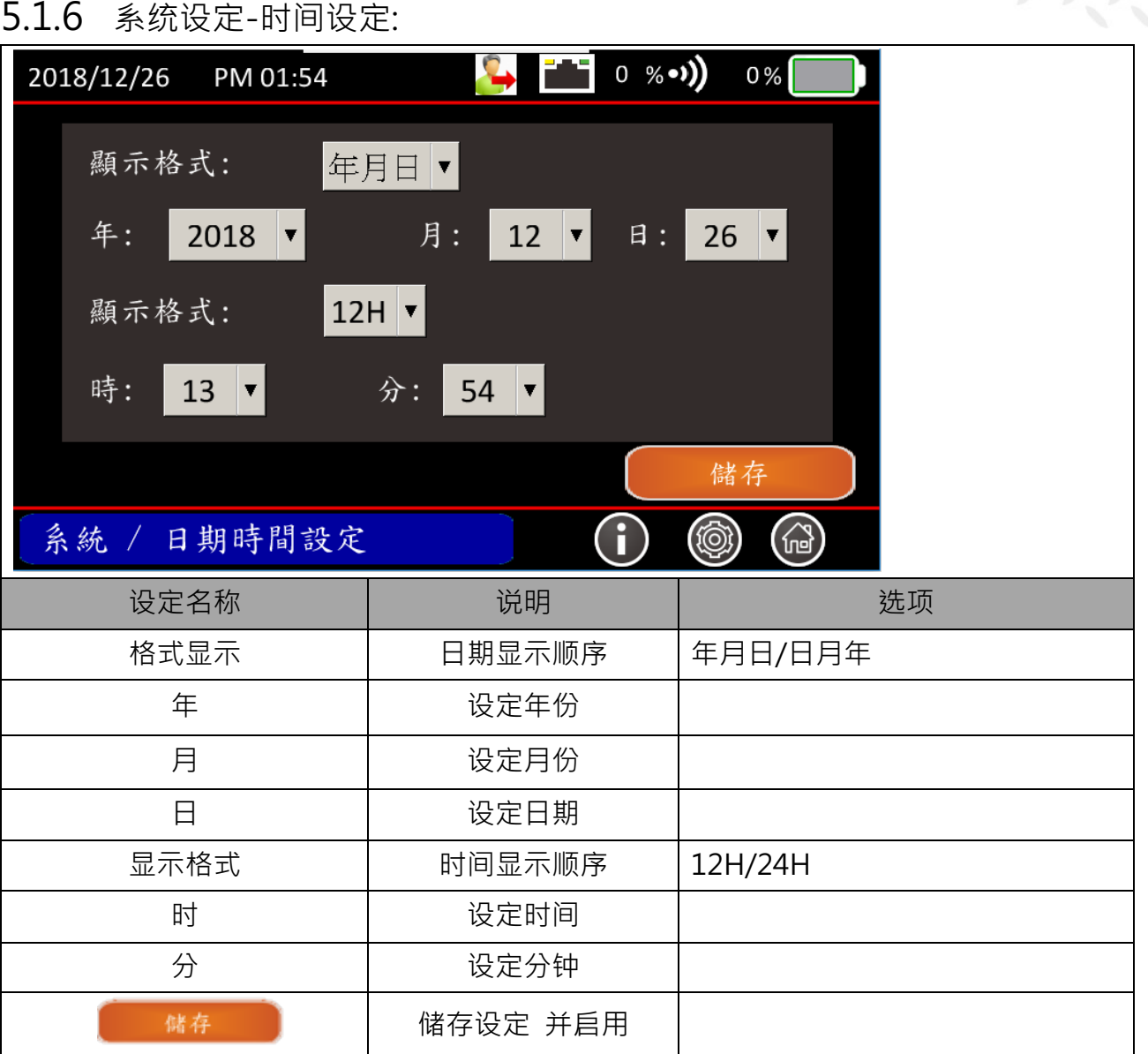

Ø 时间设定

- Step 1 设定日期
- Step 2 设定日期显示格式
- Step 3 设定时间
- Step 4 设定时间显示格式

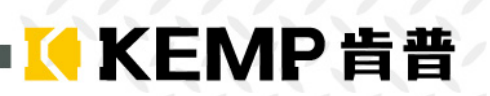

### 5.1.7 系统设定-传感器联机

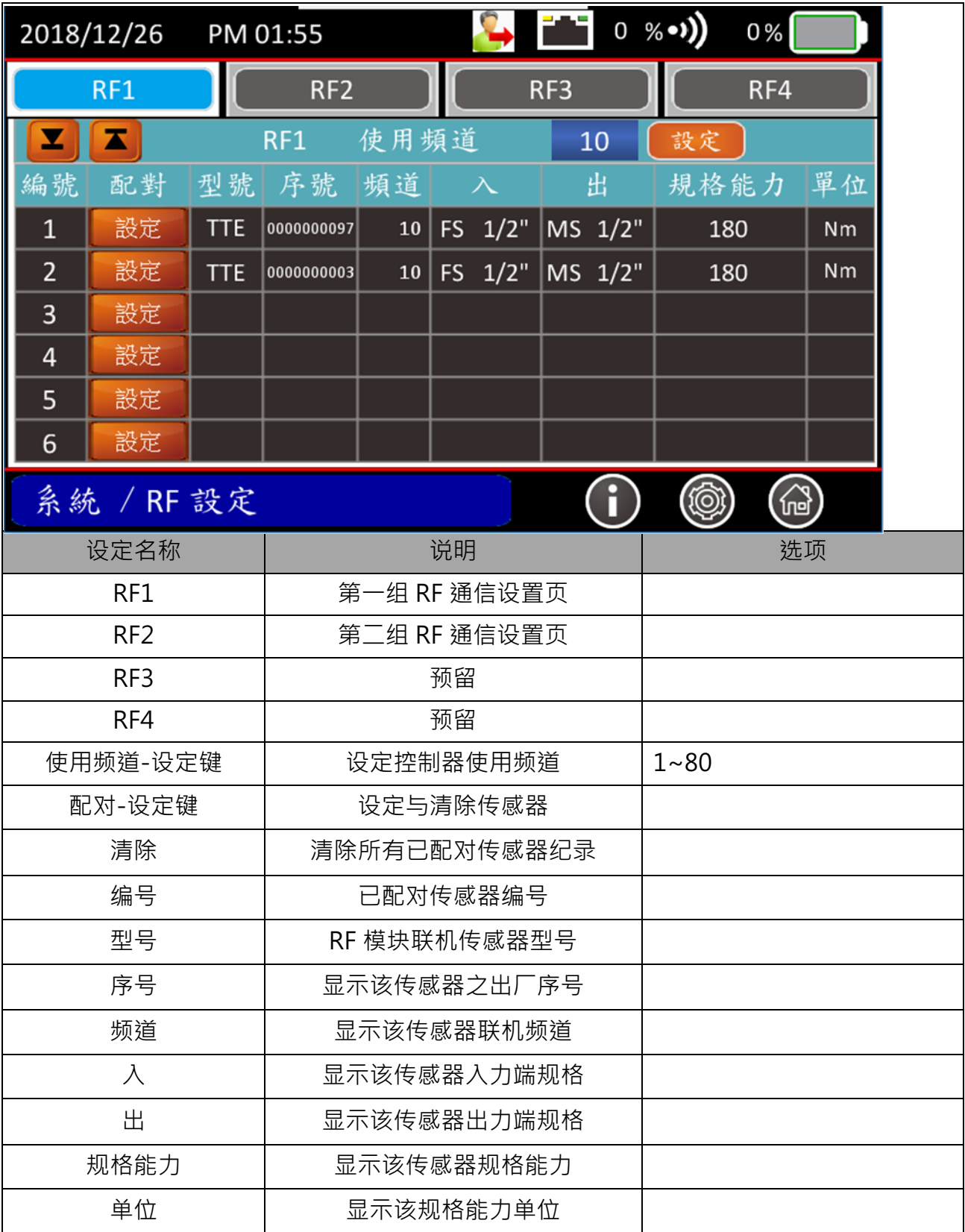

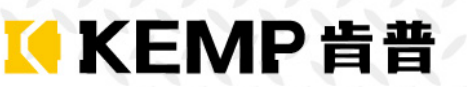

- Ø 传感器联机设定步骤
- Step 1 设定控制器使用频道(\*1)(\*2)
- Step 2 开启传感器, 当传感器蓝灯闪烁时, 按下配对设定按键。
- Step 3 配对成功后,传感器自动关机,并且在屏幕上显示已配电传感器之型号、序号、规格能力。

(\*1)当多台控制器同时于同一空间操作时,请避免使用同一种通讯频道。

(\*2)用户更改控制器通讯频道时,需重新配对所有传感器。

移除已联机之传感器:按欲删除传感器之该列设定键超过 1 秒后放开即可删除。

Ø 默认值

Step 1 常按该键 4 秒 即可回到原厂欲设值

#### Ø 注意事项

Step 1 设定变更 一定要按储存设定健 所有设定值才会有效启用

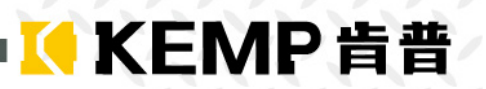

### 5.1.8 系统设定-FTP 设定:

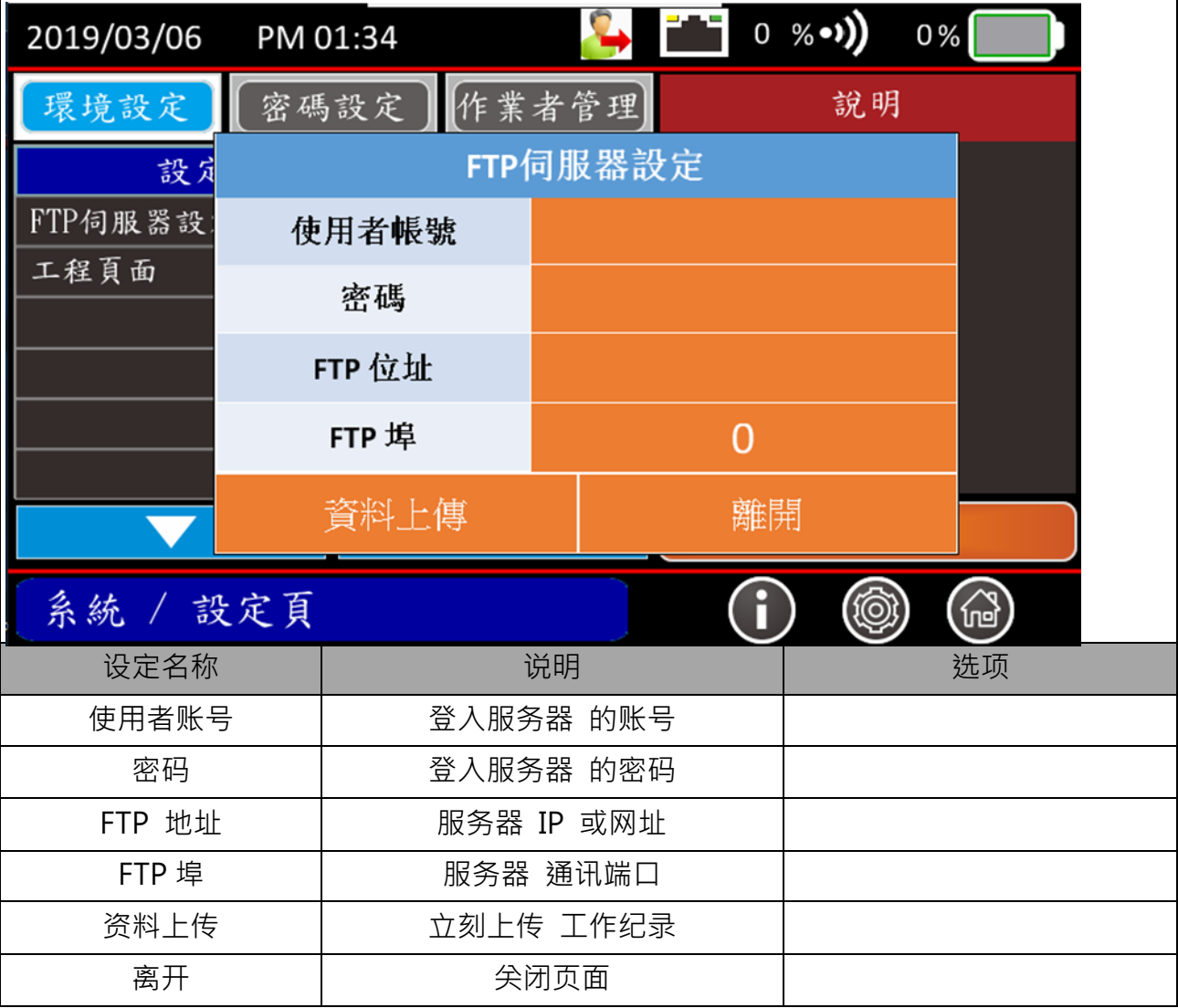

 $\Box$ 

Ø 默认值

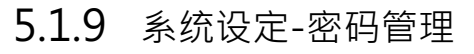

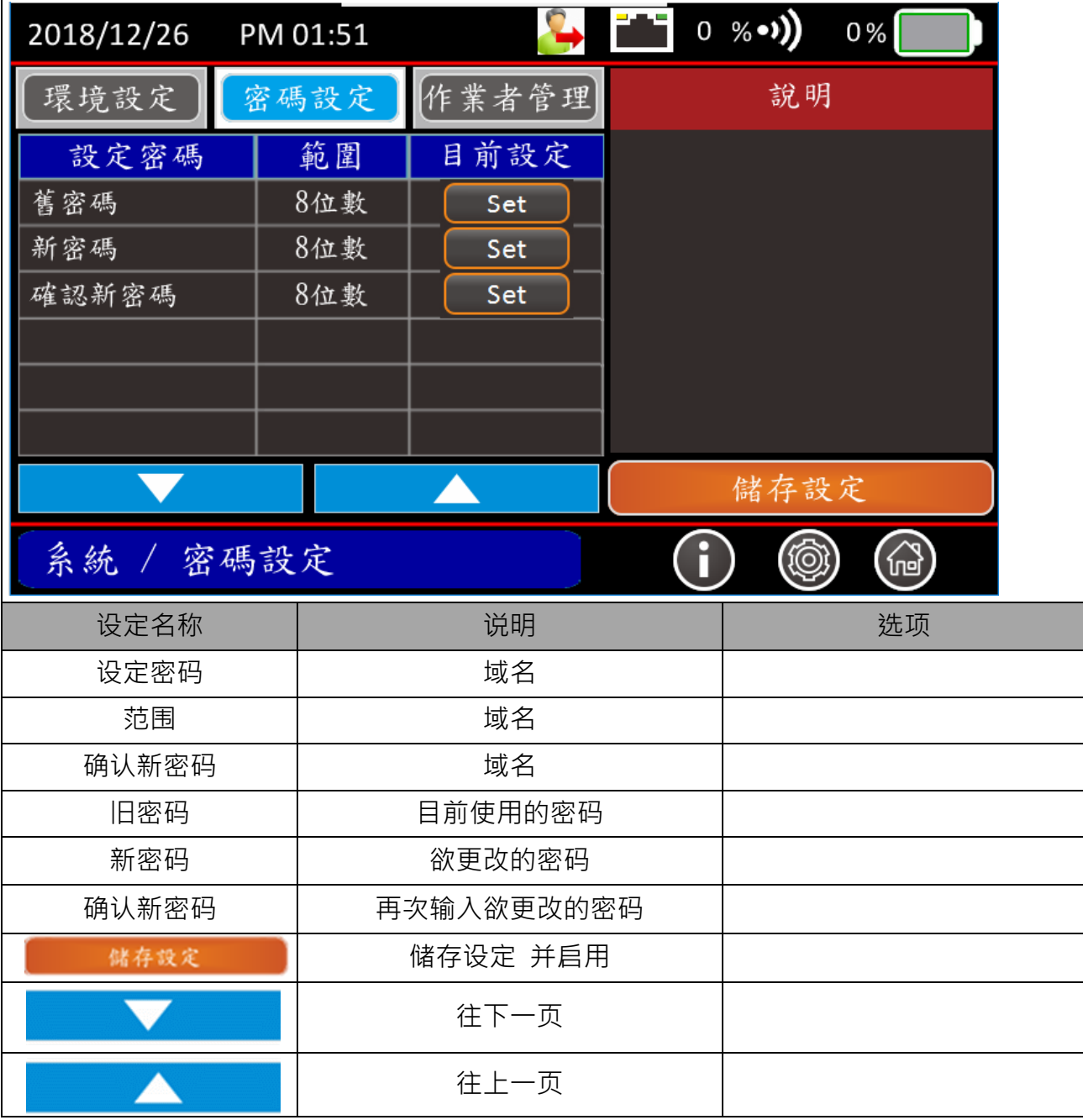

Ø 设定步骤

Step 1 在旧密码字段按设定键 输入目前使用的密码

Step 2 在新密码字段按设定键 输入目前欲更改的密码

Step 3 在确认新密码字段按设定键 输入目前欲更改的密码

Step 4 按储存设定键 储存设定

Step 5 系统比对 无误 会提示更改成功

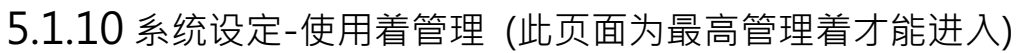

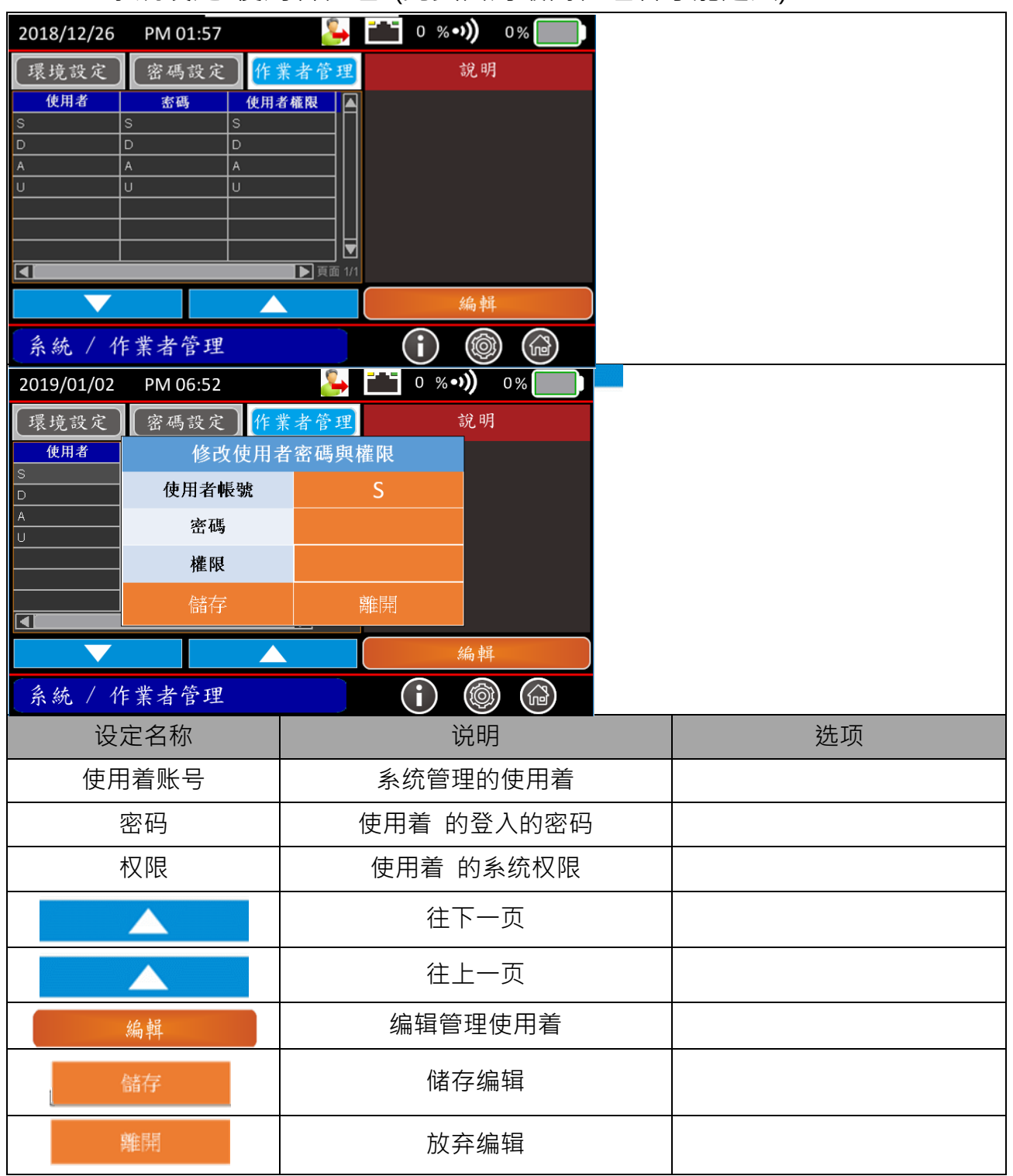

#### Ø 设定步骤-使用着编辑

Step 1 按下欲变更的使用着 或欲新增的使用着的字段 使其反颜色变淡 Step 2 分别按下欲修改或新增的字段 如(使用着账号 、密码、权限等) \*权限:设定为循环切换

Step 3 在确认无误后 按下储存键

Step 4 若放弃新增或修改 请按离开键关闭页面

#### 权限说明

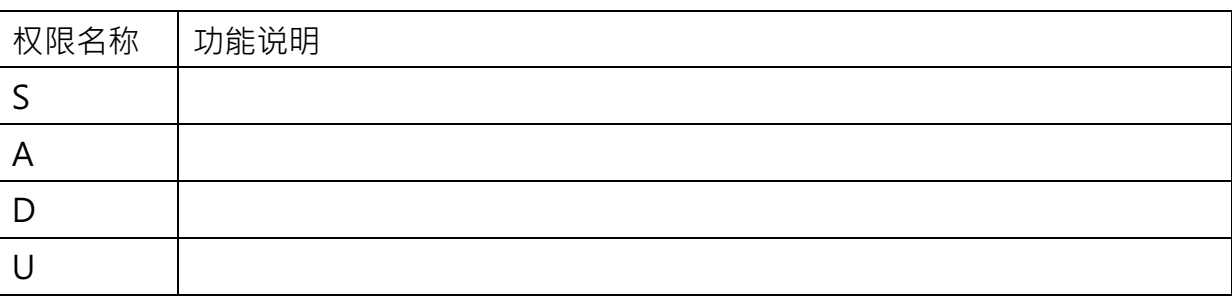

KKEMP肯普

### **5.2工作模式选择**

 $\overline{\Gamma}$ 

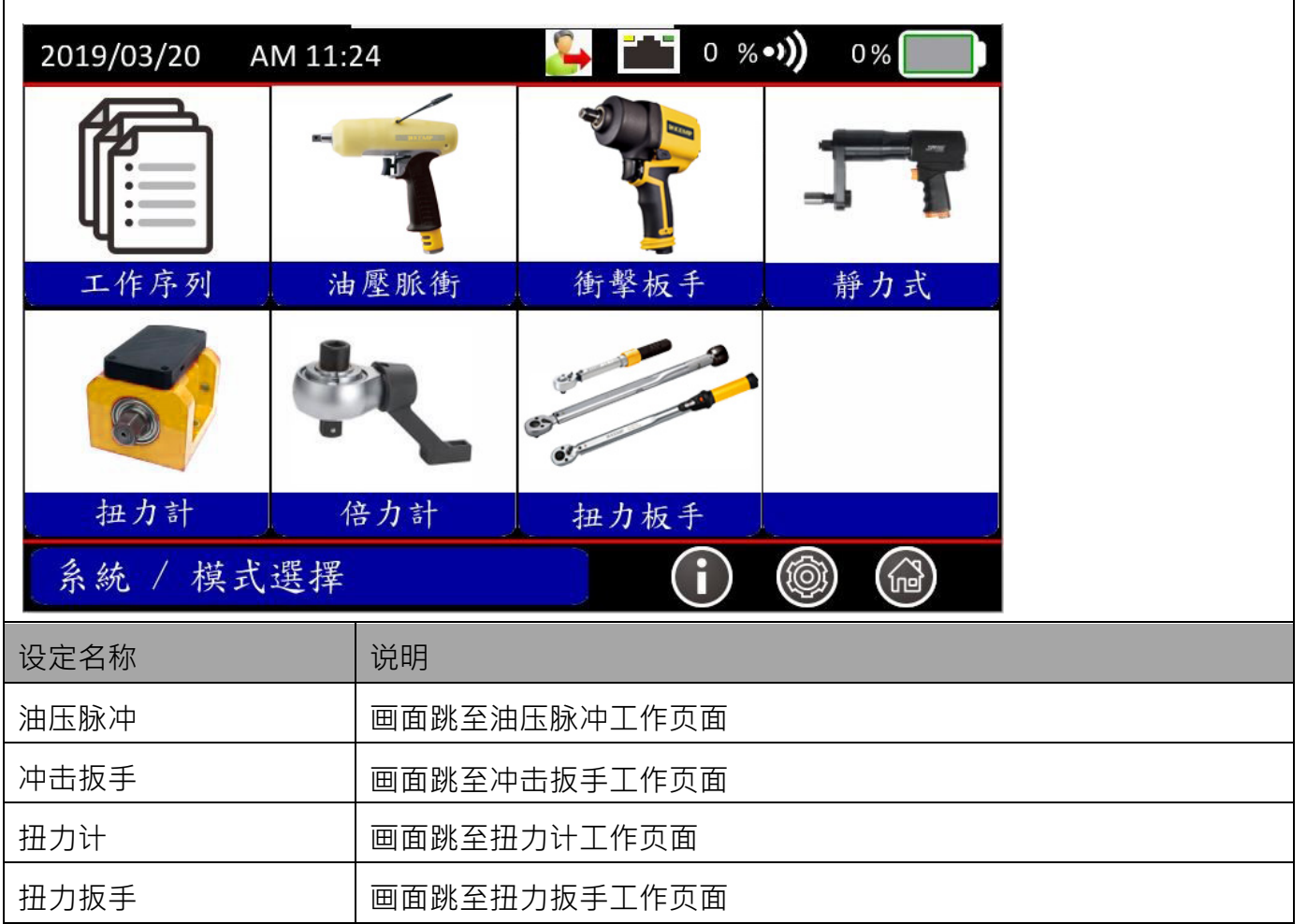

KKEMP肯普

Ø 页面说明

Step 1 选择要使用的模式 按图标进入工作页面

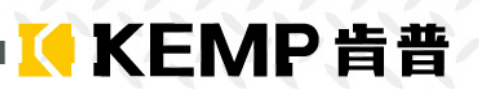

### 5.3 **冲击式/油压脉冲/静力式 工作模式**

5.3.1 工作页面介绍-扭力模式

 $\Gamma$ 

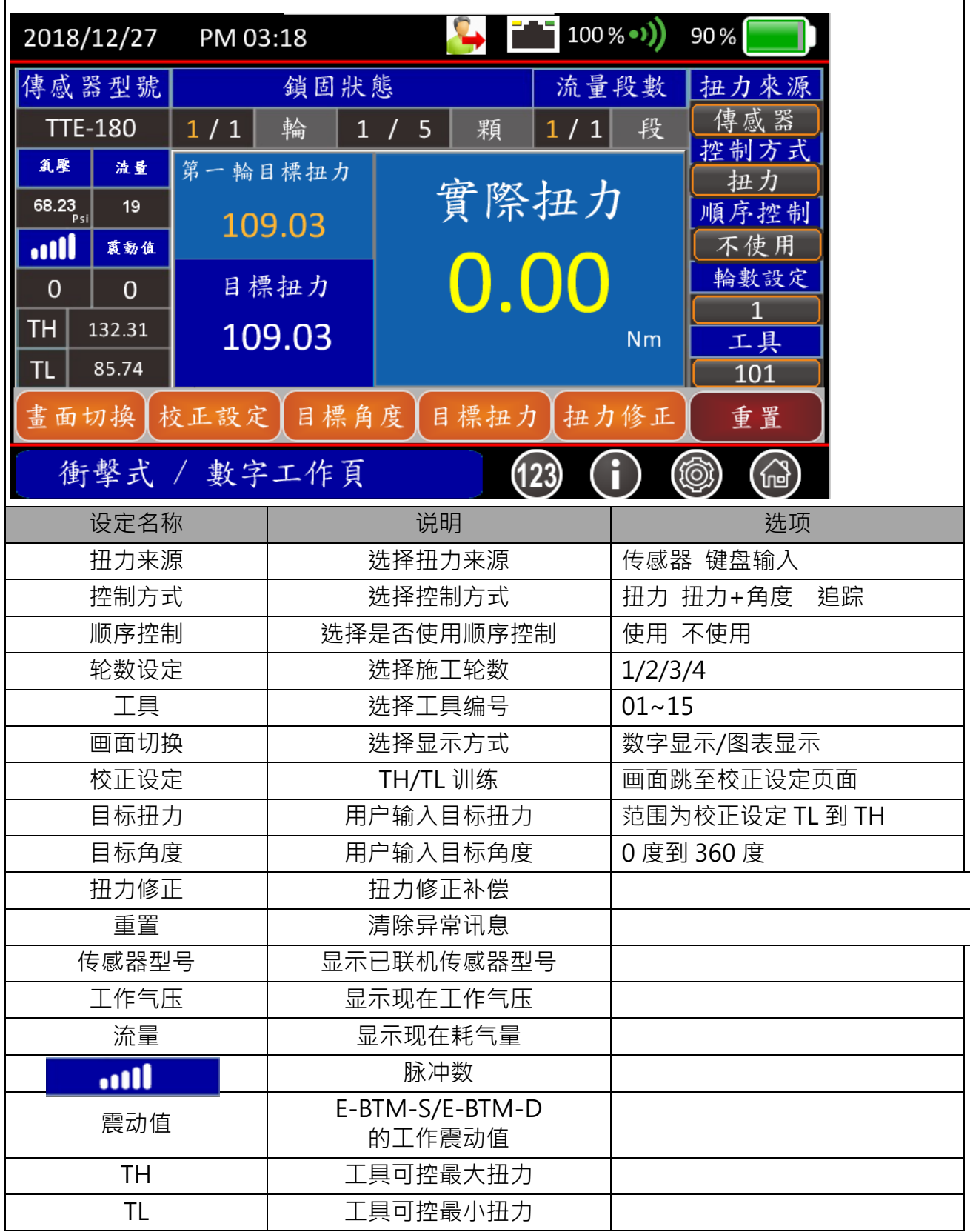

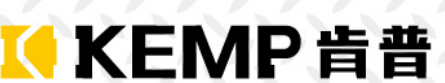

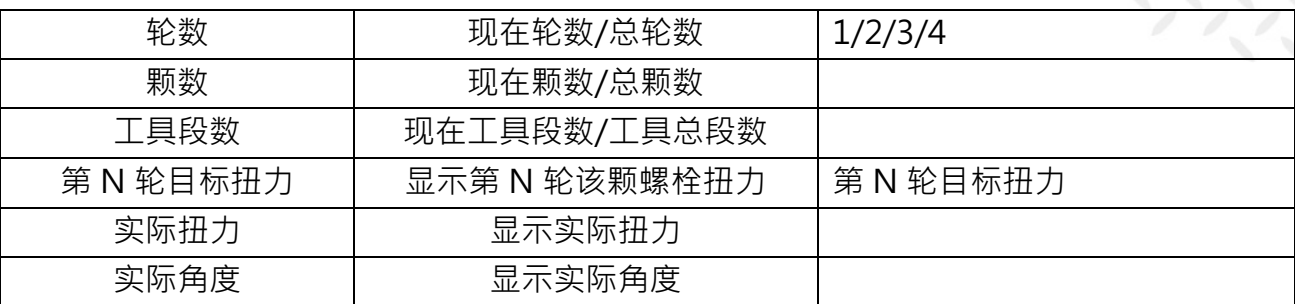

#### **控制方式-扭力之操作步骤:**

#### Ø **扭力来源-传感器**

- Step 1 扭力来源-选择传感器
- Step 2 进入参数画面,设定相关参数、颗数设定(参阅**錯誤! 找不到參照來源**。与 5.3.3)。
- Step 3 确认传感器有无正常联机(讯号蓝灯亮起)
- Step 4 工作条件设定: 控制方式-选择扭力、轮数设定、是否使用顺序控制、颗数设定(参阅**錯誤! 找 不到參照來源。**)。
- Step 5 按校正设定键(参阅 5.3.6), 进行校正设定。
- Step 6 回工作业,设定目标扭力;默认值为 TL 与 TH 的平均值。

#### Ø **扭力来源-键盘输入**

- Step 1 扭力来源-选择键盘输入
- Step 2 进入参数画面,设定相关参数(参阅**錯誤! 找不到參照來源。**与 5.3.3)。
- Step 3 工作条件设定: 控制方式-选择扭力、轮数设定、是否使用顺序控制、颗数设定(参阅**錯誤! 找 不到參照來源。**)。
- Step 4 按校正设定键 (参阅 5.3.6),进行校正设定。
- Step 5 回工作页,设定目标扭力;默认值为 TL 与 TH 的平均值。

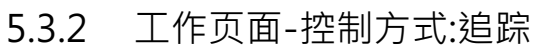

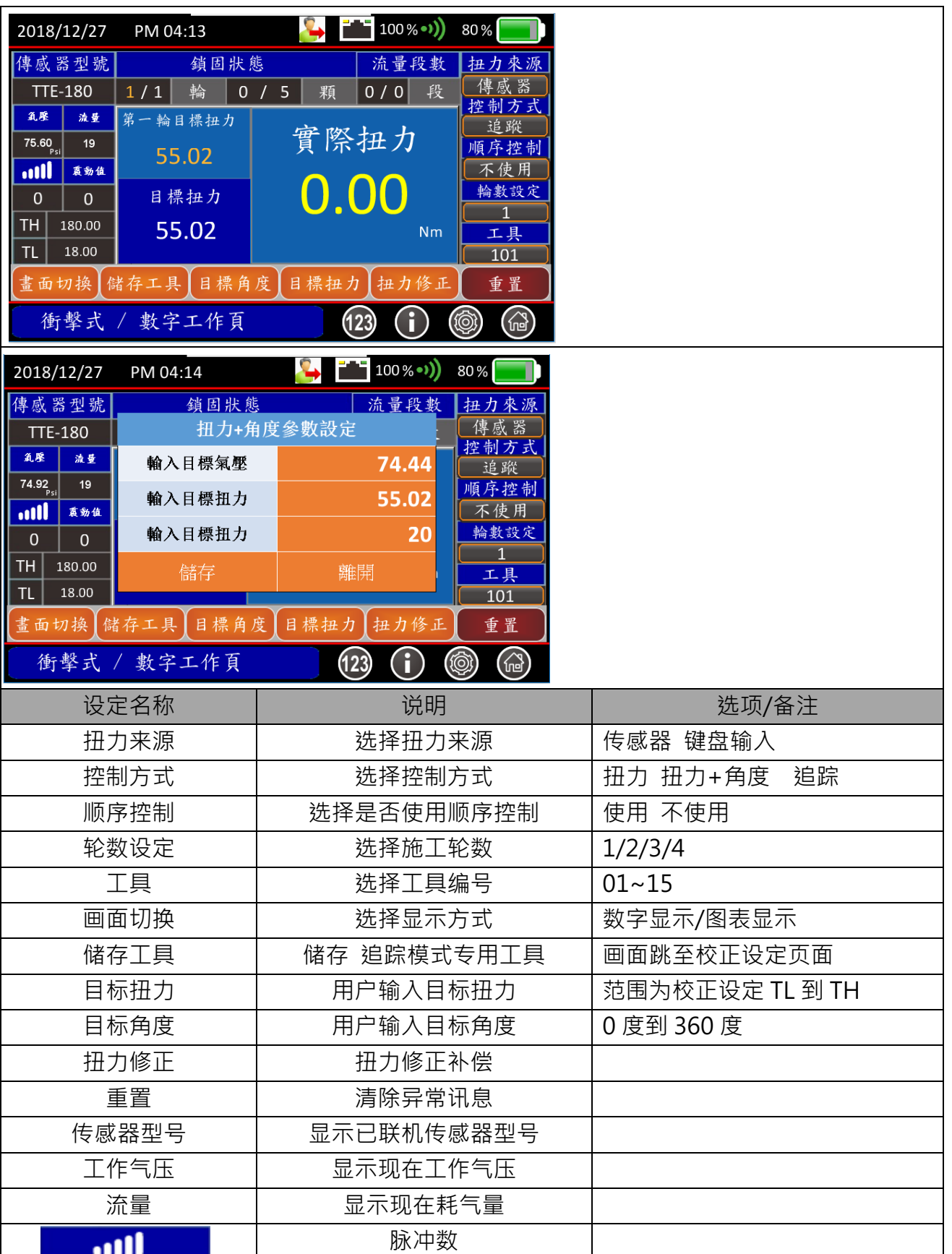

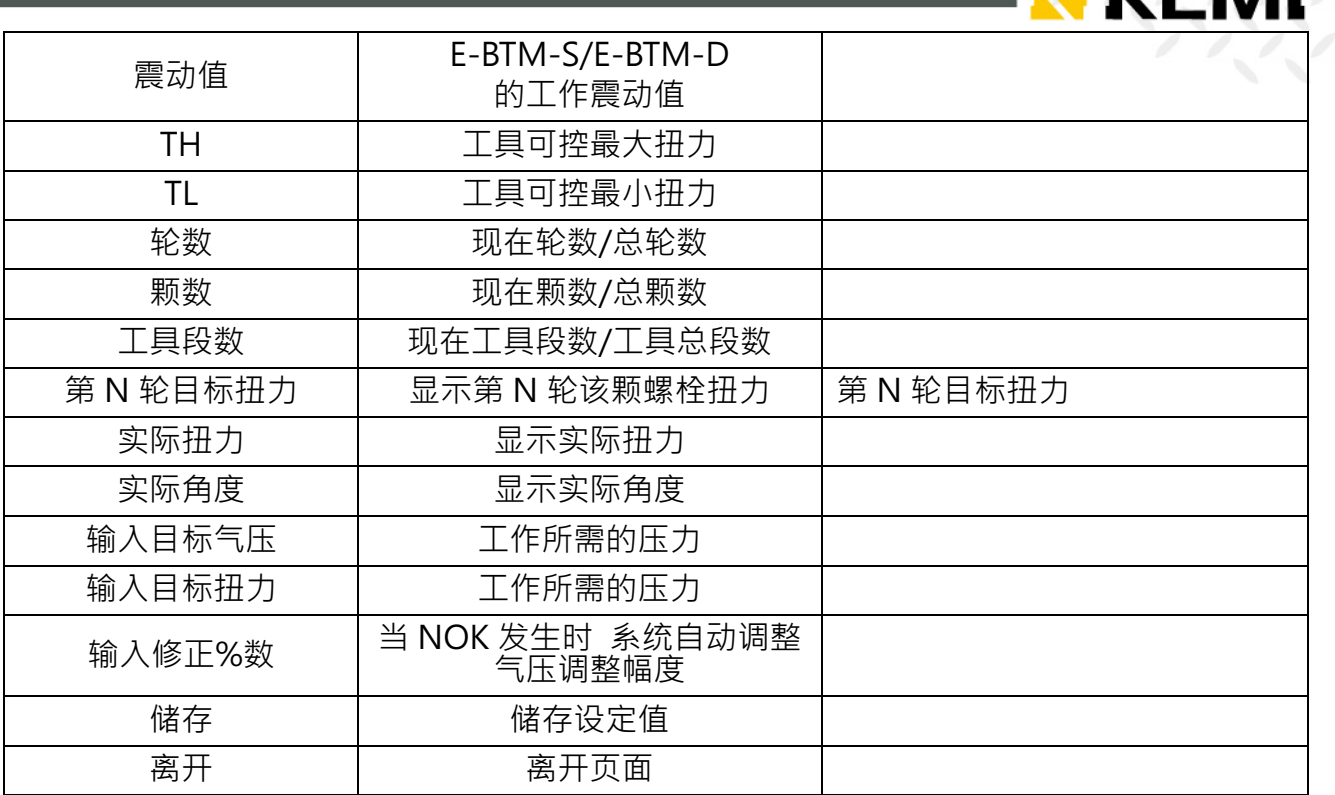

ЕМЕ

**控制方式-追踪**之操作步骤:

- Ø **扭力来源-传感器**
- Step 1 选择扭力来源-选择传感器
- Step 2 进入参数画面,设定相关参数、颗数设定(参阅**錯誤! 找不到參照來源。**~5)。
- Step 3 确认传感器有无正常联机(讯号蓝灯亮起)
- Step 4 工作条件设定: 控制方式-追踪 、轮数设定、是否使用顺序控制、 (参阅**錯誤! 找不到參照來 源。**)。
- Step 5 设定目标气压、目标扭力、修正%数、储存设定、回工作页
- Step 6 实际施打: (当 NOK 发生时 系统自动调整气压、让下一次施工能达到 OK)
- Step 7 连续实际施打都 OK、建议可以将修正%数调整为 0%

#### Ø **扭力来源-键盘输入(无此功能)**

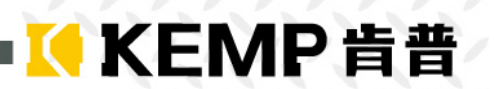

### 5.3.3 参数设定页-一般设定 1

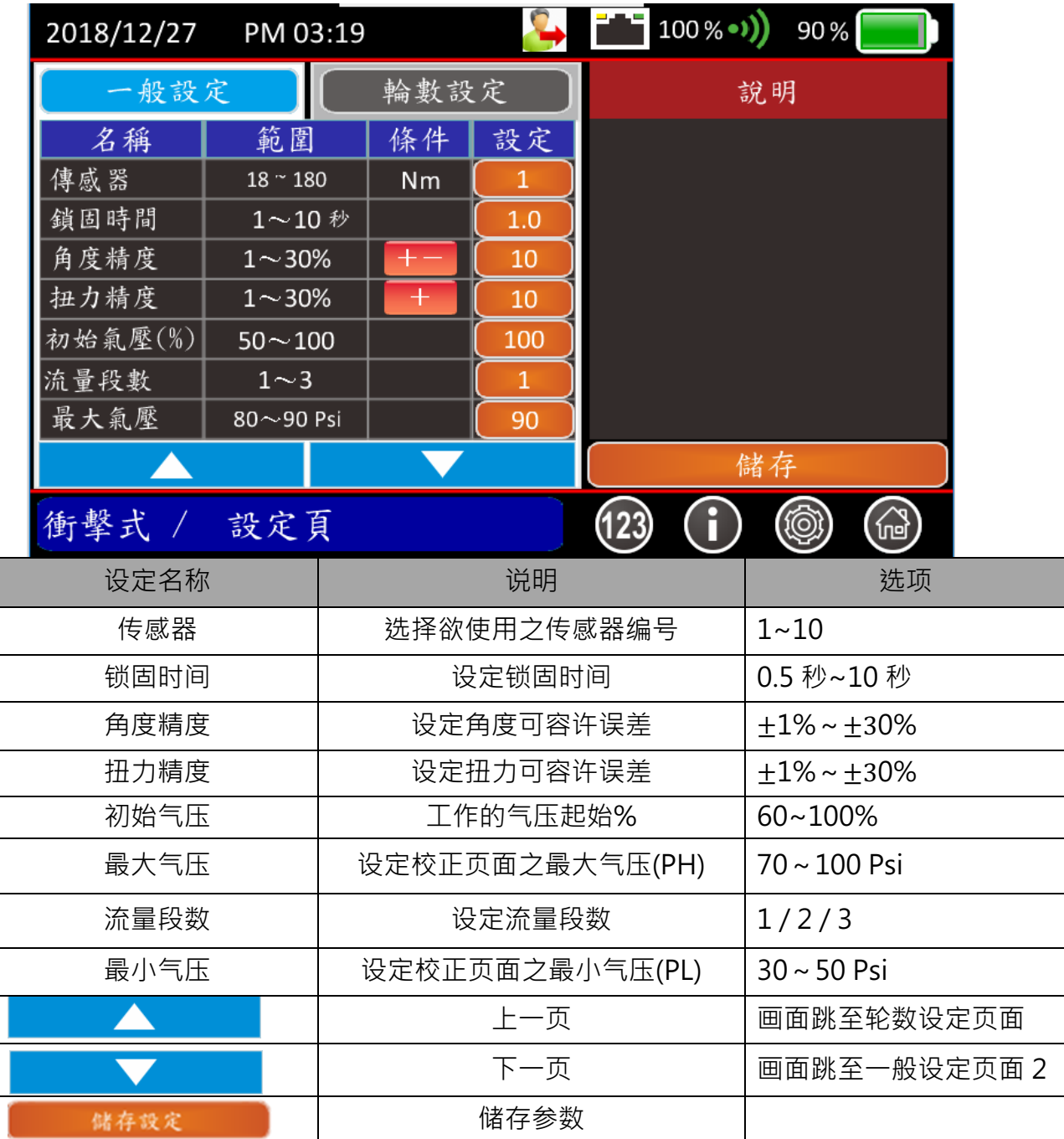

### 5.3.4 参数设定页-一般设定 2

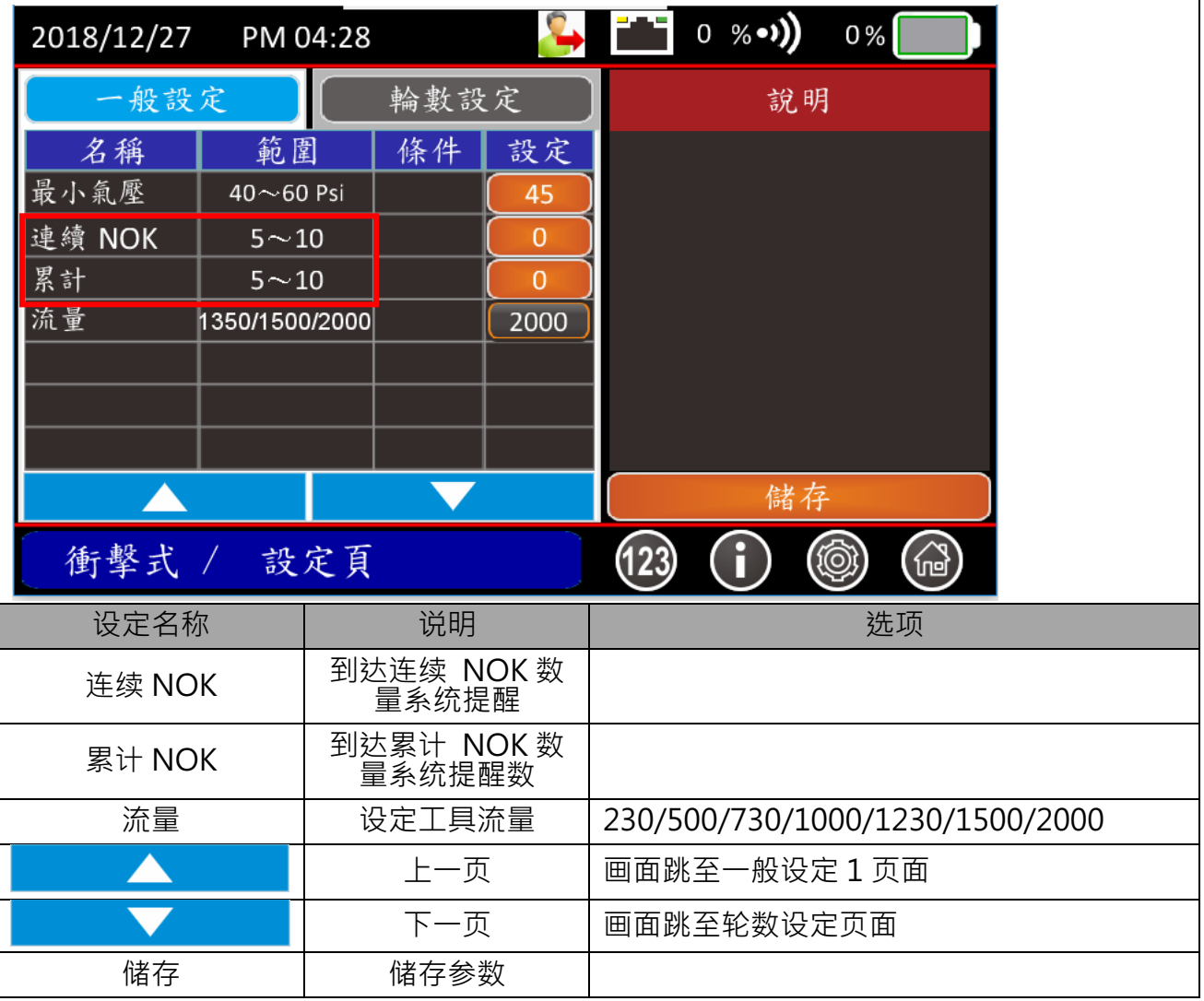

K KEMP肯普

请依工具本身最大消耗流量选择相对应的流量数值。

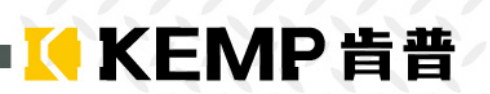

### 5.3.5 参数设定页-轮数设定

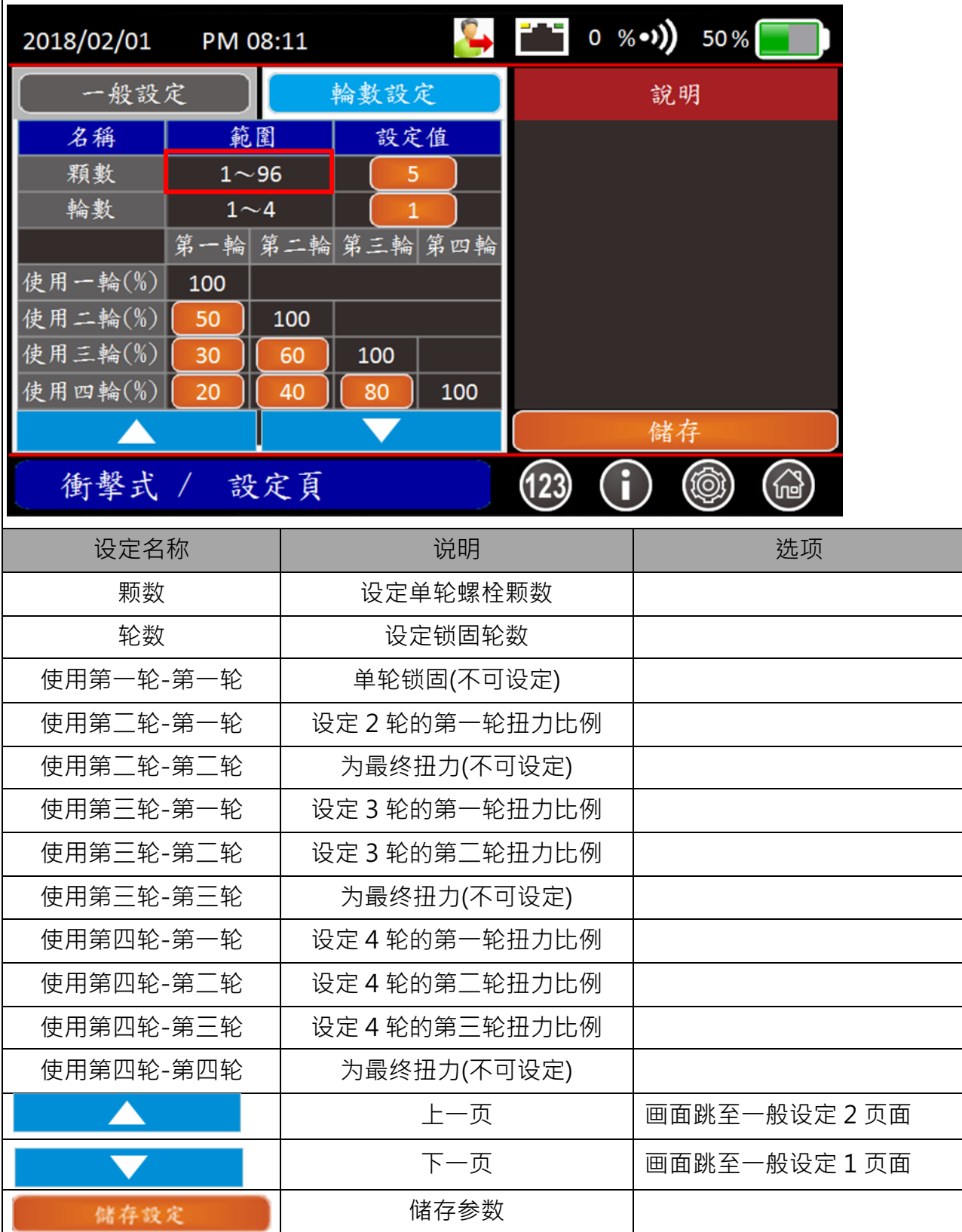

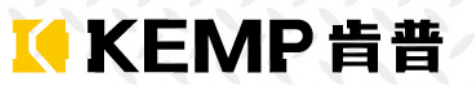

参数设定步骤:

#### Ø **扭力来源-传感器:**

- (一般设定 1 画面)
- Step 1 选择欲使用之传感器编号。
- Step 2 设定锁固最长时间
- Step 3 设定角度精度、扭力精度。
- Step 4 设定流量段数、流量。
- (一般设定 2 画面)
- Step 5 设定工具可稳定工作之最小气压(PL)与最大气压(PH)
- Step 6 设定连续 NOK 数、累计 NOK 数。
- (轮数设定画面)
- Step 7 设定产品螺栓颗数。
- Step 8 设定单颗螺栓锁固轮数(亦可于工作页面改变此设定)。
- Step 9 设定螺栓每轮锁固扭力之比例。
- Step 10 按储存键;否则参数修改失败。

#### Ø **扭力来源-键盘模式:**

(一般设定 1 画面)

- Step 1 设定锁固时间。
- Step 2 设定扭力精度。
- Step 3 设定流量段数、流量。
- (一般设定 2 画面)
- Step 4 设定工具可稳定工作之最小气压(PL)与最大气压(PH) 。
- Step 5 设定连续 NOK 数、累计 NOK 数。

(轮数设定画面)

- Step 6 设定产品螺栓颗数。
- Step 7 设定单颗螺栓锁固轮数(亦可于工作页面改变此设定)。
- Step 8 设定螺栓每轮锁固扭力之比例。
- Step 9 按储存键;否则参数修改失败。
- 参数修改后,须按储存按键;否则系统不变更参数。 请根据校正气动工具流量设定,否则导致系统扭力控制稳定性差。

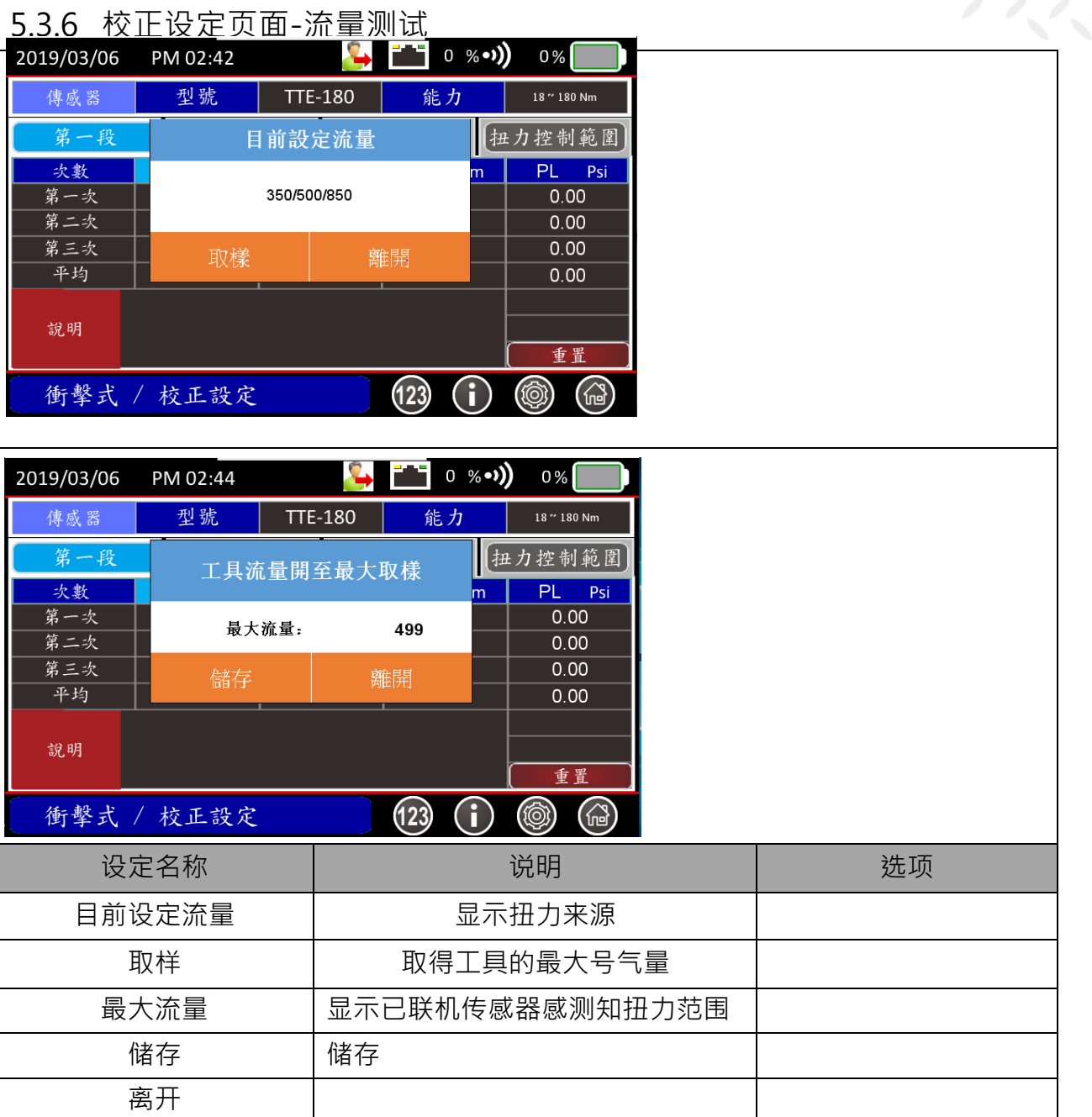

#### 工具流量取得步骤:

- Step 1 提示目前控制器设定的流量组合、若要使用该组合请按离开键、进入校正设定页面 、若要重新取样请按取样键、进入取样程序。
- Step 2 将工具流量开至最大。
- Step 3 开始流量取样作业、按工具开关、3 秒后系统会自动关阀并显示流量。
- Step 4 若要使用该流量值、请按储存键结束程序、系统将自动配置流量组合后、进入校正设定页 面、若要重新取样请重复 Step 3。

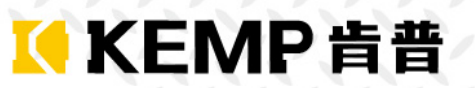

### 5.3.7 校正设定页面-最大使用扭力设定

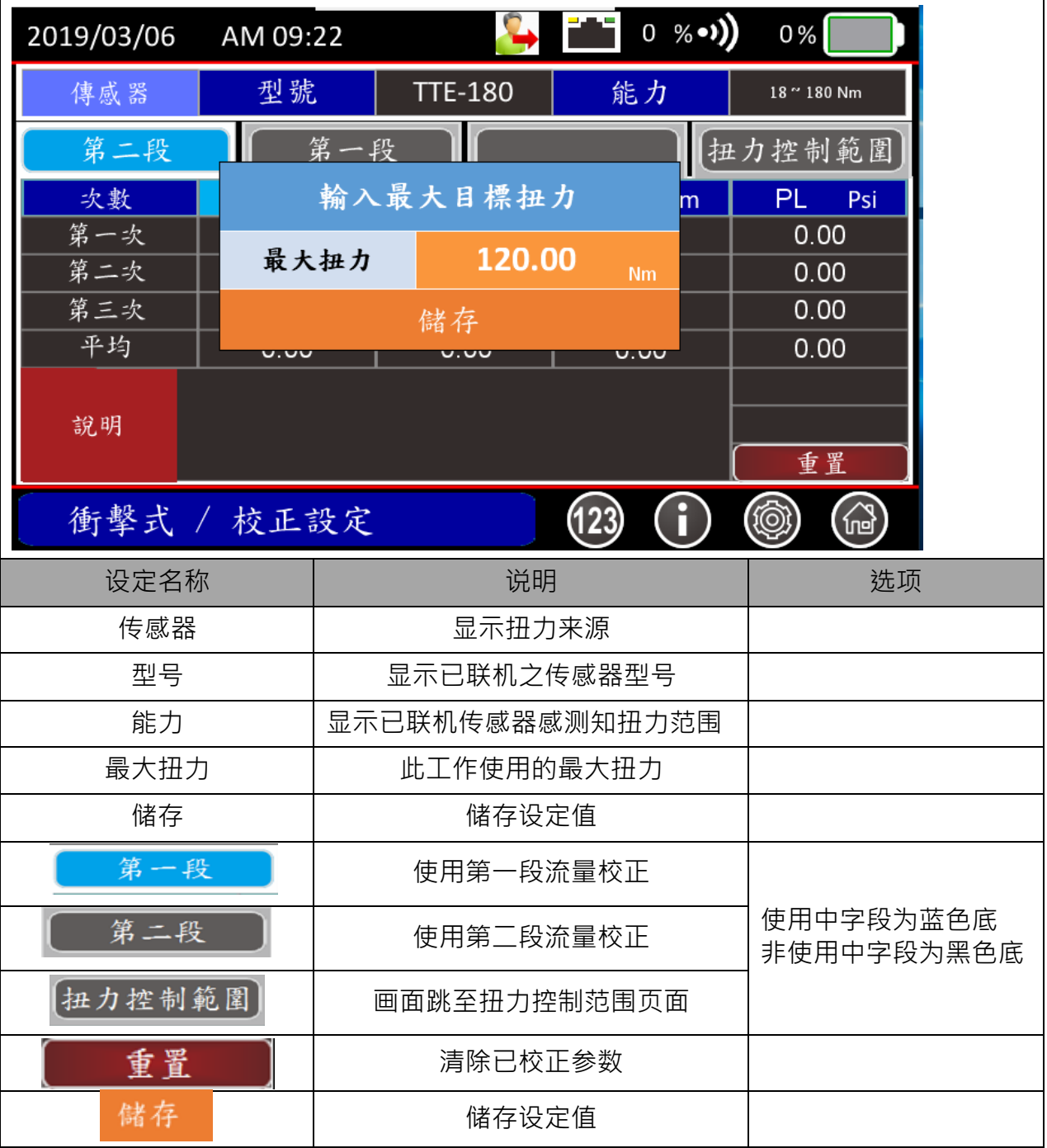

最大扭力输入:

- Step 1 开启小键盘输入
- Step 2 输入 最大扭力
- Step 3 储存设定

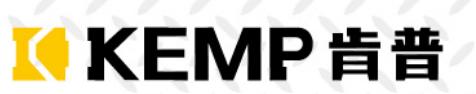

ī

### 5.3.8 校正设定页面-流量选择 1 段

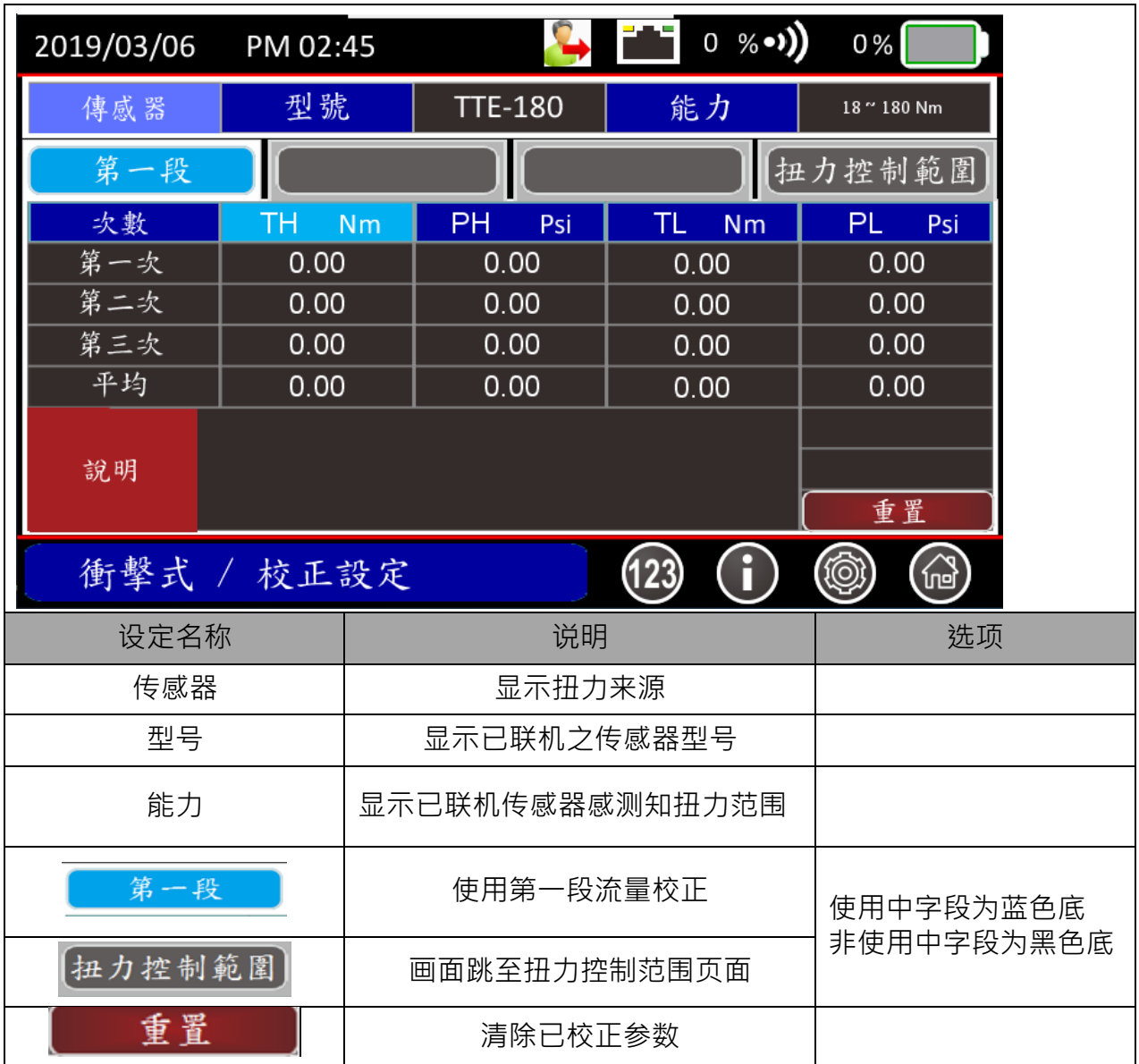

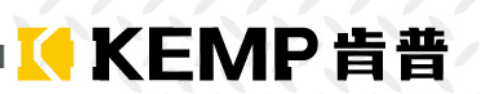

### 5.3.9 校正设定页面-流量选择 2 段

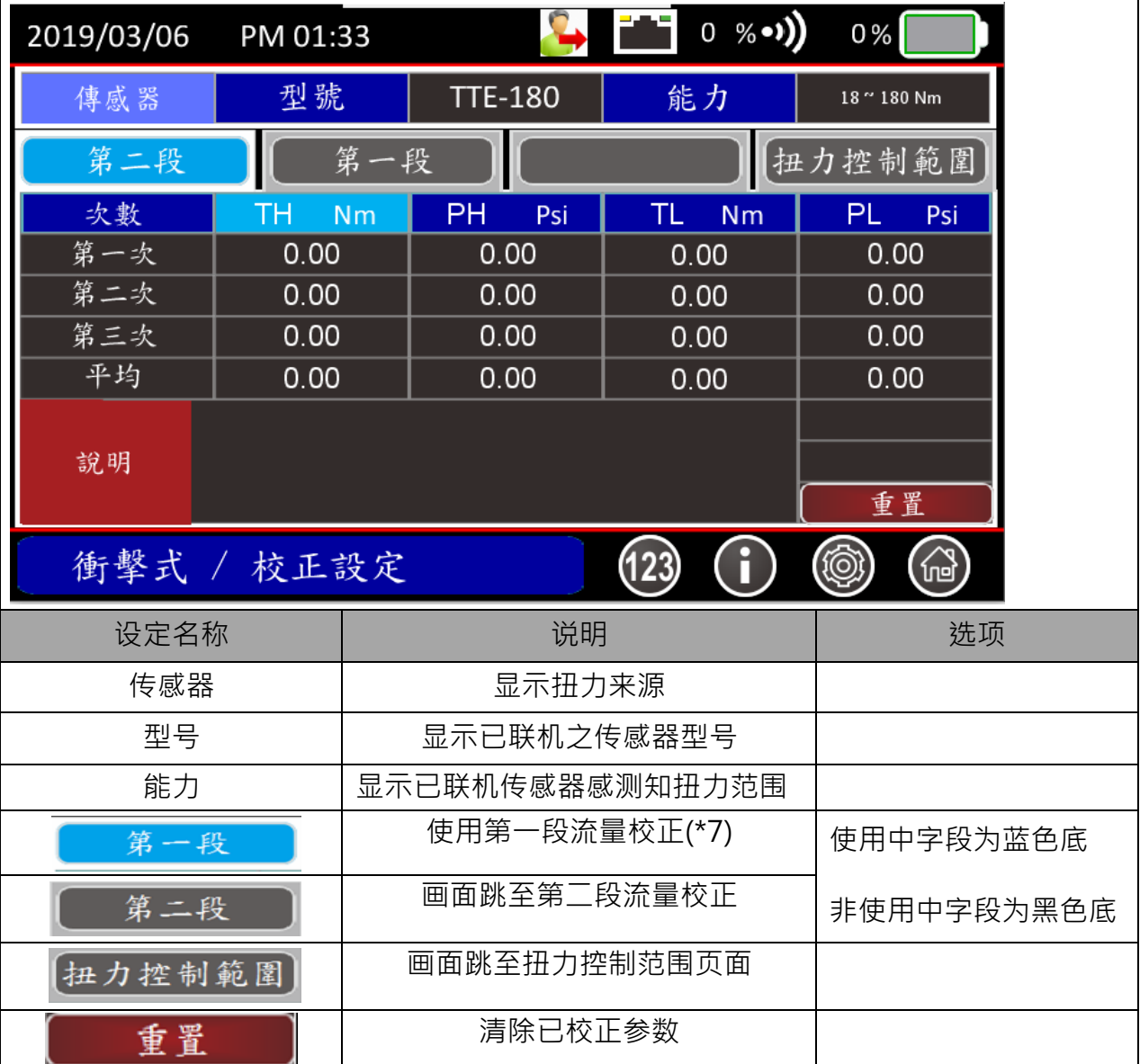
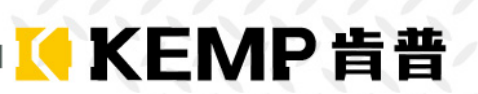

#### 5.3.10校正设定页面-流量选择 3 段

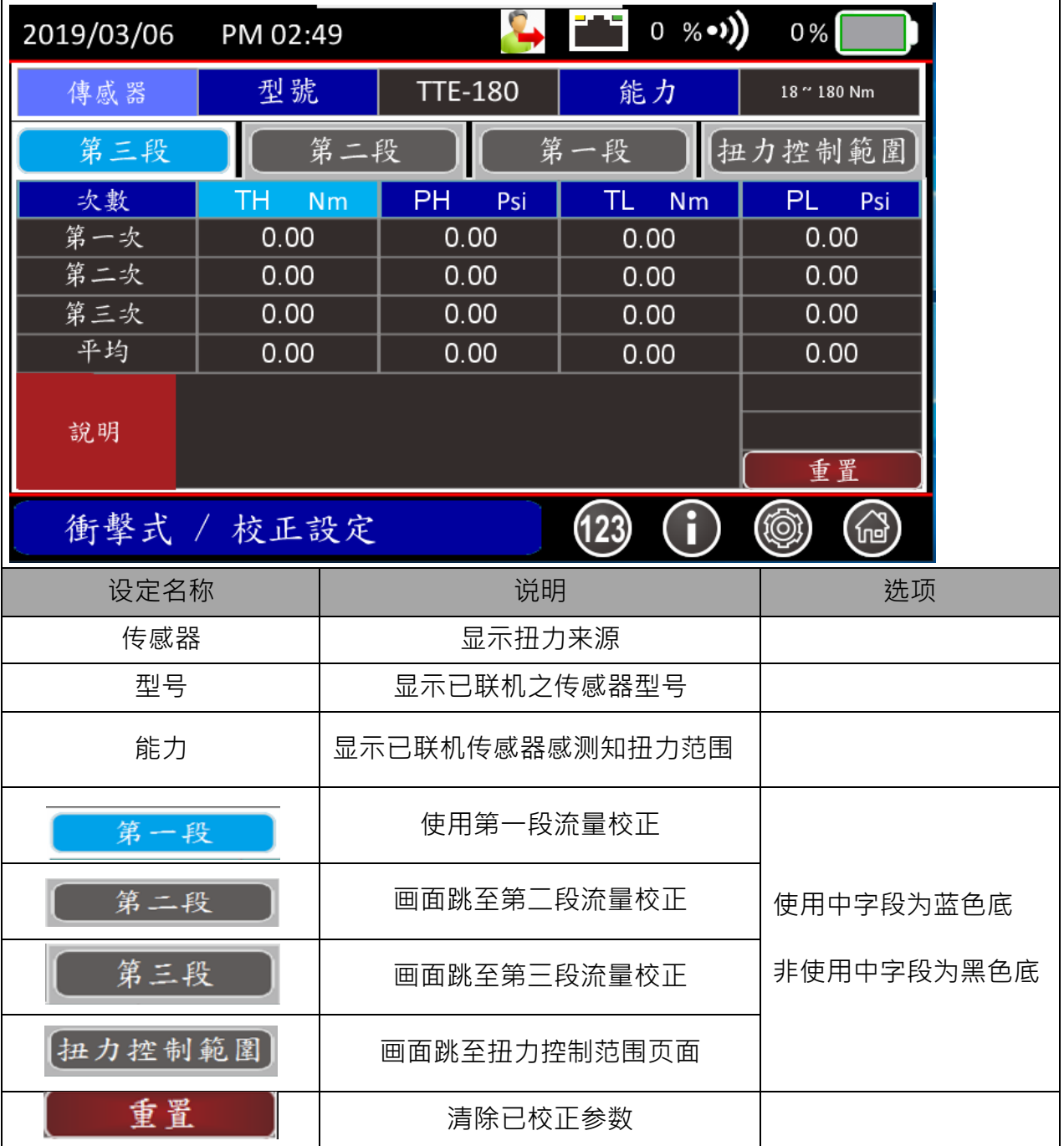

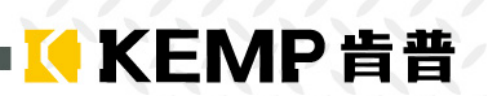

### 5.3.11校正设定页面-控制区间

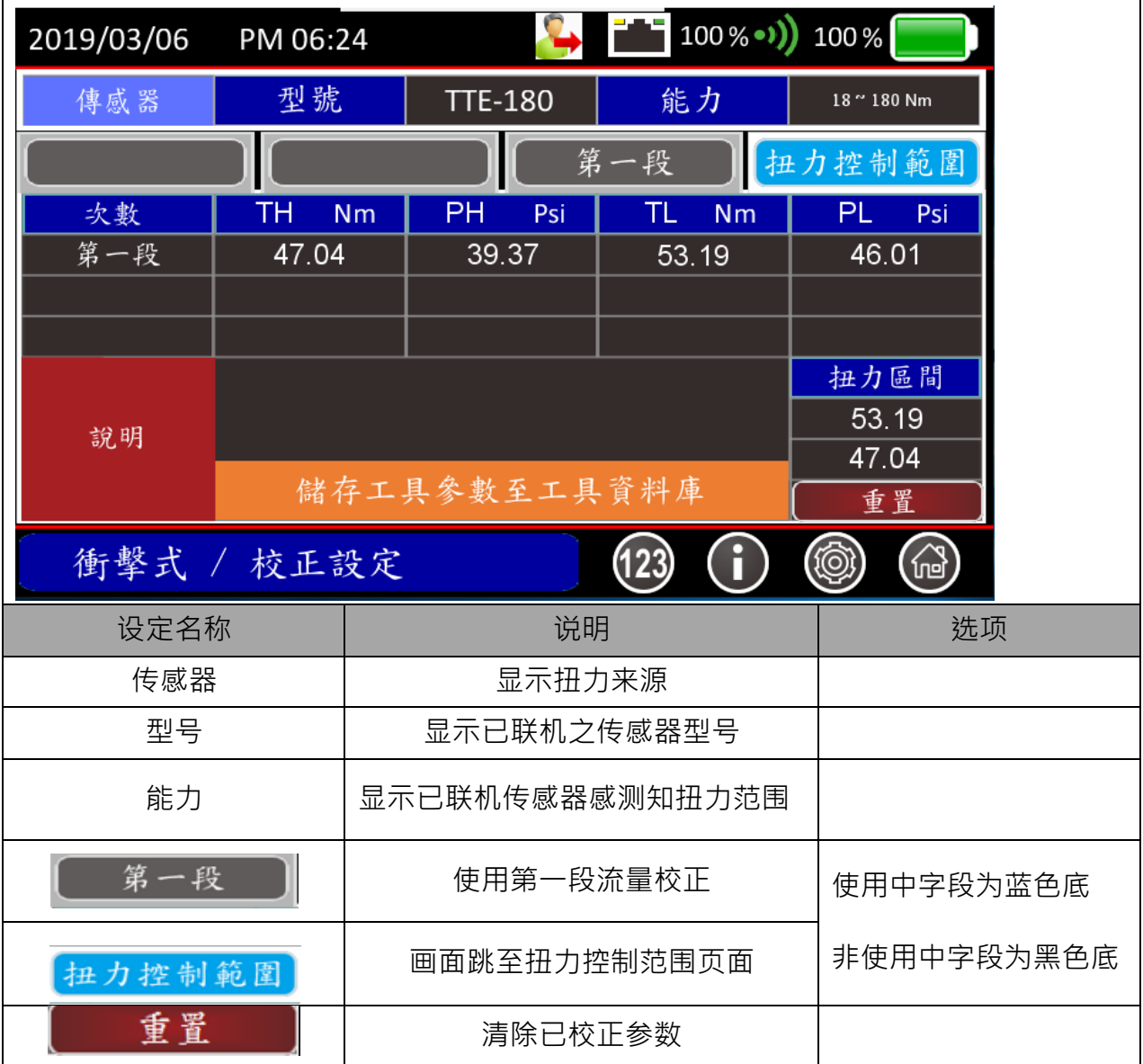

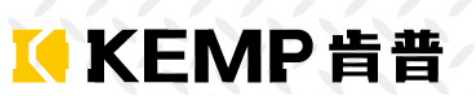

I

#### 5.3.12校正设定页面-替代值

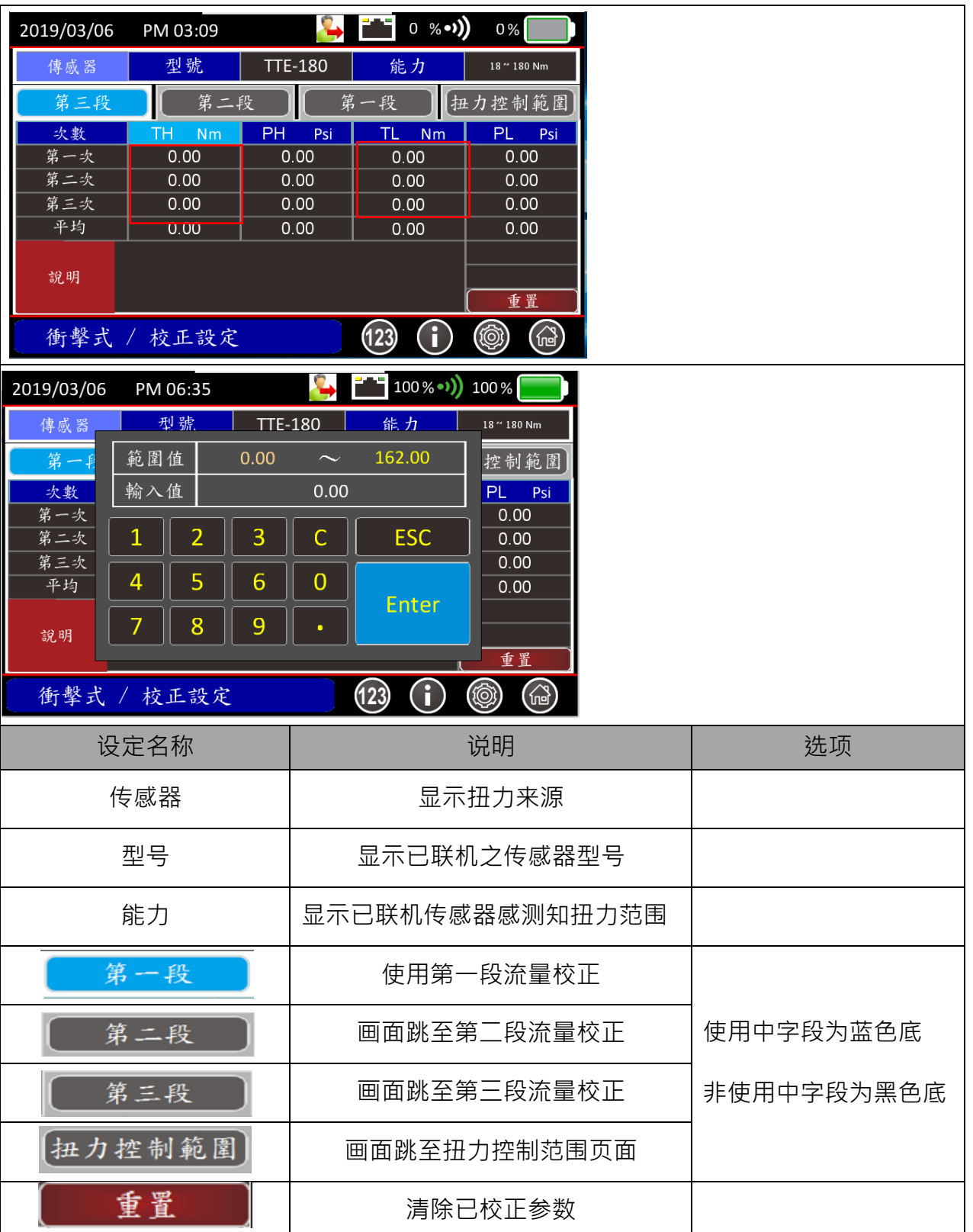

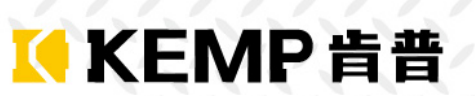

ı

#### 5.3.13校正设定页-键盘模式

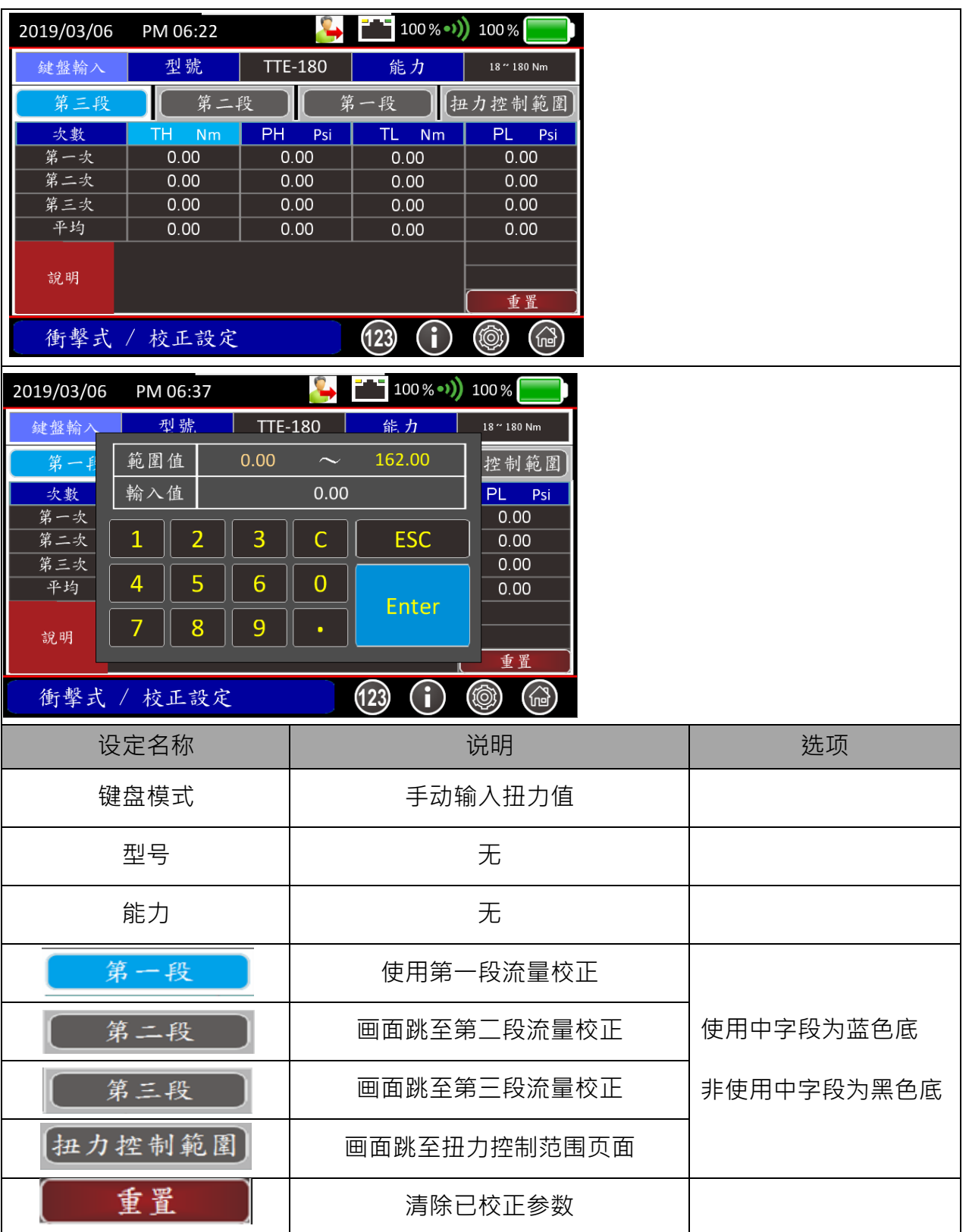

#### **校正设定步骤**:

设定前请先注意:

1.将气动工具的段数调到最高段数

#### Ø **扭力来源-传感器:**

- Step 1 确定传感器已与控制器联机。
- Step 2 使用的气动工具与联机的传感器规格相符合。
- Step 3 流量侦测,并储存侦测工具最大流量值
- Step 4 输入最大工作目标扭力并储存
- Step 5 按下气动工具开关,进行 TH 设定,当气阀关闭,无气压时,放开开关;
	- 1. 当 E-BTM-S/E-BTM-D 侦测扭力小于目标扭力时系统会自动进入取代值模式, 开启小键盘 输入作业人员校验所得数值取代传感器取得的扭力值,训练成功则屏幕显示 TH 与 PH 数 值。

**KEMP肯普** 

2. 当 E-BTM-S/E-BTM-D 侦测扭力大于目标扭力时系统训练成功则屏幕显示 TH 与 PH 数值

- Step 6 重复 Step 5 当训练次数满三次,画面跳到 TL 继续训练。
- Step 7 重复 Step 5 当训练次数满三次, 画面跳到画面跳到下一段训练。 若无下一段 则直接进入扭力区间页面 储存工具参数
- Step 8 完成校正训练。
- Step 9 若要储存工具参数 请按储存工具键进入储存步骤
- 小技巧: 1.训练中段数和 TL-TH 可切换 可不用每段训练满 3 次

2.当两笔数值差值过大、可按重置键清除上一笔数值

#### Ø **扭力来源-传感器:替代值**

Step 1 确定传感器已与控制器联机。

- Step 2 使用的气动工具与联机的传感器规格相符合。
- Step 3 按下气动工具开关,进行 TH 设定,当气阀关闭、无气压时,放开开关;TH 训练成功则屏幕 显示 TL 与 PL 数值。
- Step 4 在上 TL 或 TH 字段有扭力数值时,可按该值开启小键盘,输入作业人员校验所得数值取代传 感器取得的扭力值
- Step 5 当气阀再次开启、有气压时,按下气动工具开关,进行 TH 设定;当气阀关闭、无气压时,放 开开关;TH 训练成功则屏幕显示 TH 与 PH 数值。
- Step 6 重复 Step 5 当训练次数满三次, 画面跳到 TL 训练。

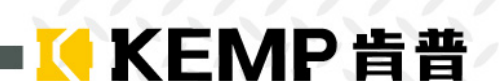

Step 10 重复 Step 5 当训练次数满三次, 跳到画面跳到下一段训练。若无下一段 则直接进入扭力区 间页面 储存工具参数

Step 7 若要储存工具参数 请按储存工具键进入储存步骤 小技巧: 1.训练中段数和 TL-TH 可切换 可不用每段训练满 3 次 2.当两笔数值差值过大、可按重置键清除上一笔数值

#### Ø **扭力来源-键盘输入:**

设定前请先注意: 请确认 扭力来源有切换至 键盘输入

Step 1 按下气动工具开关,进行 TH 设定,当气阀关闭、无气压时,放开开关。 此时,屏幕显示数字键盘,输入作业人员校验所得数值,训练成功则屏幕显示 TH 与 PH 数

值。

- Step 2 重复 Step 1 当训练次数满三次,画面跳到 TL 继续训练。
- Step 3 重复 Step 1 当训练次数满三次, 画面跳到下一段训练。 若无下一段 则直接进入扭力区间页面 储存工具参数
- Step 4 完成校正训练。
- Step 5 若要储存工具参数 请按储存工具键进入储存步骤 小技巧: 1.训练中段数和 TL-TH 可切换 可不用每段训练满 3 次 2.当两笔数值差值过大、可按重置键清除上一笔**数值**

#### 5.3.14工具参数储存

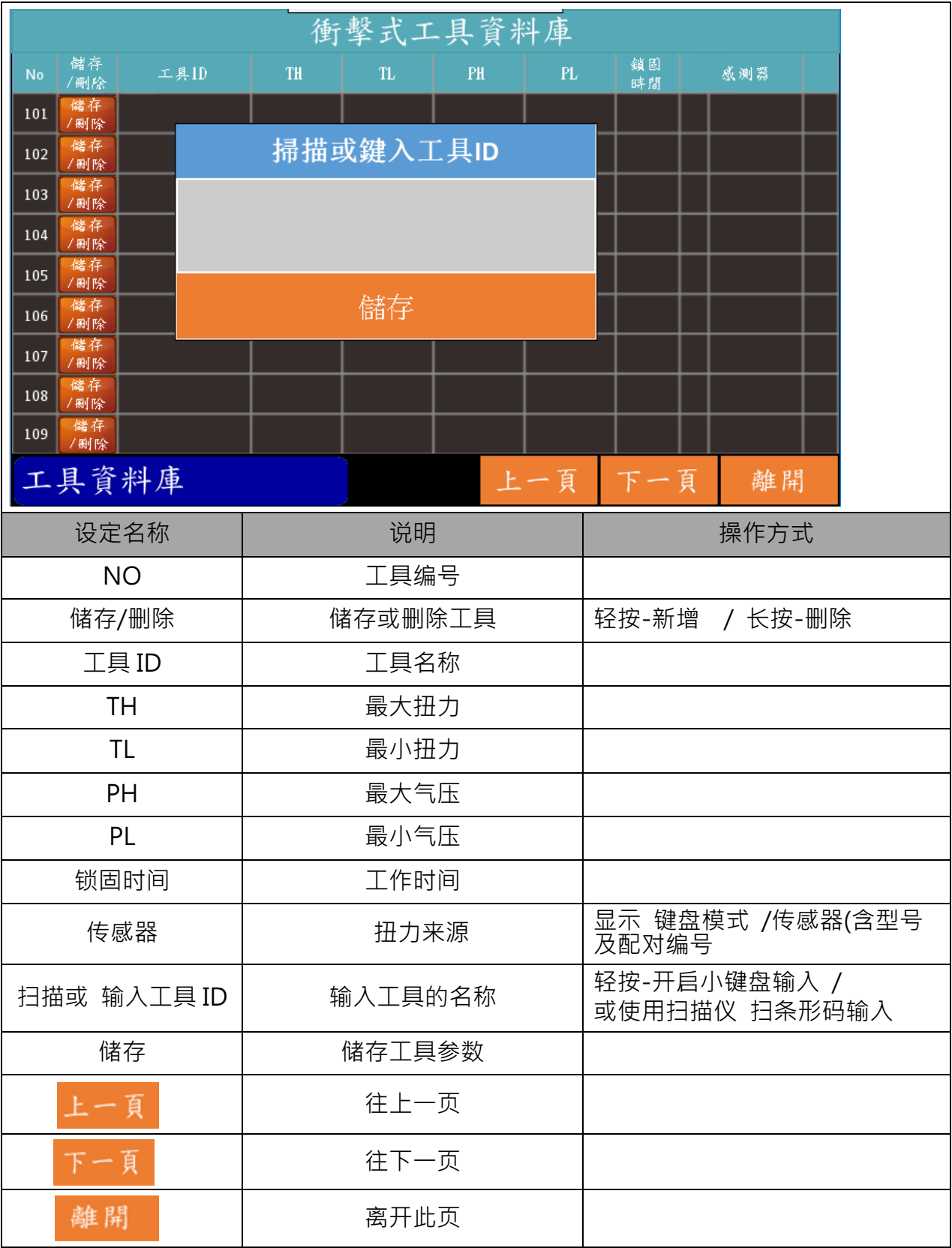

KKEMP肯普

ī

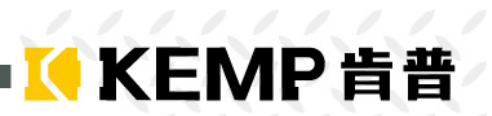

### 5.3.15工作纪录

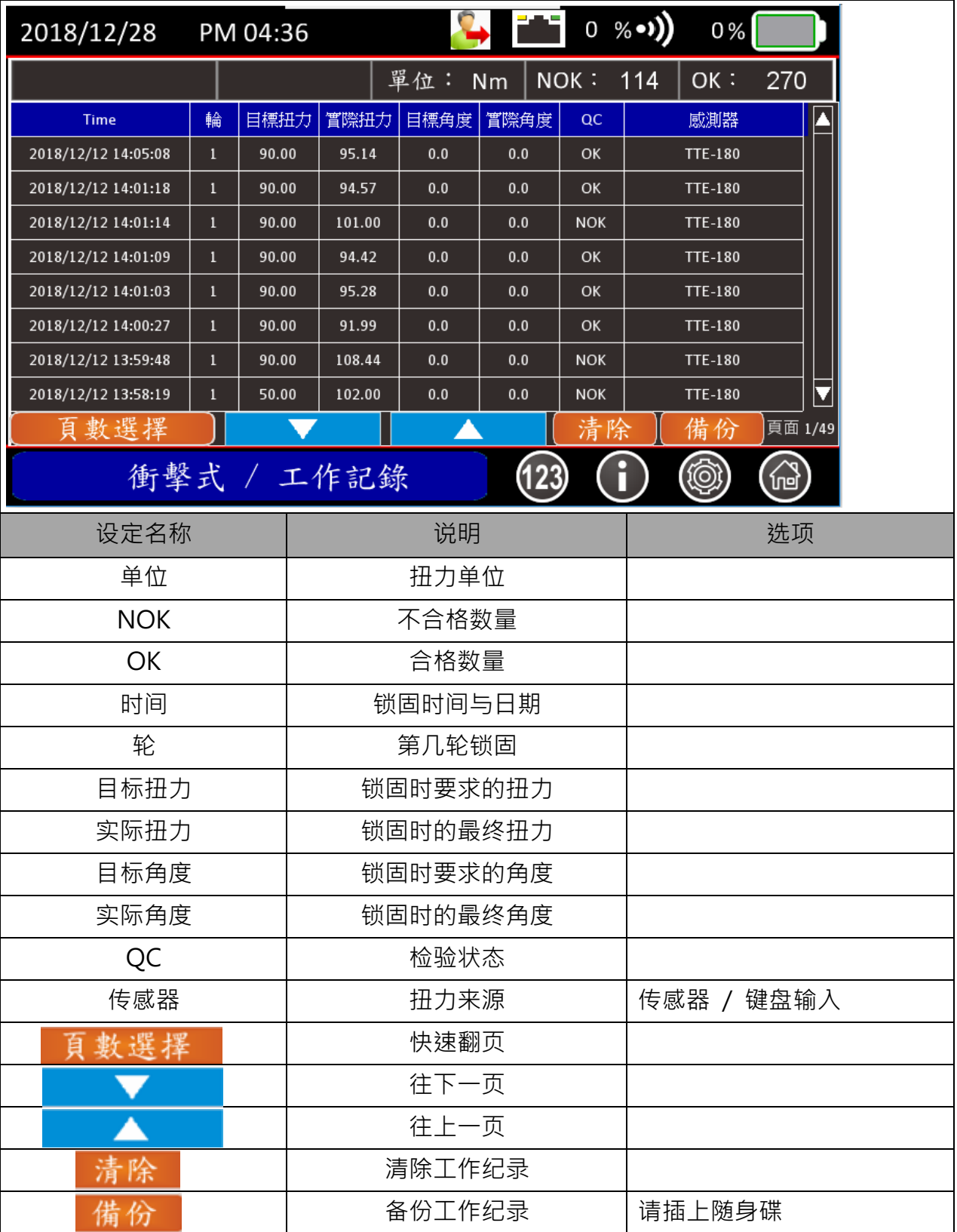

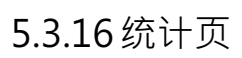

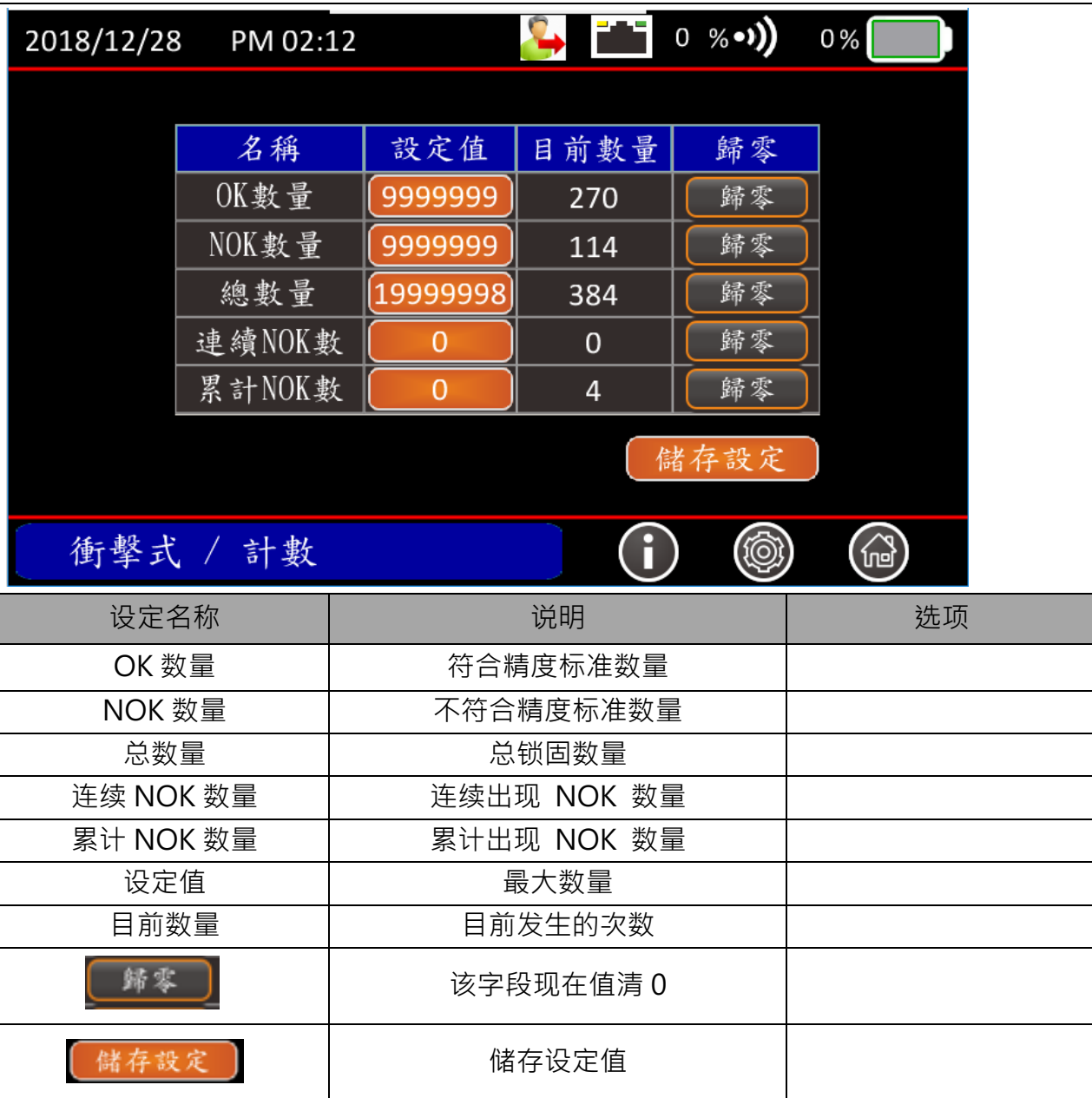

K KEMP肯普

I

### **5.4扭力扳手**

5.4.1 工作画面-扭力

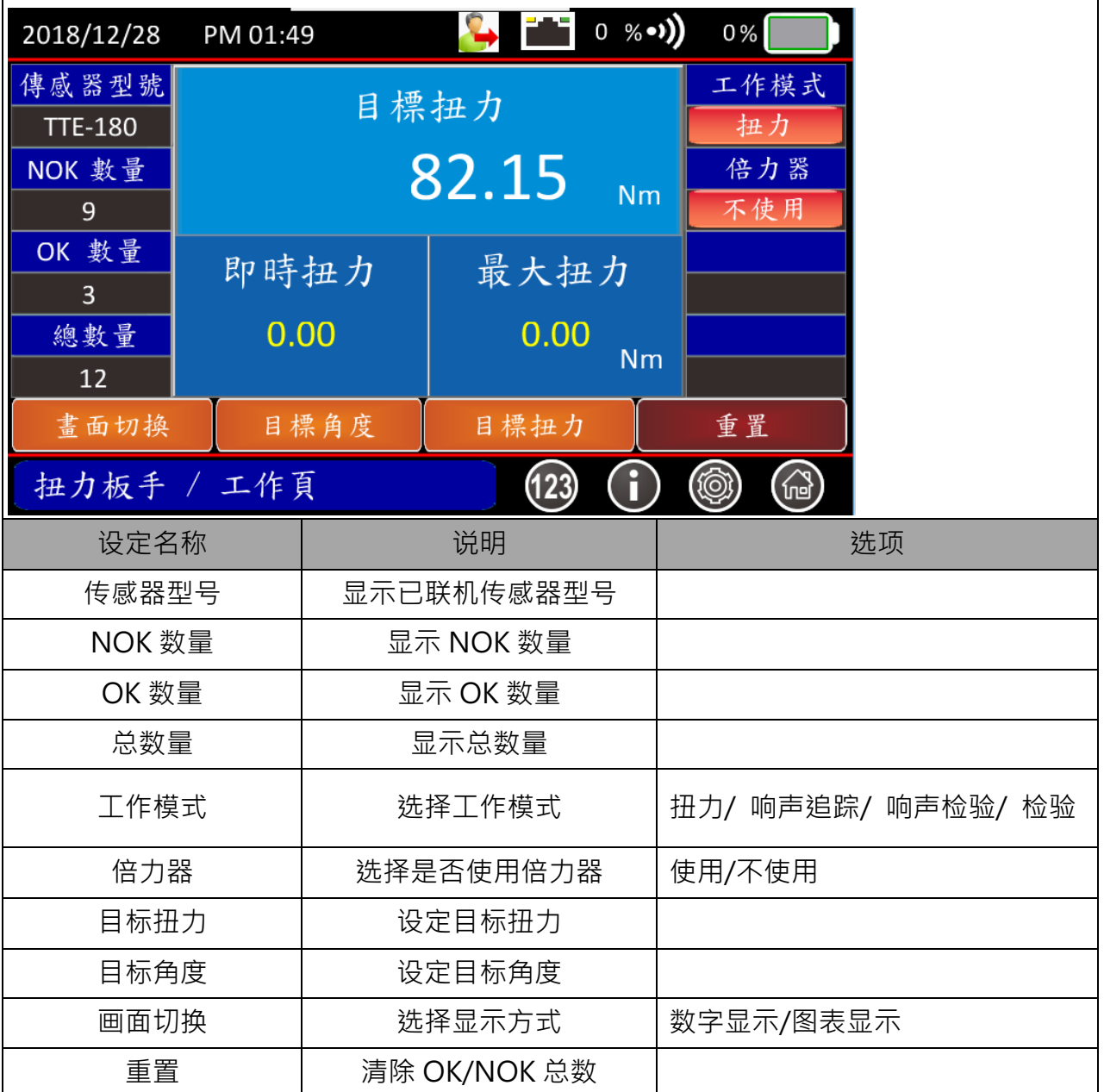

## 5.4.2 工作页面-响声检验

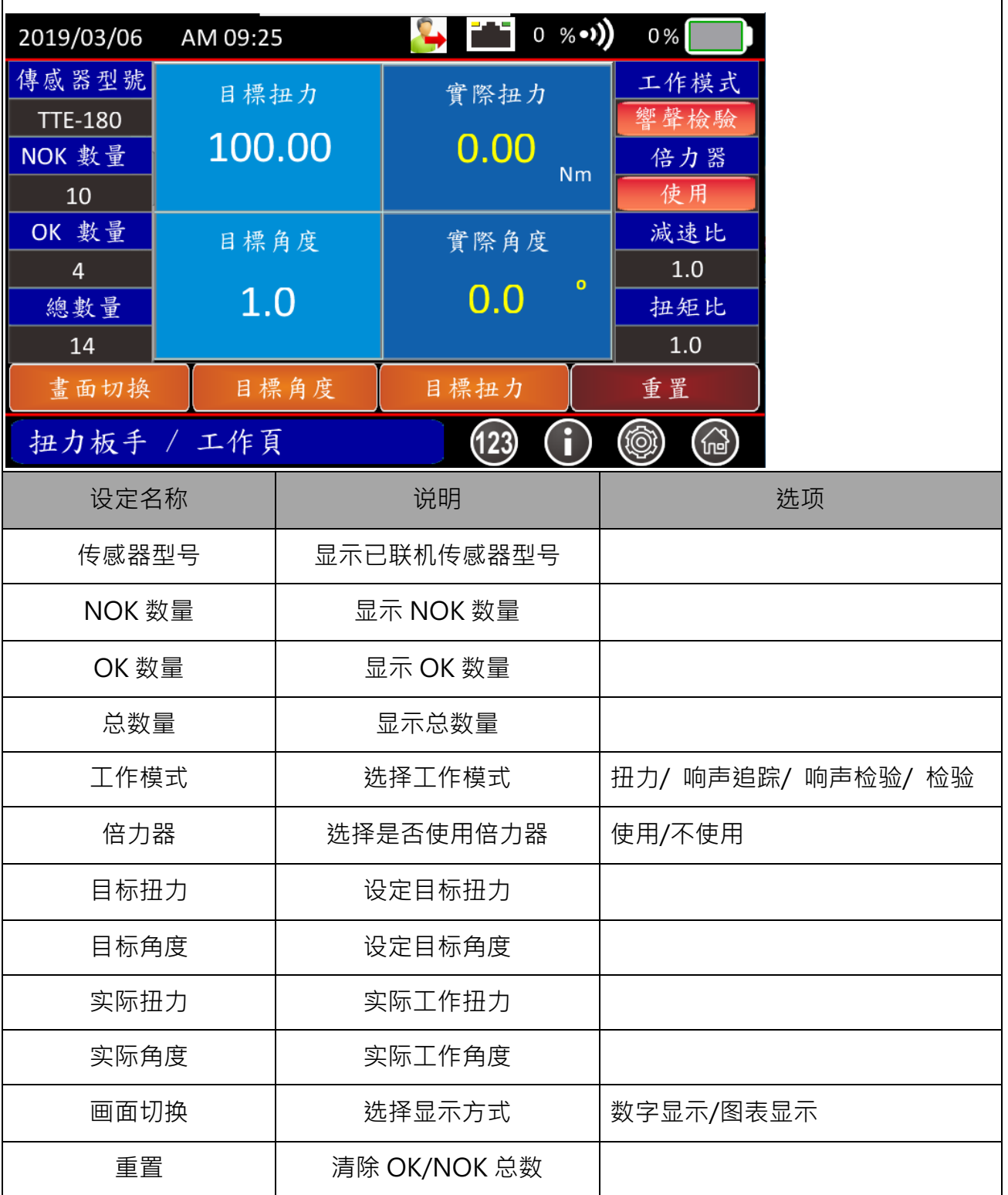

### 5.4.3 工作页面-响声追踪

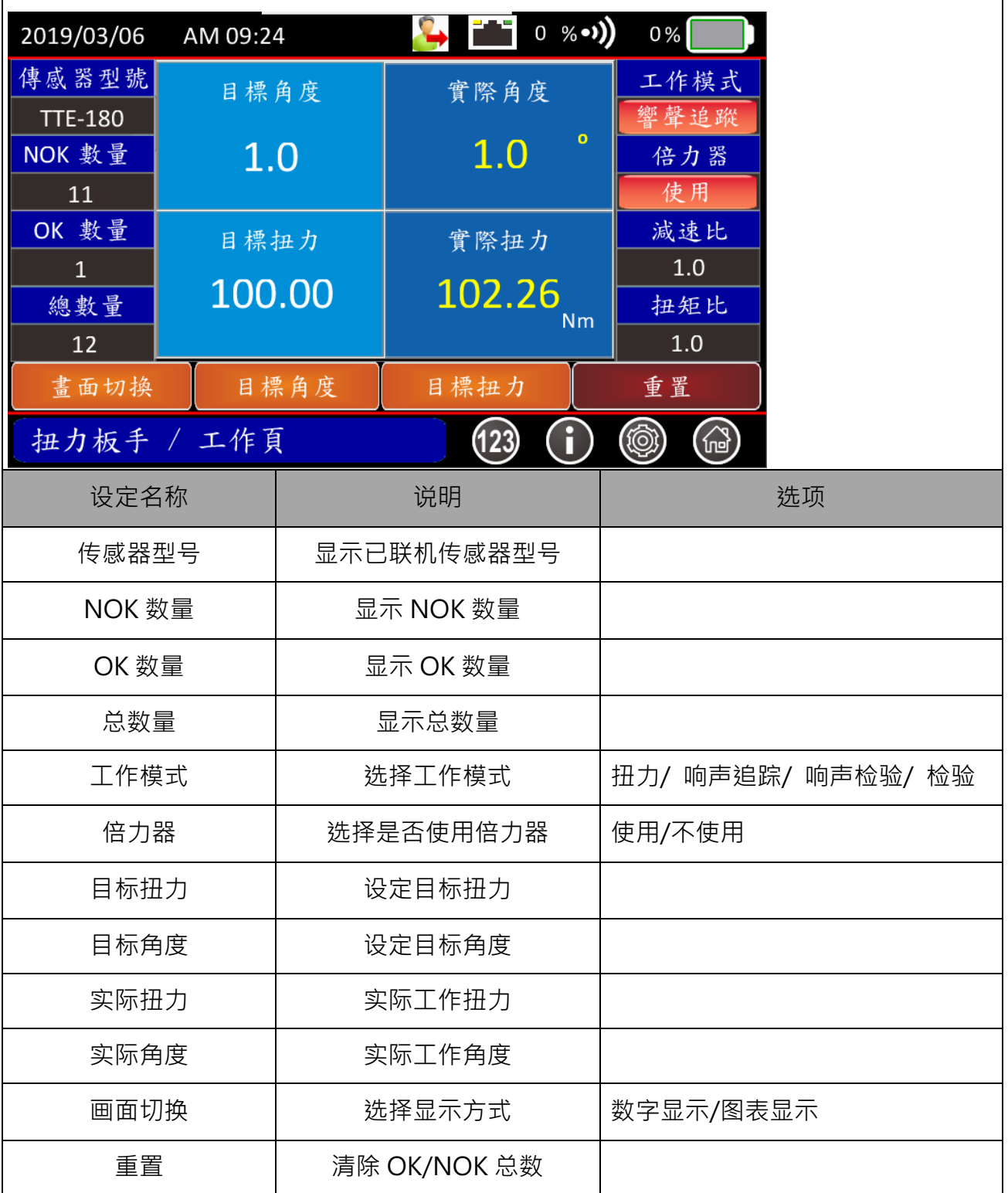

## 5.4.4 工作页面-检验

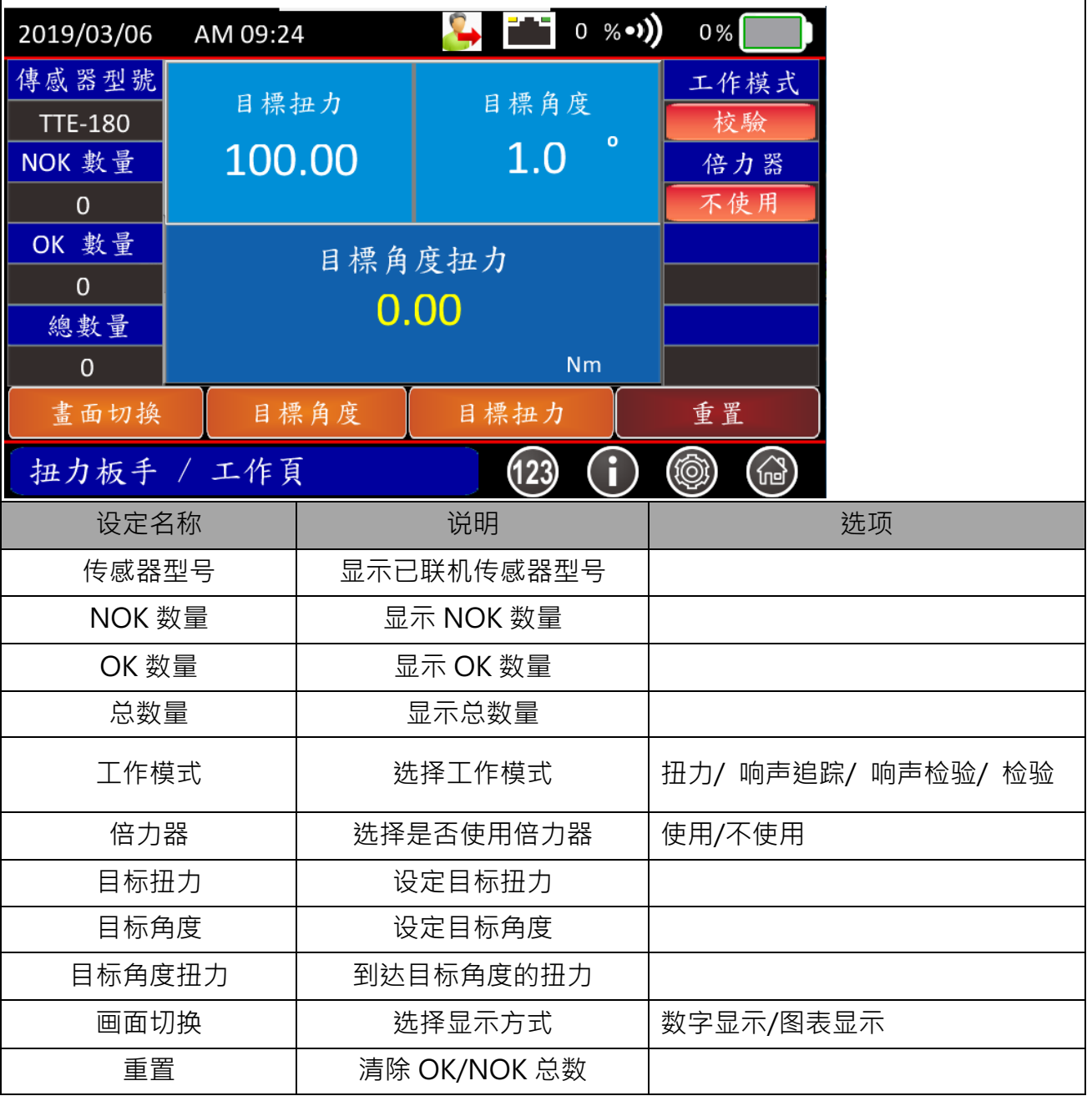

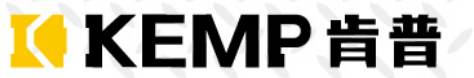

#### **使用步骤:**

#### Ø **工作模式-扭力**

- Step 1 工作模式-选择扭力
- Step 2 进入参数设定页面,设定参数。
- Step 3 输入目标扭力。
- Step 4 使用一般手动扭力扳手,施加扭力,当实际扭力越接近目标扭力,则以蜂鸣器越急促。
- Step 5 当听到长音声响,表示已到达目标扭力、并停止施加扭力,完成工作。

#### Ø **工作模式-校验**

- Step 1 工作模式-选择校验
- Step 2 进入参数设定页面,设定参数。
- Step 3 输入目标扭力、目标角度。
- Step 4 使用一般扭力扳手于待校验螺栓上施加扭力,当听到蜂鸣器提示声,则快速的施加扭力。
- Step 5 听到长音声响,表示已完成校验工作、并停止施加扭力。
- Step 6 此时,屏幕显示角度扭力、放手角度与放手扭力。

#### Ø **工作模式-响声追踪**

- Step 1 工作模式-响声追踪
- Step 2 进入参数设定页面,设定参数。
- Step 3 输入目标扭力、目标角度。
- Step 4 使用一般手动扭力扳手,施加扭力于螺栓,当越接近目标角度,则以蜂鸣器越急促。
- Step 5 当听到长音声响,表示已到达目标扭力与目标角度、并停止施加扭力,完成工作。

#### Ø **工作模式-响声检验**

- Step 1 工作模式-响声检验
- Step 2 进入参数设定页面,设定参数,角度公差设定为正公差
- Step 3 输入目标扭力、目标角度。
- Step 4 设定响声板手的目标扭力。
- Step 5 使用响声扳手施加扭力于螺栓,当响声扳手发出声响后,立即停止施加扭力,完成工作。

### 5.4.5 参数设定

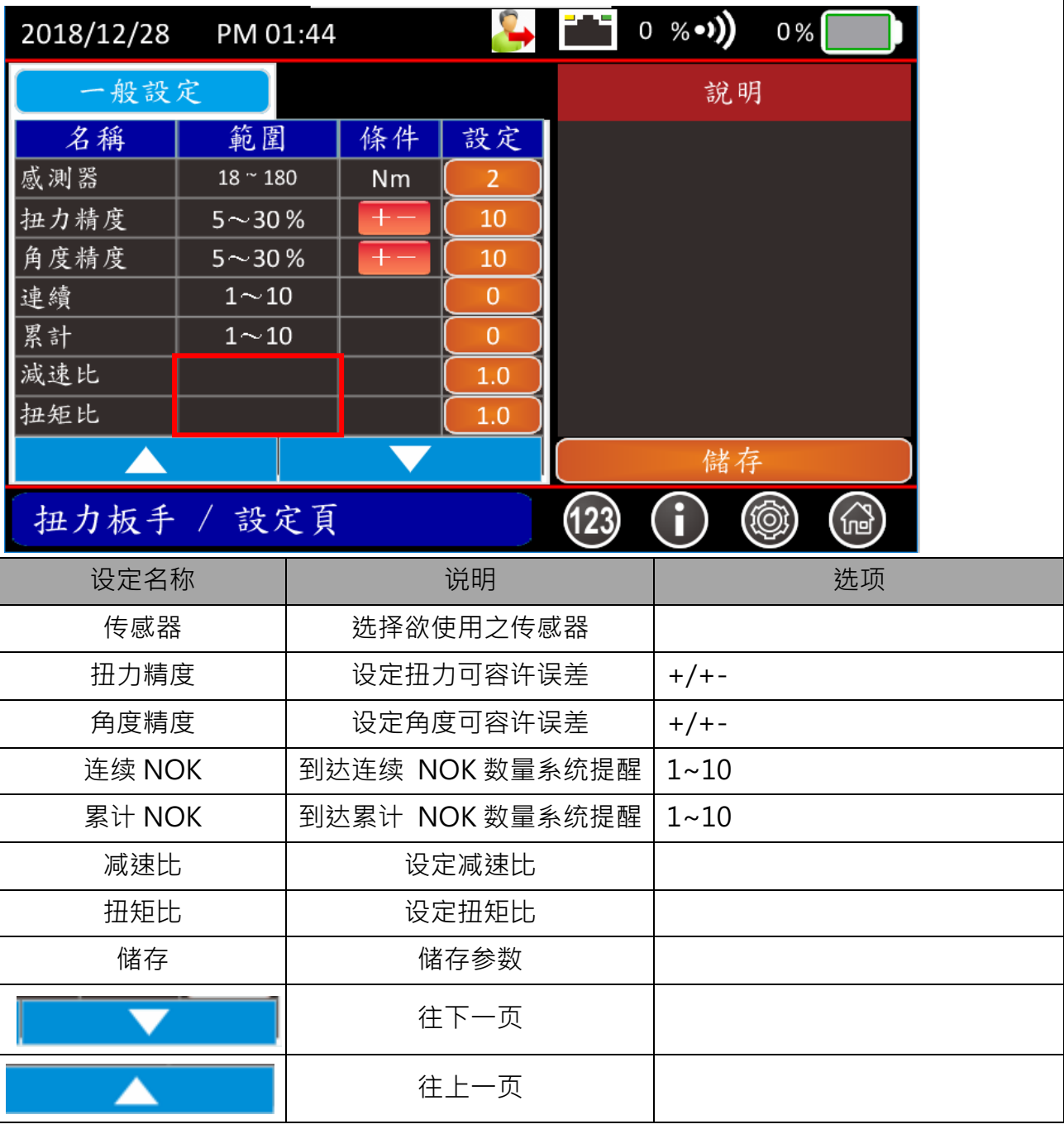

KKEMP肯普

◆ 在倍力器使用情况下,减速比与扭矩比参数有效。

# 5.4.6 工作纪录页

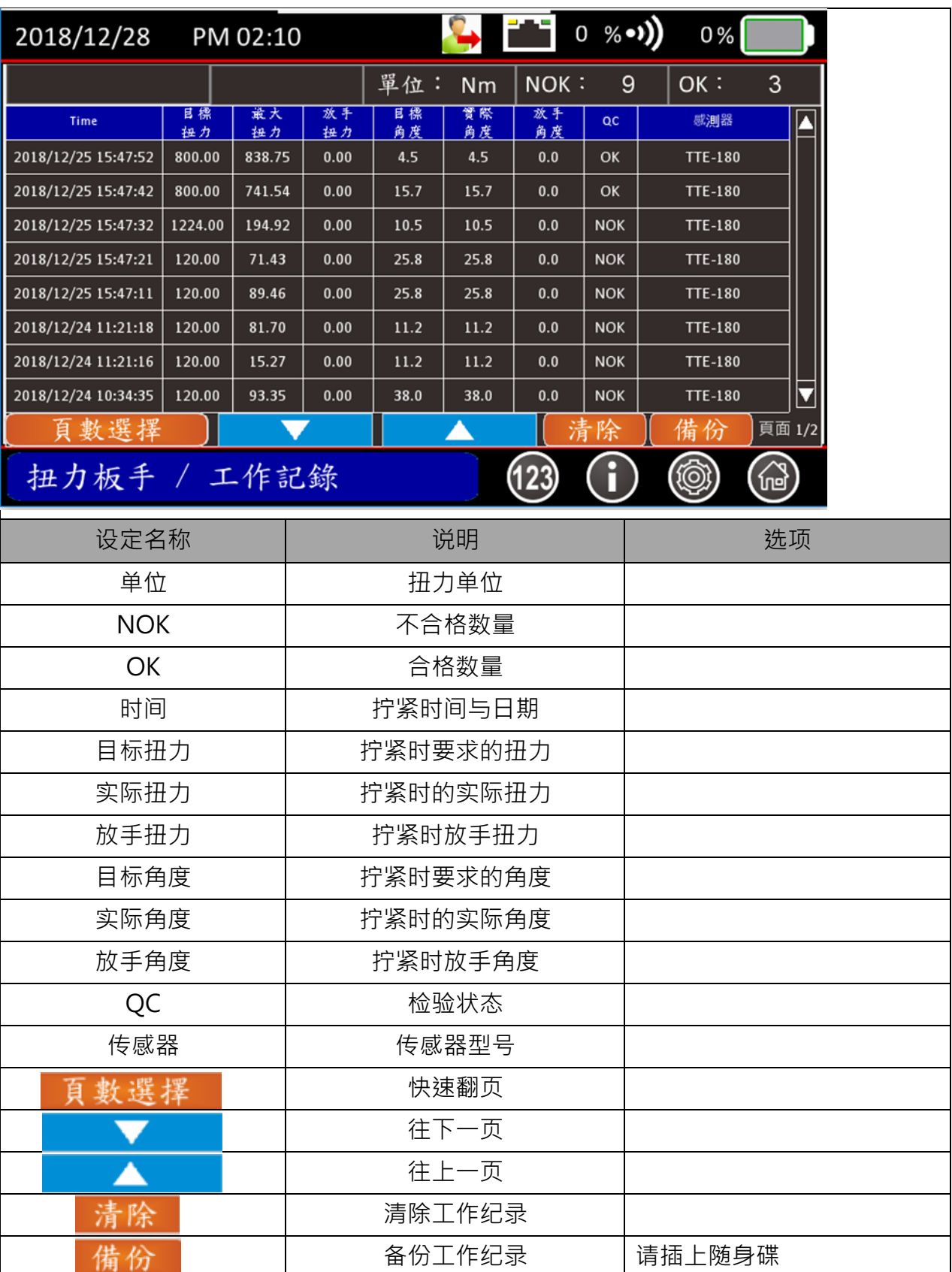

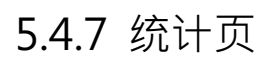

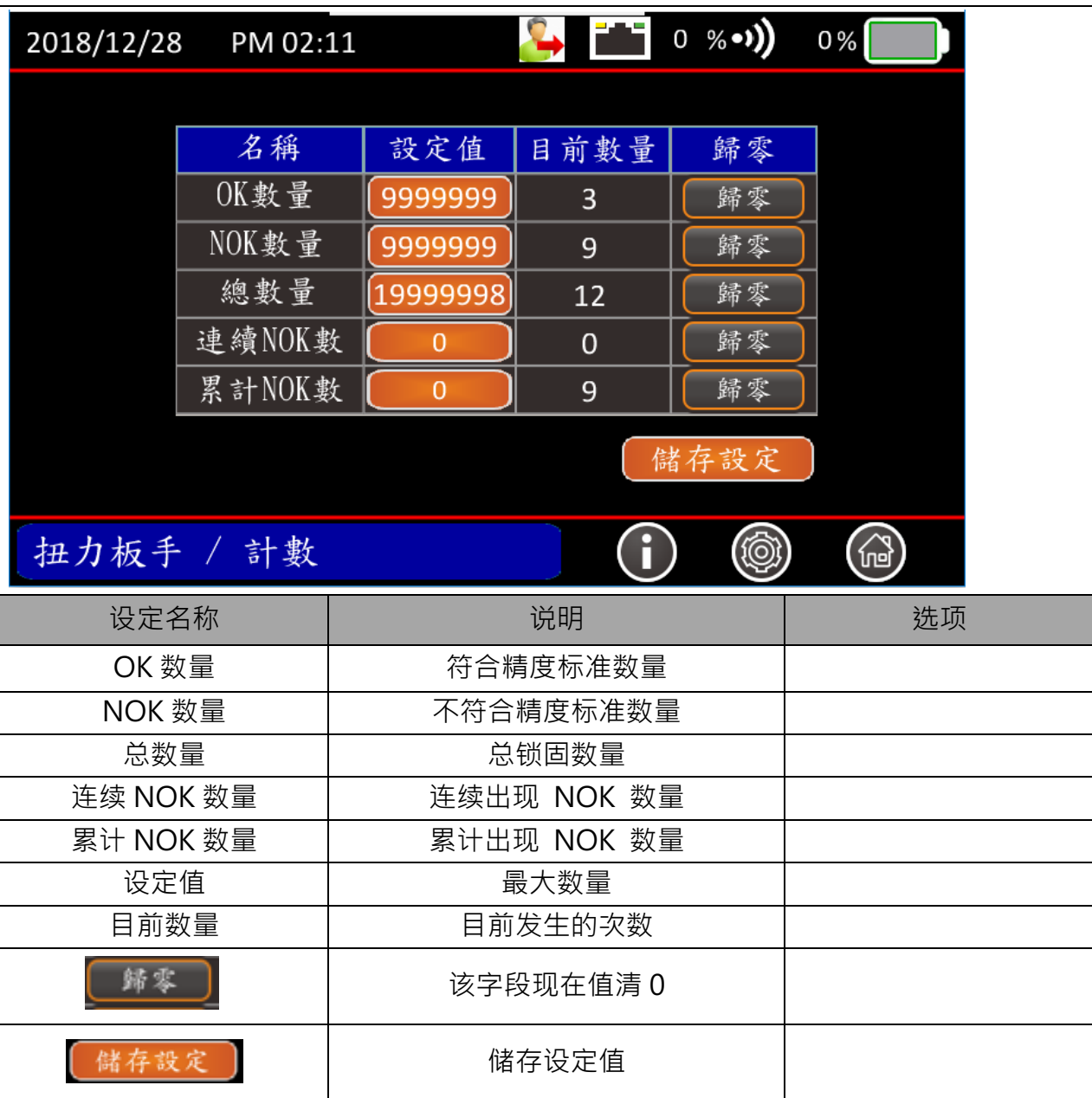

K KEMP肯普

I

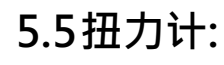

5.5.1 工作页面

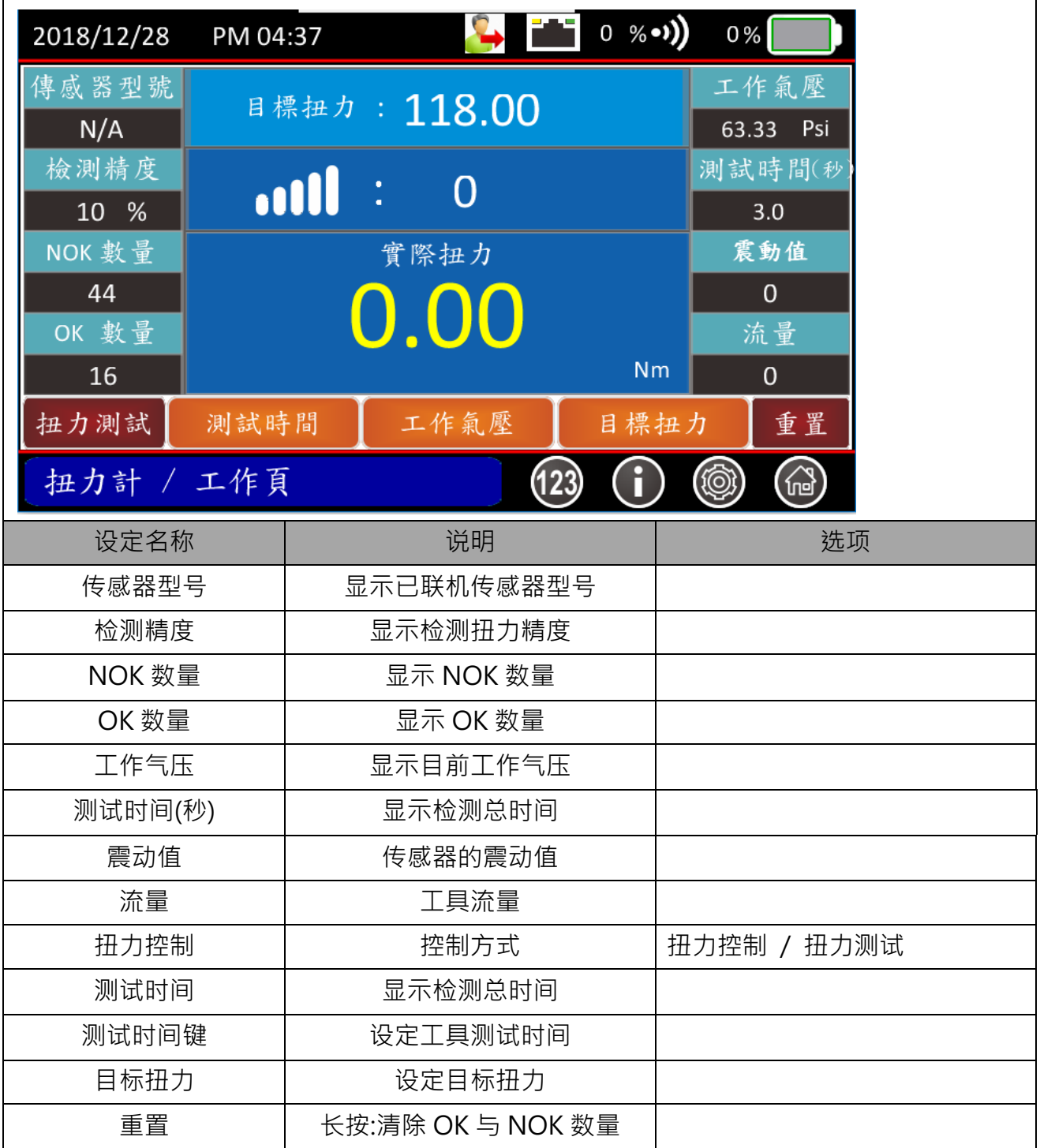

#### **使用步骤:**

#### Ø **工作模式-扭力测试**

- Step 1 工作模式-选择扭力测试
- Step 2 进入参数设定页面,设定参数。
- Step 3 确认传感器有正常联机
- Step 4 输入目标扭力。
- Step 5 输入工作气压。
- Step 6 输入工作时间。
- Step 7 开始测试作业,当测试时间到系统会关闭阀组,松开工具板机测试结束

#### Ø **工作模式-扭力控制**

- Step 1 工作模式-选择控制
- Step 2 进入参数设定页面,设定参数。
- Step 3 确认传感器有正常联机
- Step 4 输入目标扭力。
- Step 5 输入工作气压。
- Step 6 输入工作时间。
- Step 7 开始作业,当到实际扭力到达目标你扭力后系统会关闭阀组,或在时间内到达不了目标扭 力,系统会关闭阀组,松开工具板机工作结束

# 5.5.2 参数设定页面:

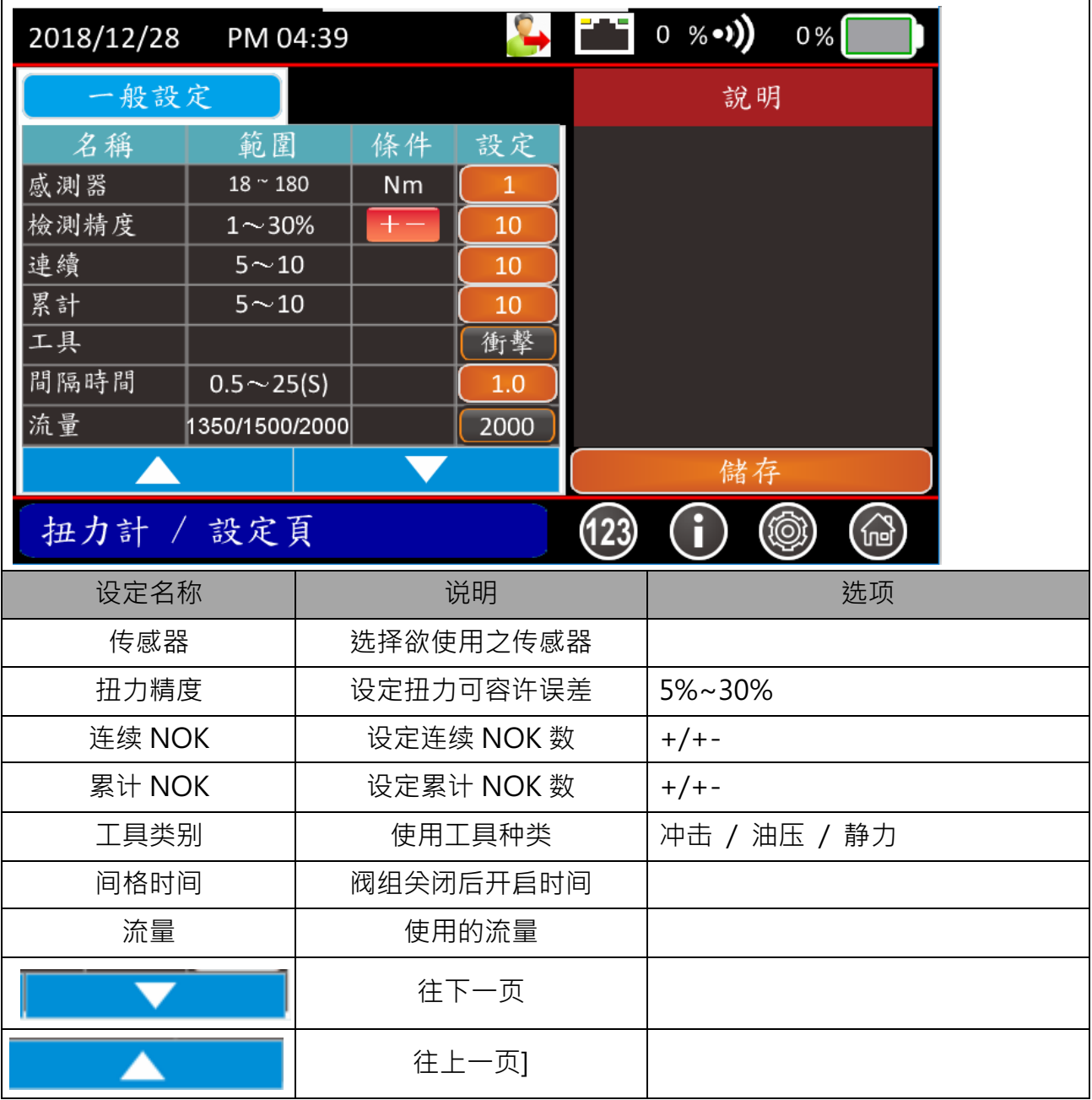

### 5.5.3 工作纪录页

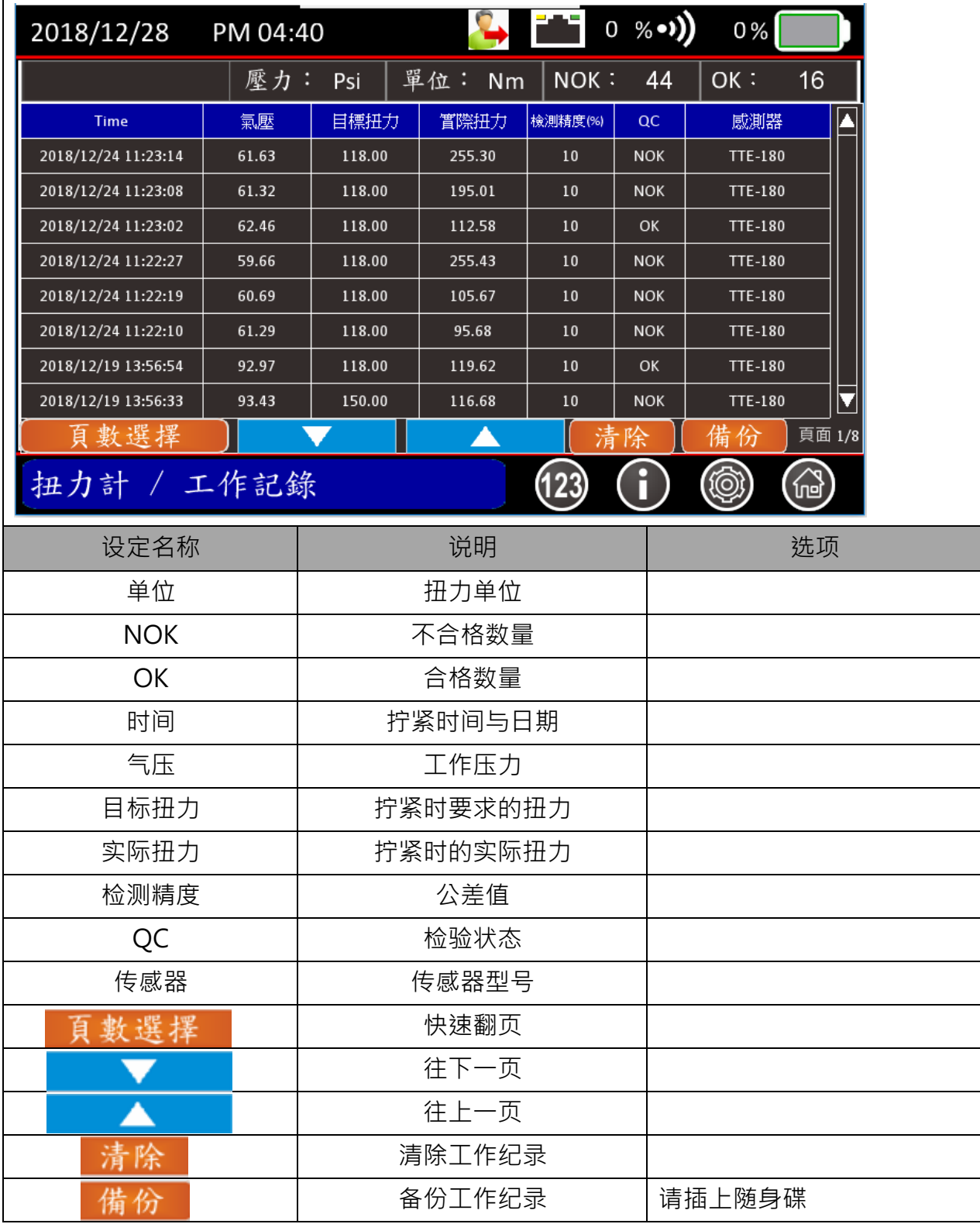

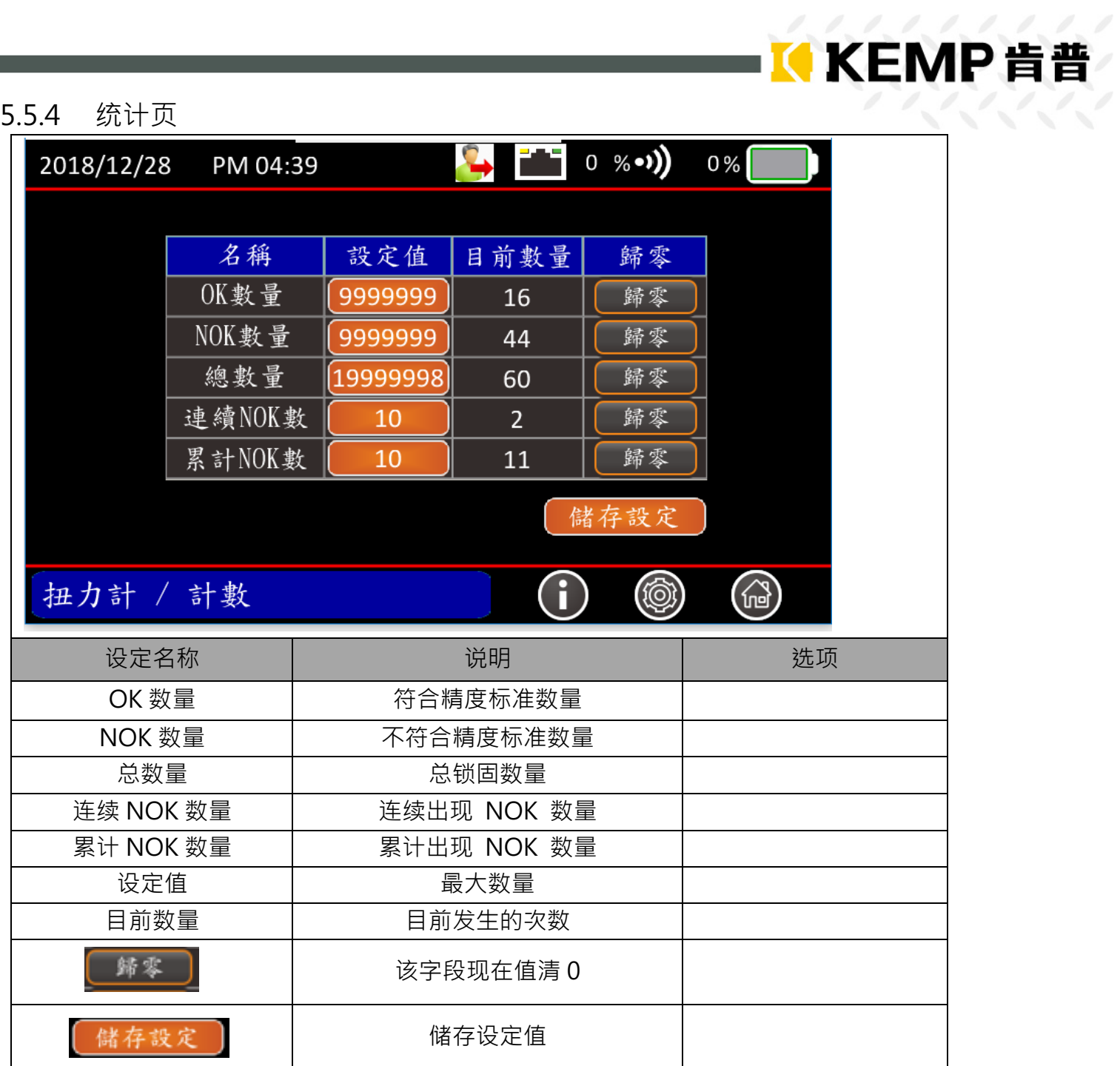

**5.6工作组合**

# 5.6.1 组合首页设定

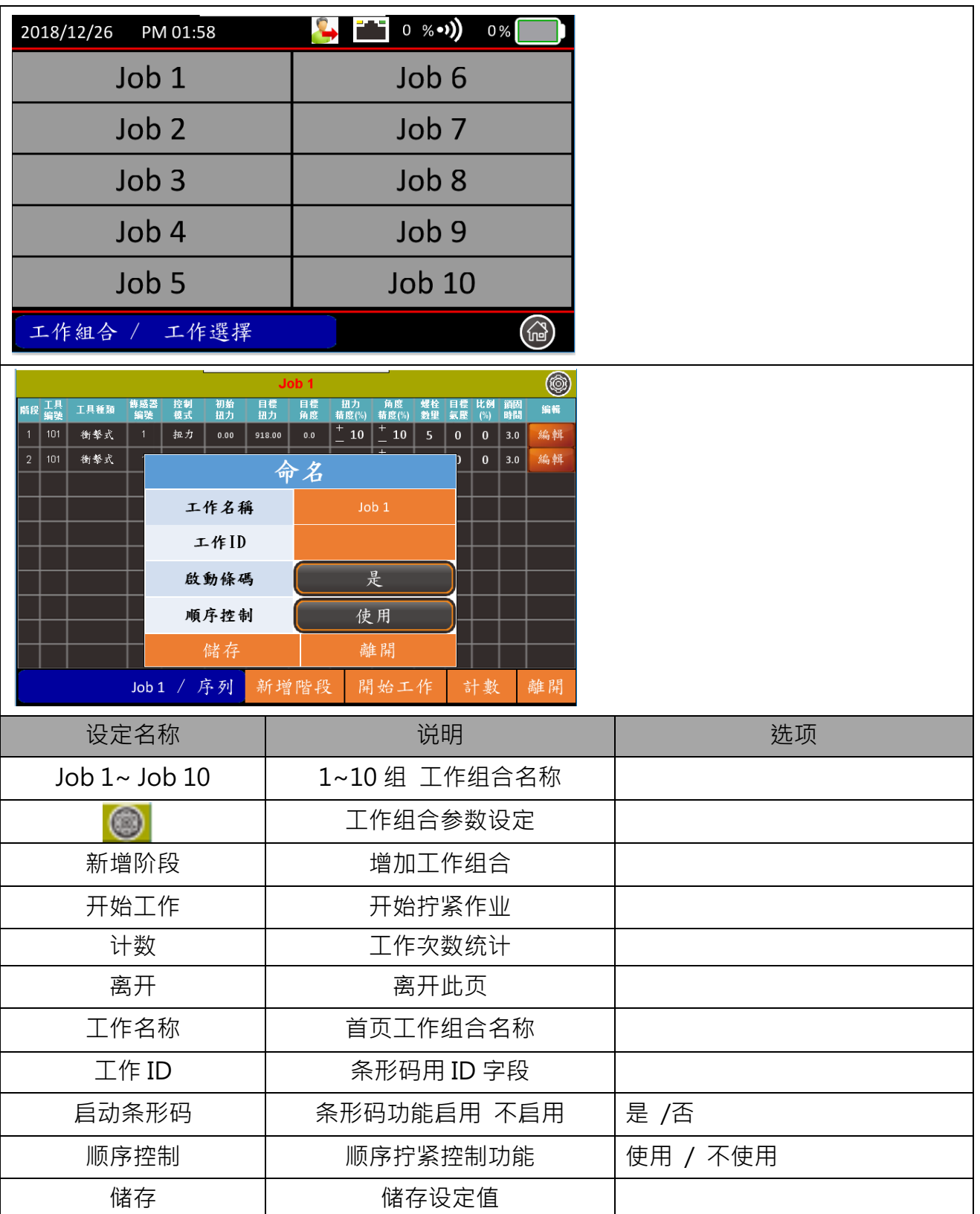

# KKEMP肯普

# 5.6.2 设定页- 组合页介绍

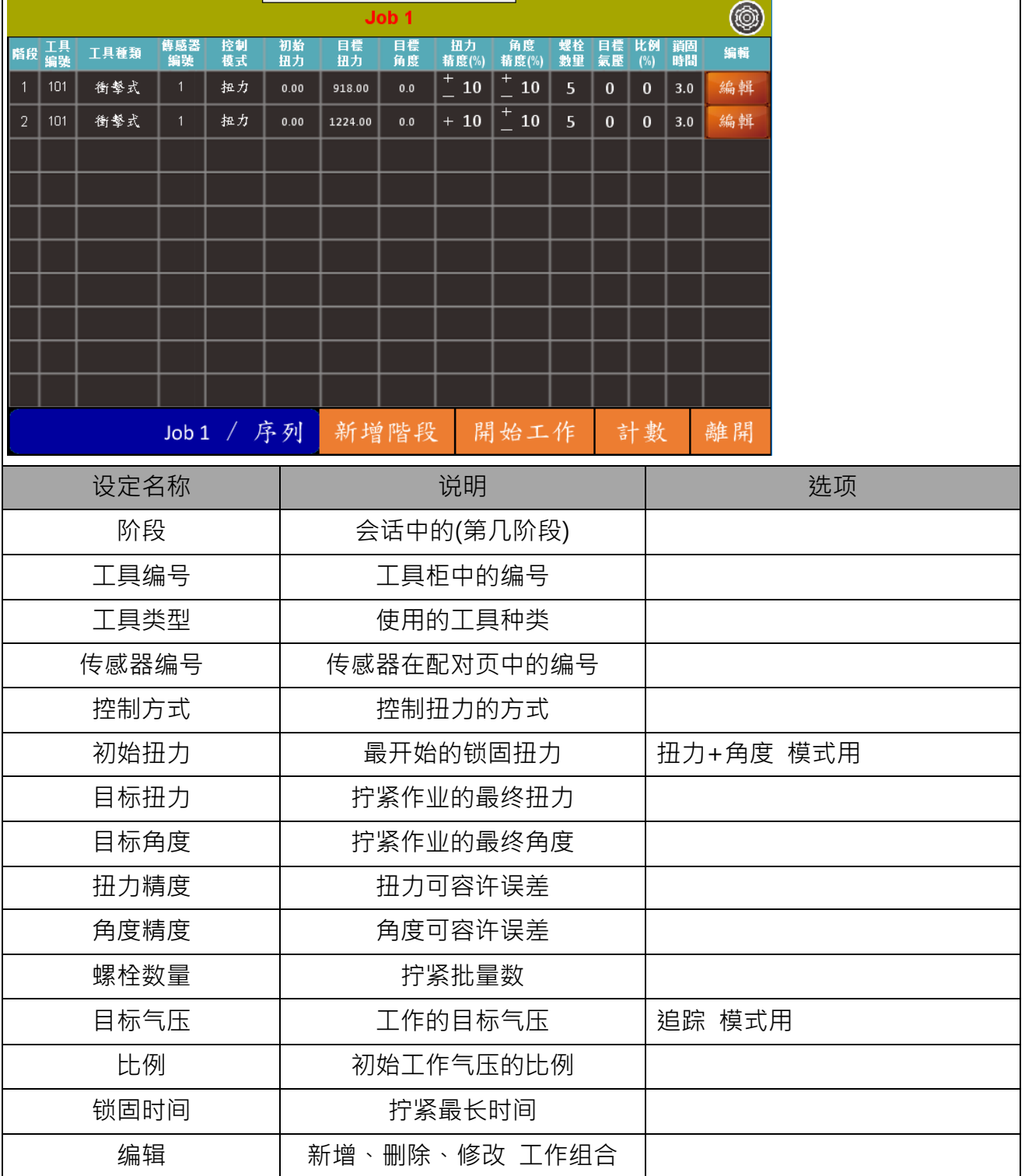

# KKEMP肯普

# 5.6.3 设定页- 组合设定 1

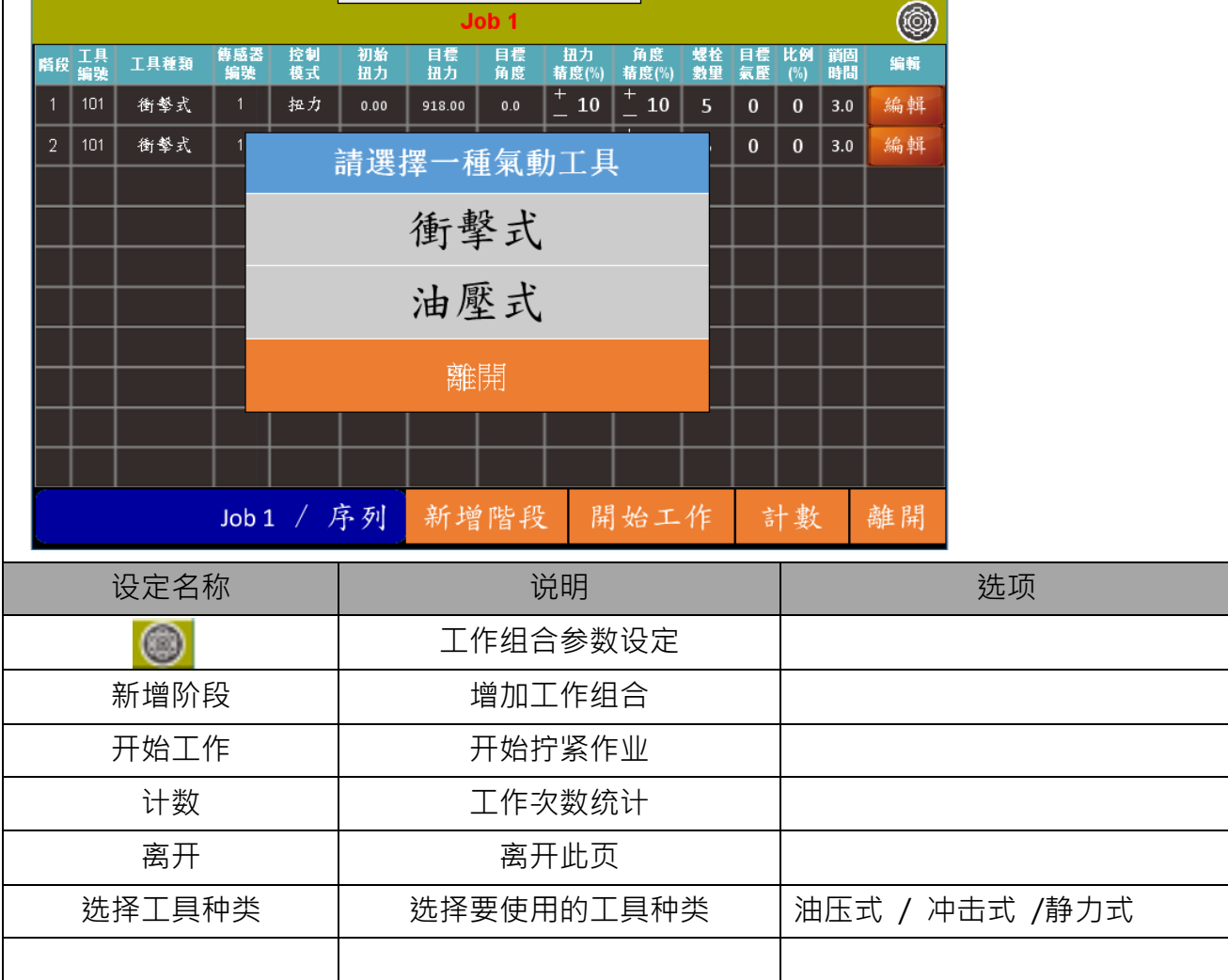

### 5.6.4 设定页- 组合设定 2

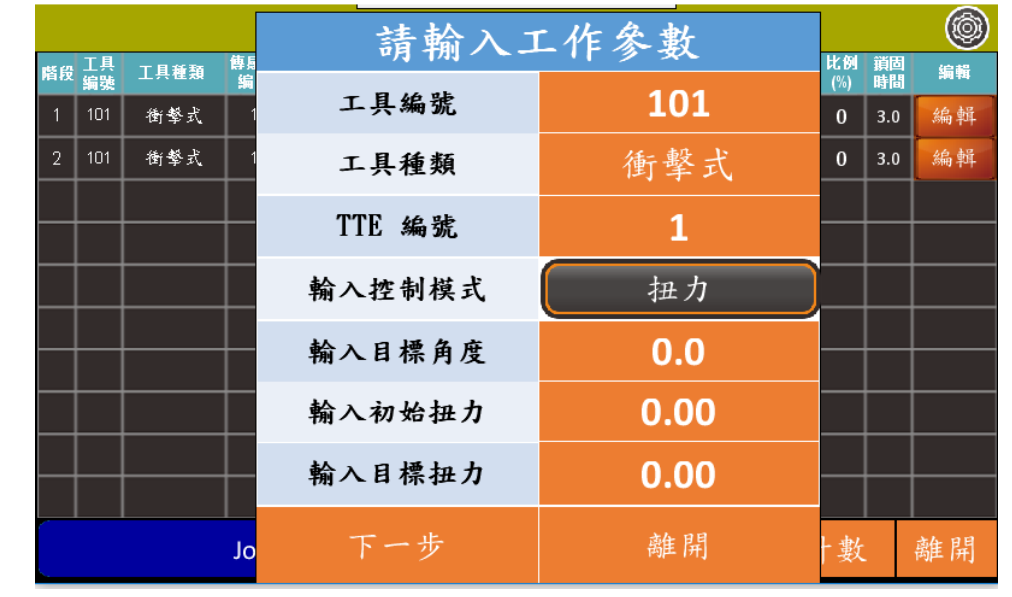

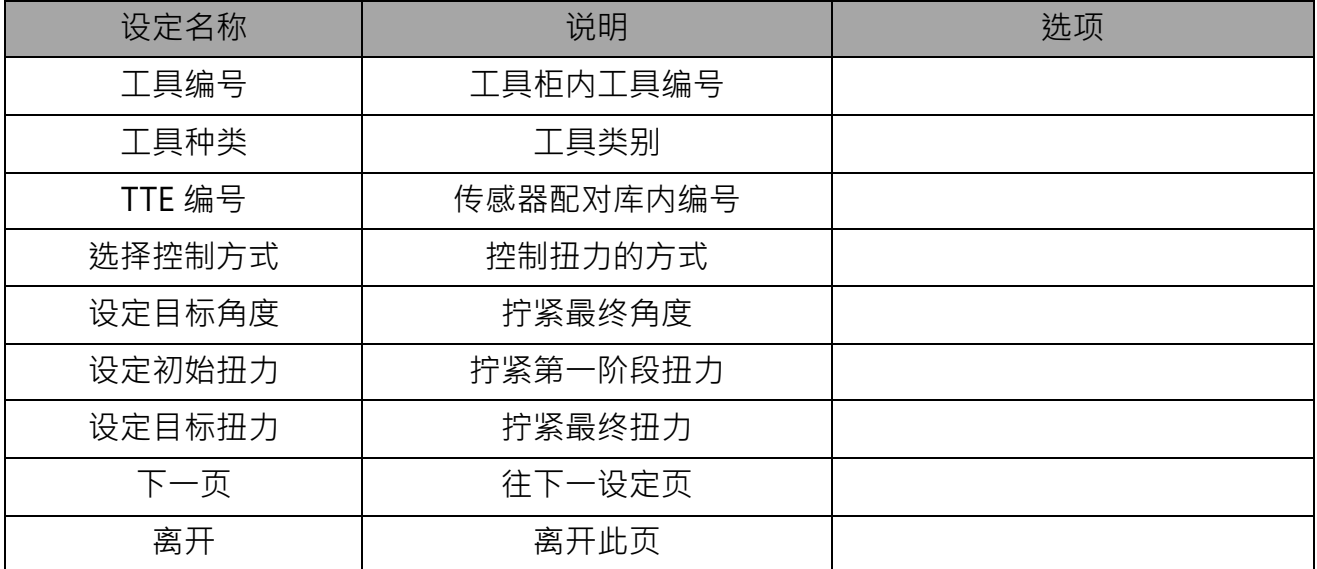

### 5.6.5 设定页-工作设定 3

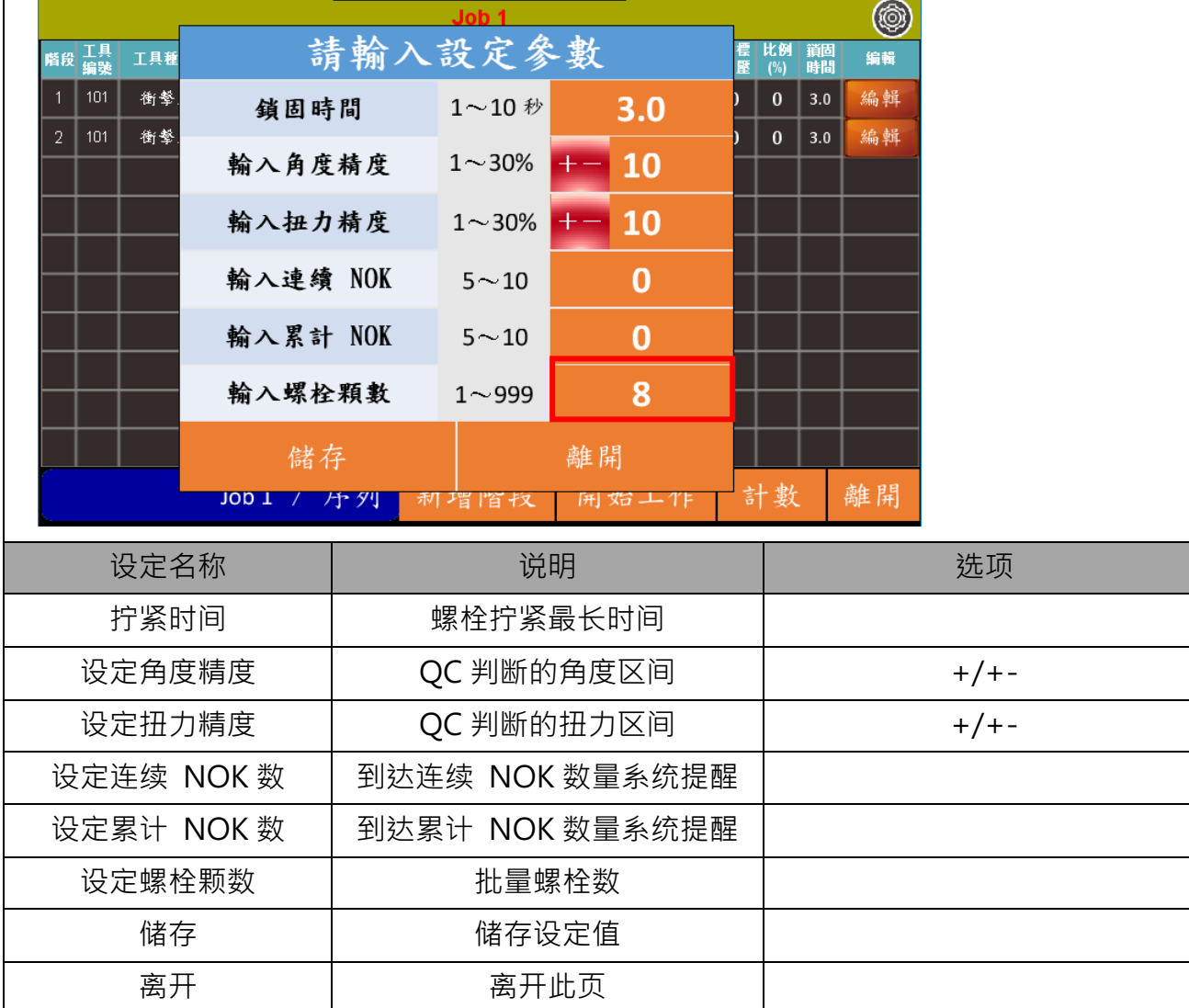

KKEMP肯普

依控制方式不同 参数需设定字段也不同

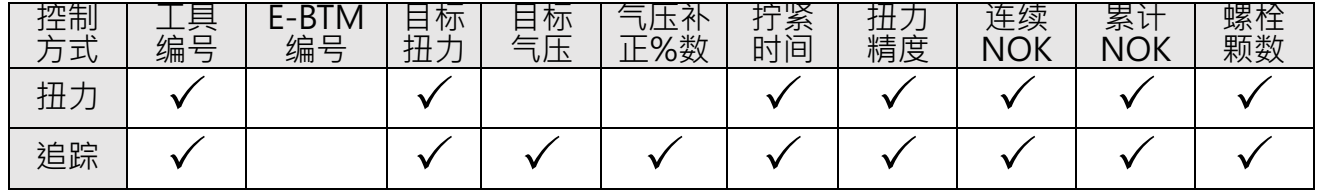

**使用步骤:**

Step 1 按新增程序键 开始设定程序

Step 2 依上表顺序设定参数完成新增

# **KKEMP肯普**

### 5.6.6 设定页-工作设定 4

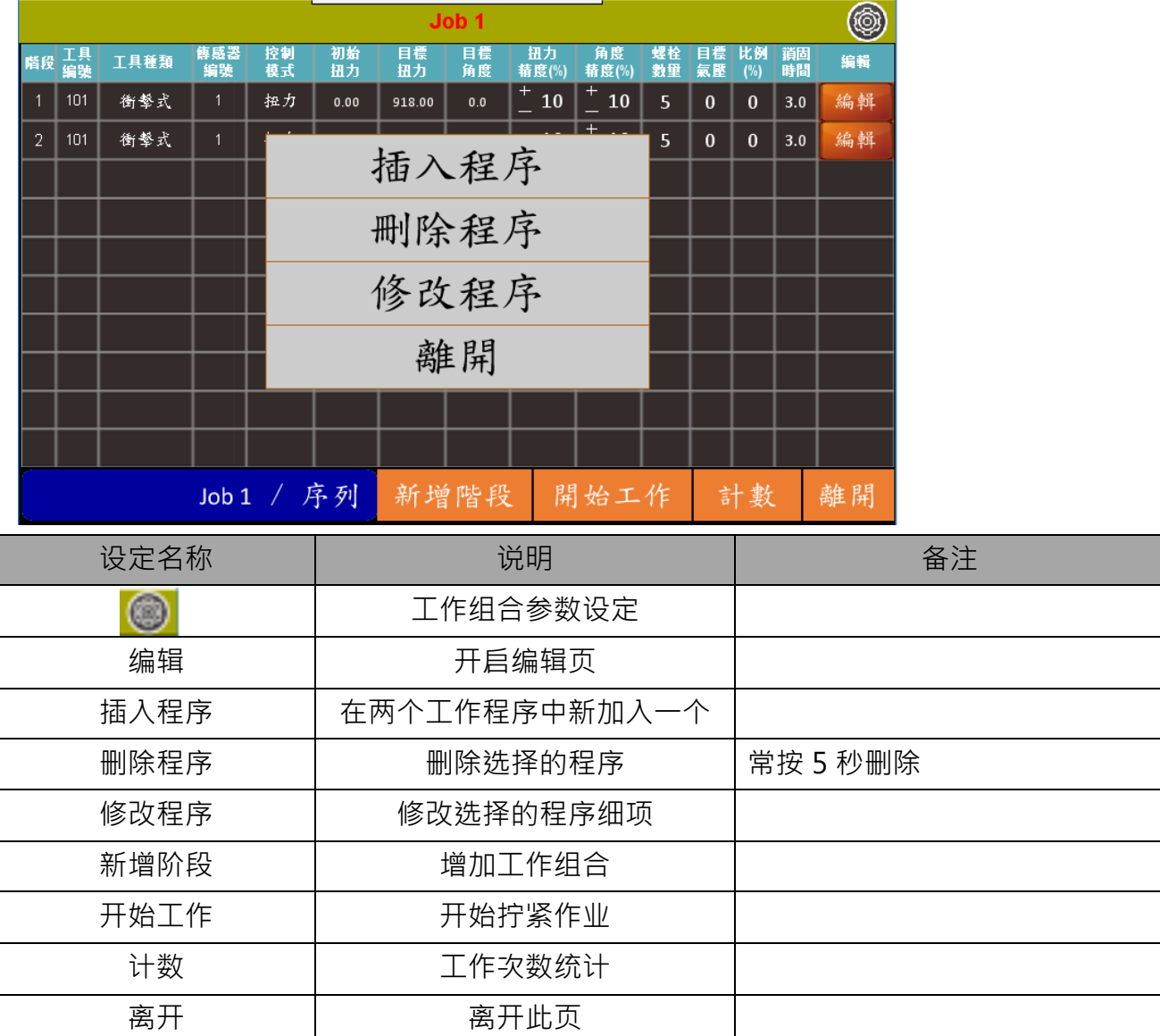

# 5.6.7 工作页-开始工作

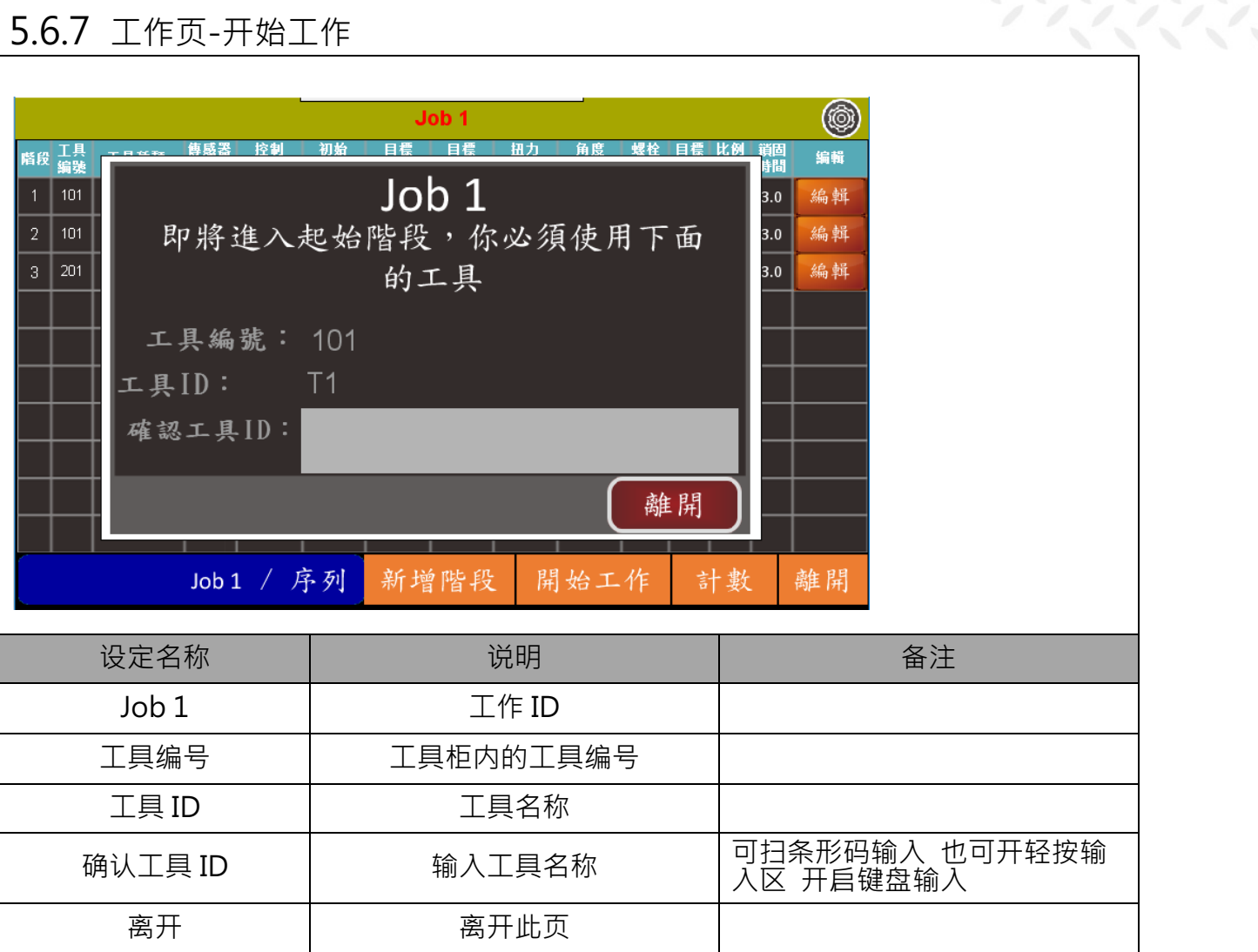

K KEMP肯普

ı

# 5.6.8 工作页-一般工作页

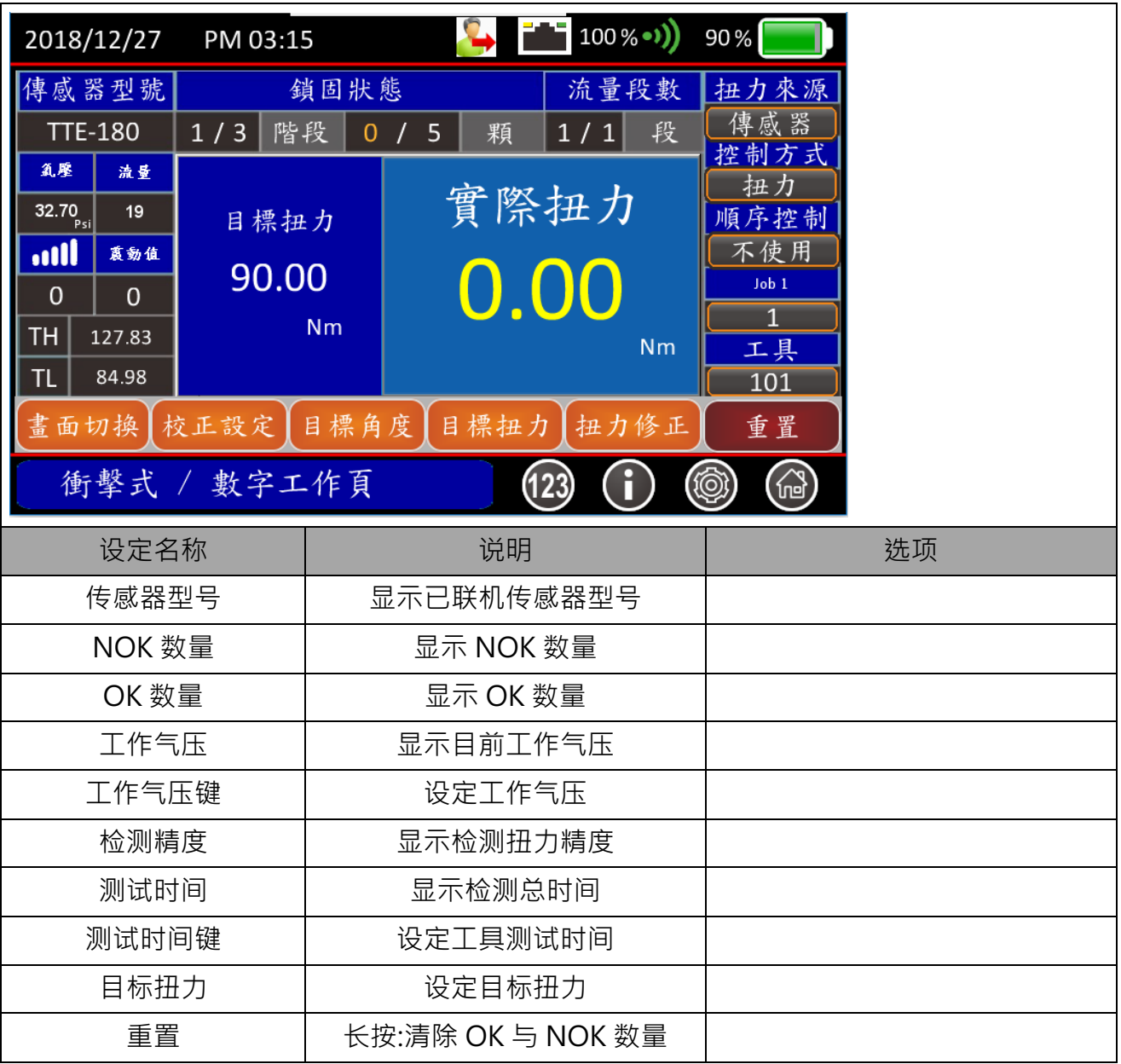

KKEMP肯普

ı

### 5.6.9 工作页-顺序控制工作-螺栓预扫

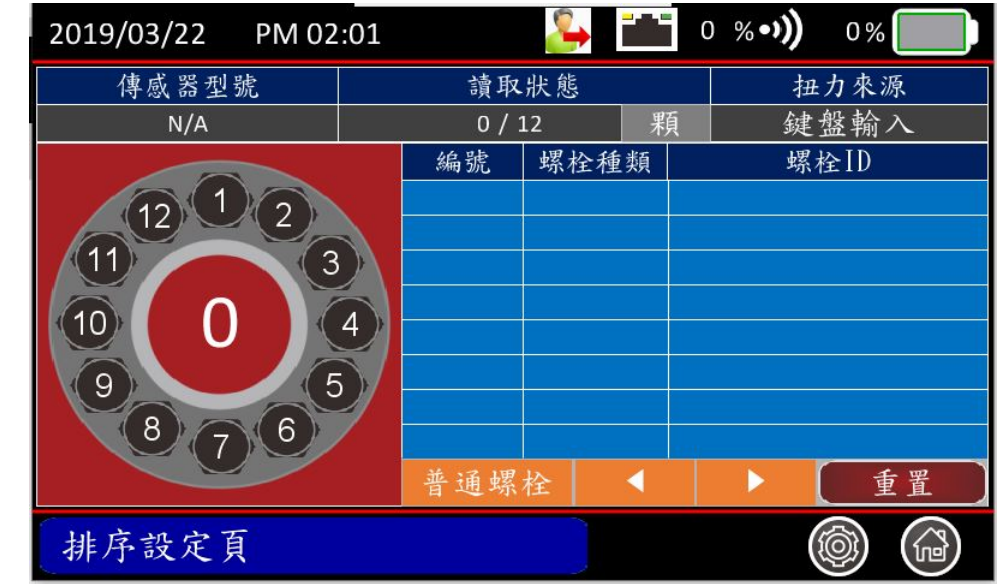

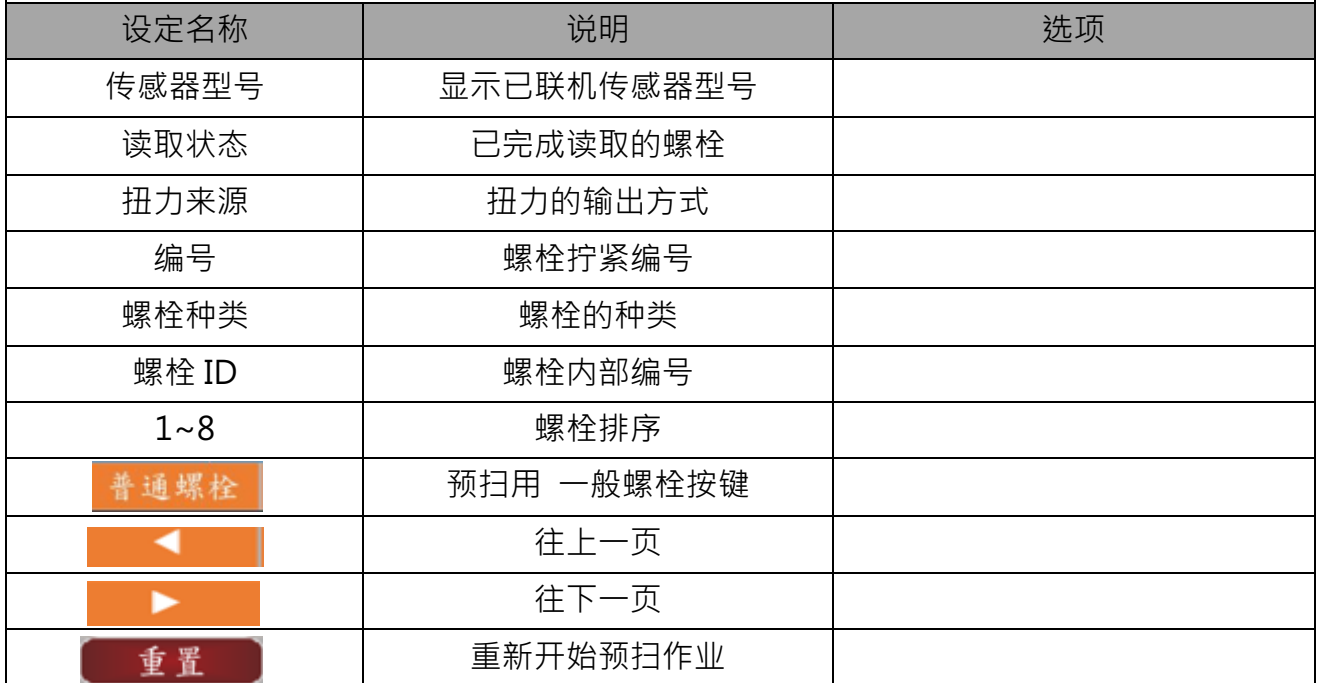

### 5.6.10 工作页-顺序控制-工作

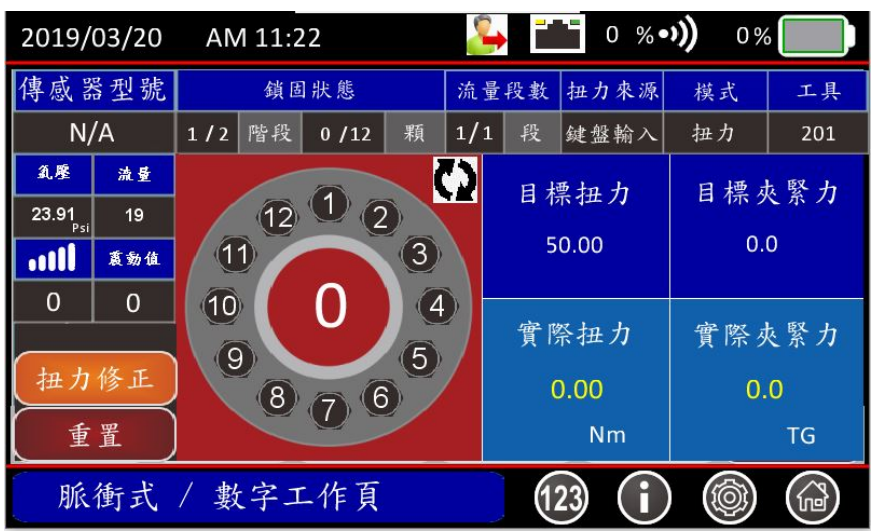

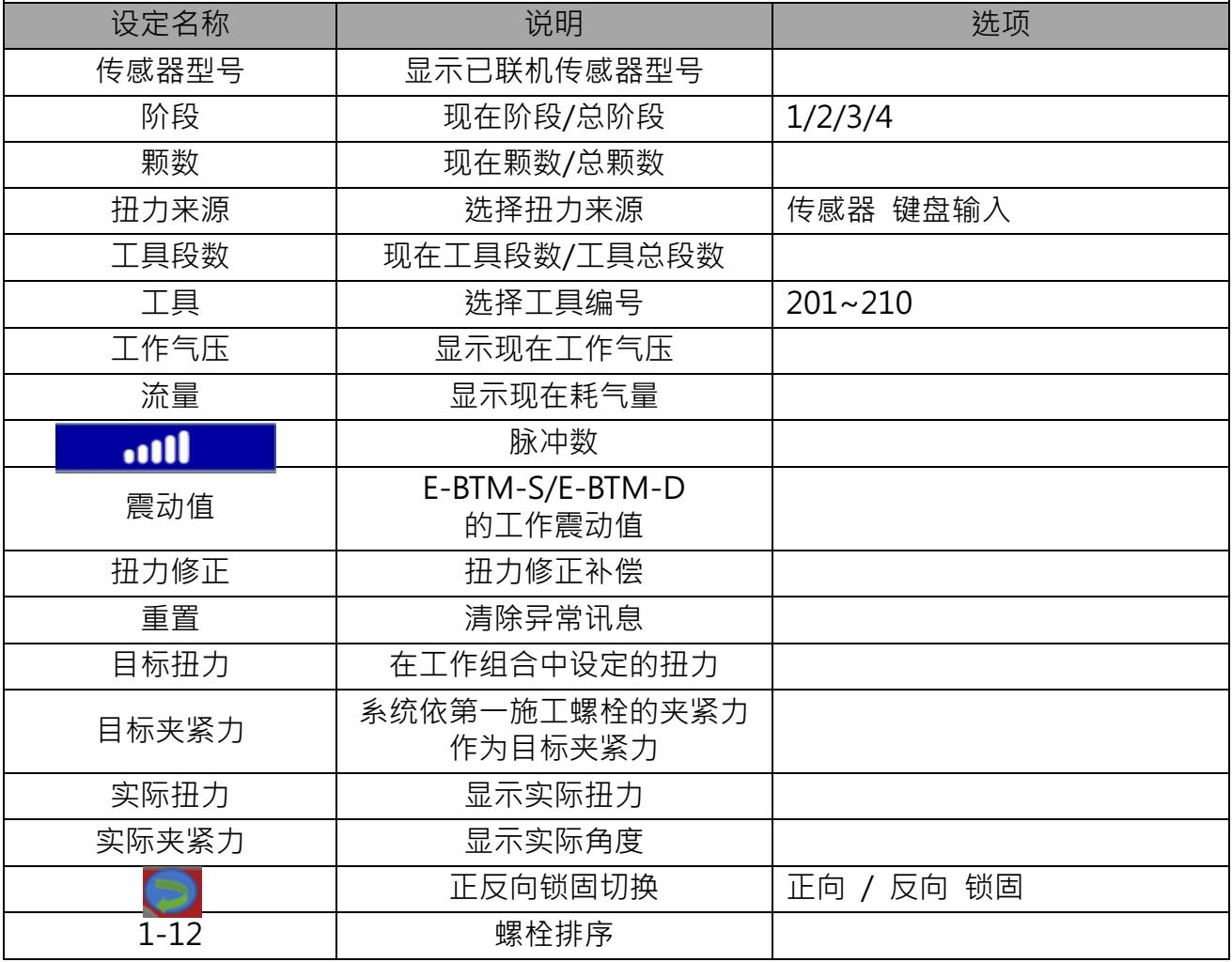

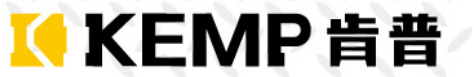

#### **使用步骤:**

工作前请先确实完成工作组合设定

- Ø **工作模式-一般拧紧**
- Step 1 顺序拧紧关闭。
- Step 2 按开始工作键。
- Step 3 输入工具 ID 或扫描条形码 进入做作业。

\*工具 ID 输入错误,系统将不进入工作页,且不开阀\*

- Step 4 确认传感器有无正常联机。
- Step 5 开始作业,当到实际扭力到达目标你扭力后系统会关闭阀组,或在时间内到达 不了目标扭力,系统会关闭阀组,松开工具板机工作结束
- Step 6 重复 Strp8
- Step 7 依提示完成各阶段拧紧作业。

#### Ø **工作模式-顺序拧紧**

- Step 1 顺序拧紧开启。
- Step 2 按开始工作键。
- Step 3 确认传感器有正常联机进行螺栓扫描
- Step 4 使用 TTEHR 进行螺栓预锁与预扫<若该螺栓为一般螺栓 请按控制器上的一般螺栓按键 跳至下一颗>。
- Step 5 预扫完成, 按完成键 进入拧紧作业。
- Step 6 输入工具 ID 或扫描条形码 进入拧紧作业。
- Step 7 选择正向或反向拧紧。
- Step 8 依画面提示螺栓位置套入 TTEHR,系统比对 ID 若正确会开启气阀,即可开始锁固作业。 当到实际扭力到达目标扭力后系统会关闭阀组,松开工具板机等待 2 秒后,图页会出现 OK

提示,并将扭力数据数据写入感应螺栓或标签螺栓,将工具和 TTEHR 离开螺栓,

Step 9 重复 Strp8 动作,直到完成所有螺栓拧紧作业

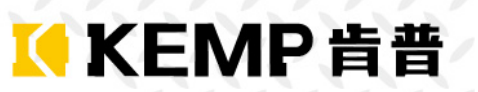

I

# 5.6.11 工作纪录

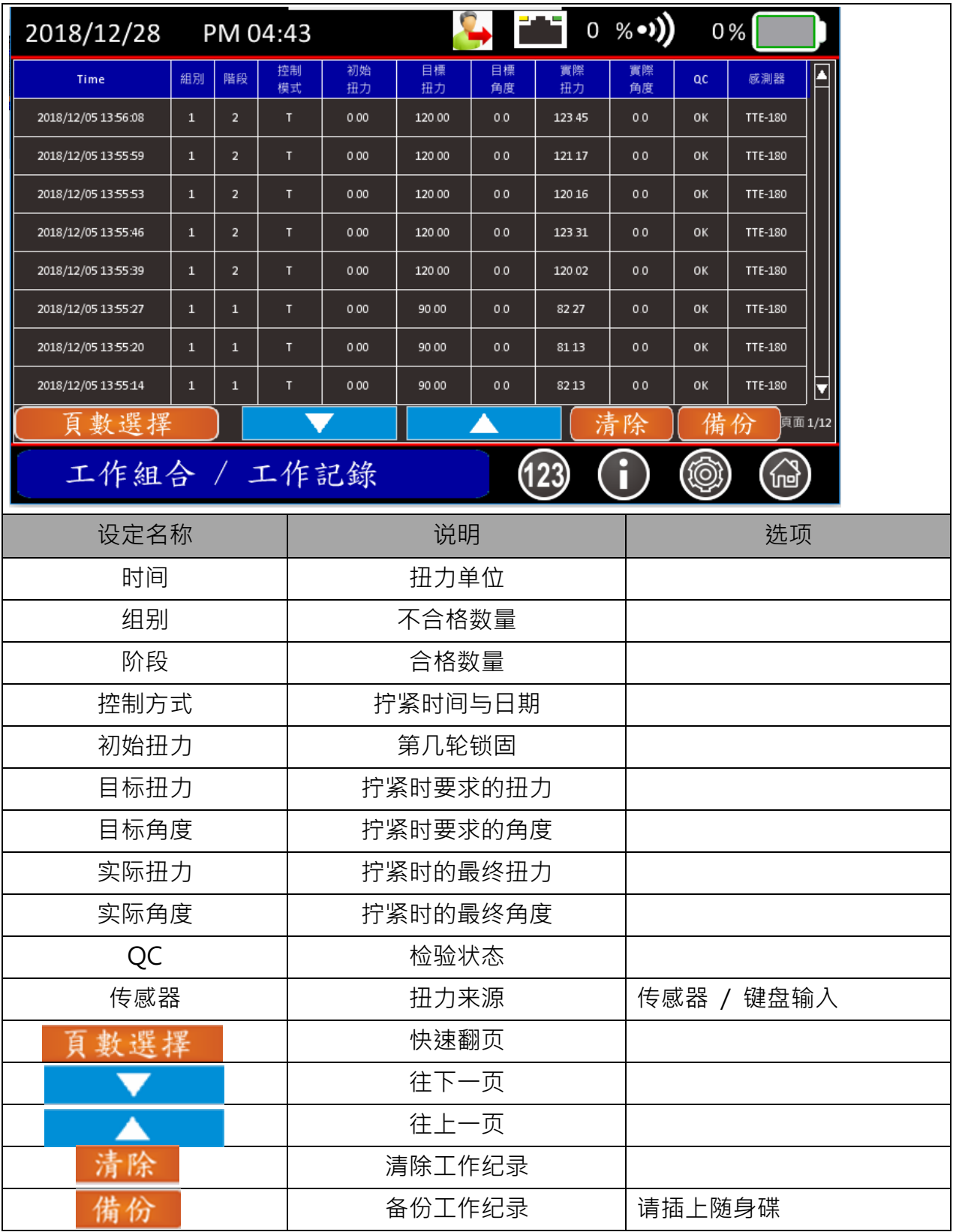

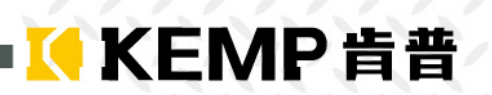

### 5.6.12 统计页

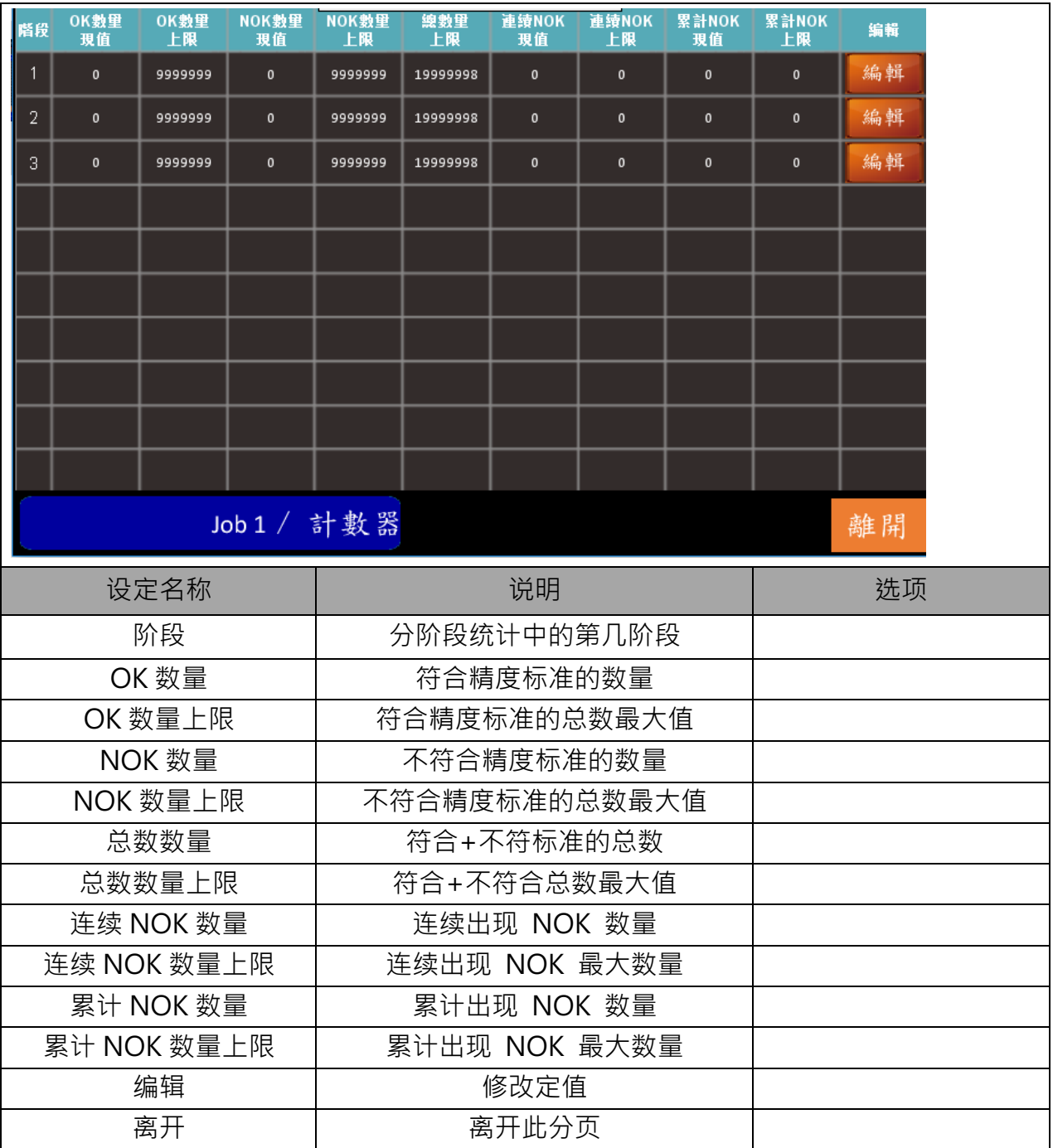

### **6. 修增订说明**

- $\bullet$  2019/03/07
- 1. 增加系统设定中的 FTP 上传设定页<5.1.8>
- 2. 工程页移动至系统设定内 <5.1.5>
- 3. 动态扭力(脉冲式,冲击式)-TH-TL 训练程序与页面改<5.3.6~13>
- 4. 扭力板手模式 新增 响声追踪模式 扭力+角度更改为 响声检验 检验模式页面 取消放手扭力 与放手角度 <5.4.2~4>

- 5. 工作组合-顺序控制新增 4 .6.7 颗螺栓页面 与显示夹紧力 <5.6.10>
- 6.
- $\bullet$  2019/03/25
- 1. 修改工作组合中的顺序控制页面叙述,操作说明<5.6.10>